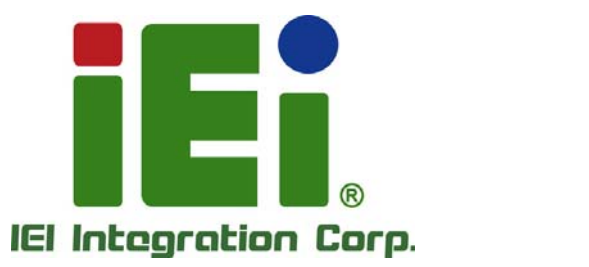

# **KINO-CV-D25501/N26001 MODEL:**

**Mini-ITX SBC with Intel® Atom™ D2550/N2600 Processor Up to 4.0 GB DDR3, VGA, HDMI, Dual LVDS, Dual GbE, SATA 3Gb/s, USB 3.0, microSD, PCIe Mini, RoHS** 

# **User Manual**

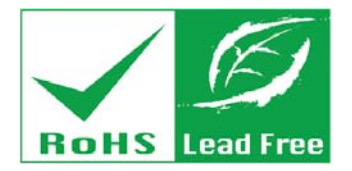

**Rev. 1.04 – December 22, 2014** 

# **Revision**

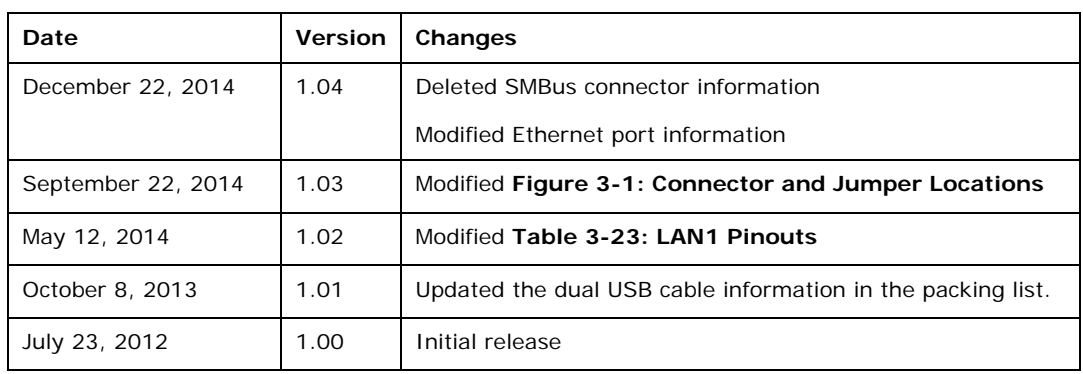

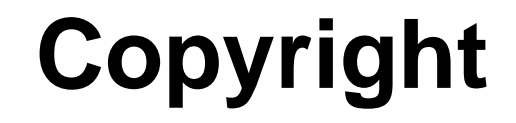

**Integration Corp.** 

#### **COPYRIGHT NOTICE**

The information in this document is subject to change without prior notice in order to improve reliability, design and function and does not represent a commitment on the part of the manufacturer.

In no event will the manufacturer be liable for direct, indirect, special, incidental, or consequential damages arising out of the use or inability to use the product or documentation, even if advised of the possibility of such damages.

This document contains proprietary information protected by copyright. All rights are reserved. No part of this manual may be reproduced by any mechanical, electronic, or other means in any form without prior written permission of the manufacturer.

#### **TRADEMARKS**

All registered trademarks and product names mentioned herein are used for identification purposes only and may be trademarks and/or registered trademarks of their respective owners.

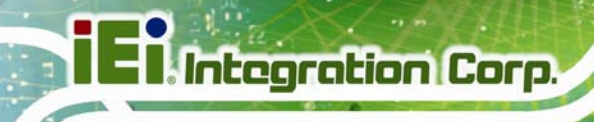

# **Table of Contents**

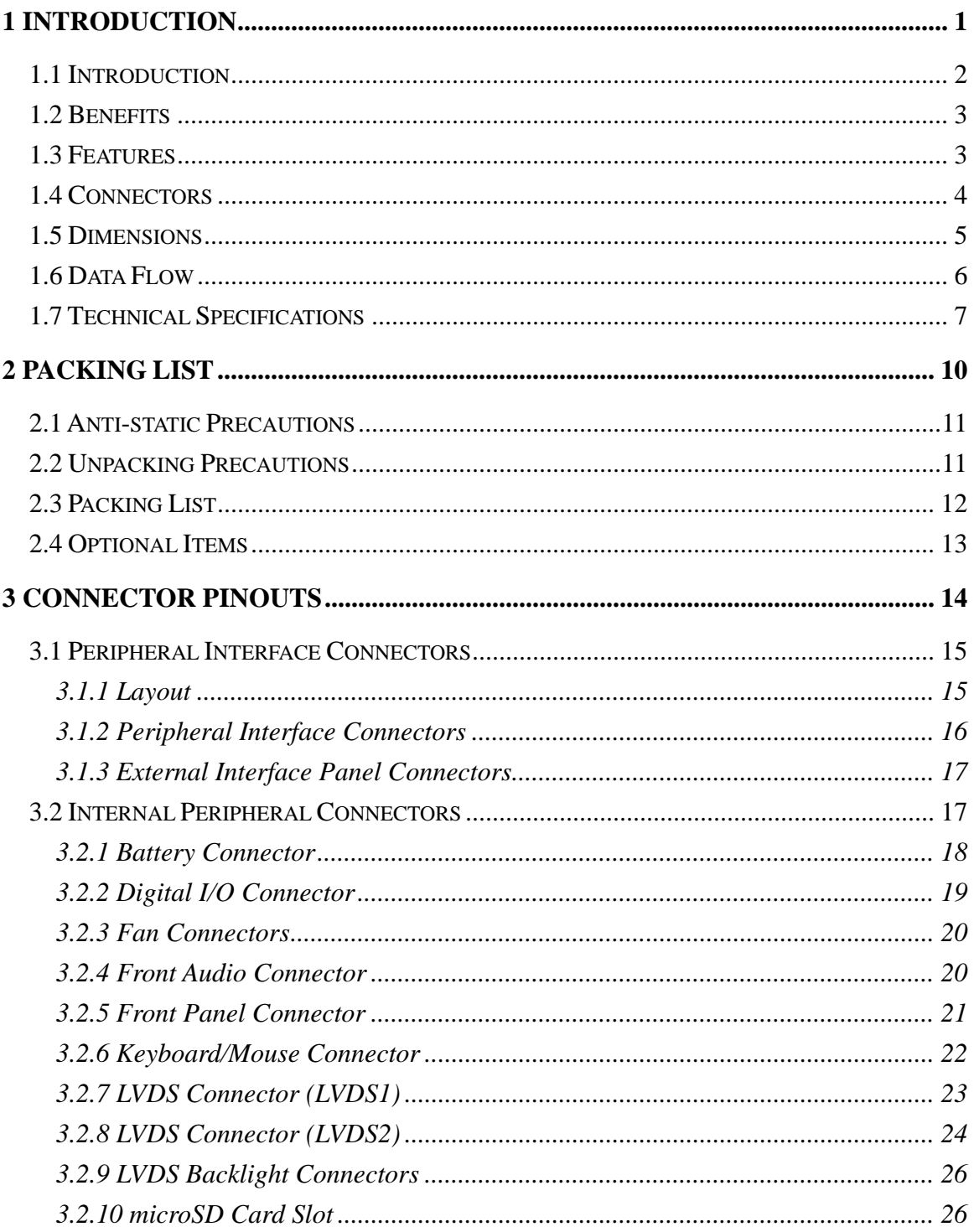

Page iv

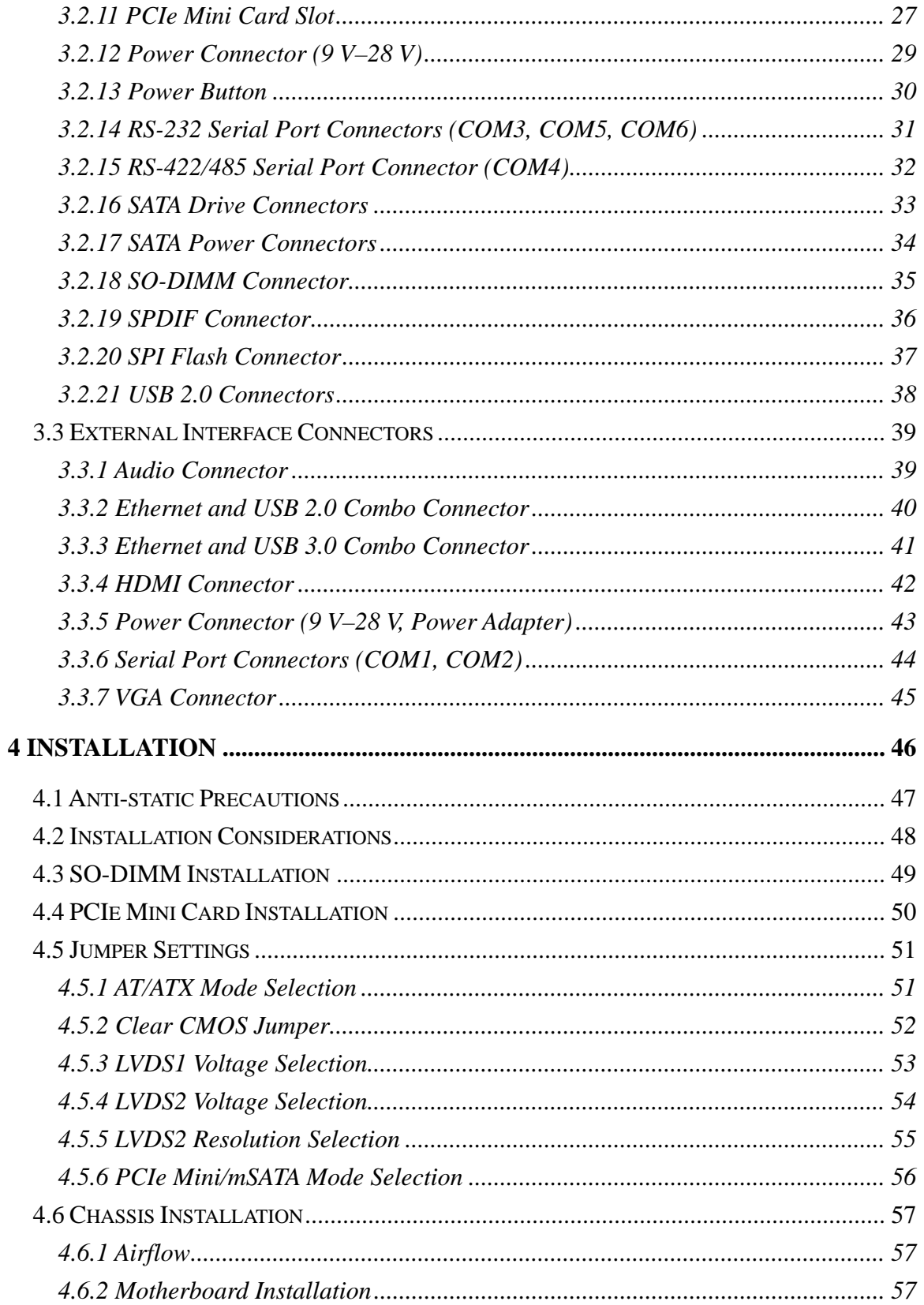

Page v

**TET Integration Corp.** 

 $\frac{1}{2}$   $\frac{1}{2}$   $\frac{1}{2}$   $\frac{1}{2}$   $\frac{1}{2}$   $\frac{1}{2}$ 

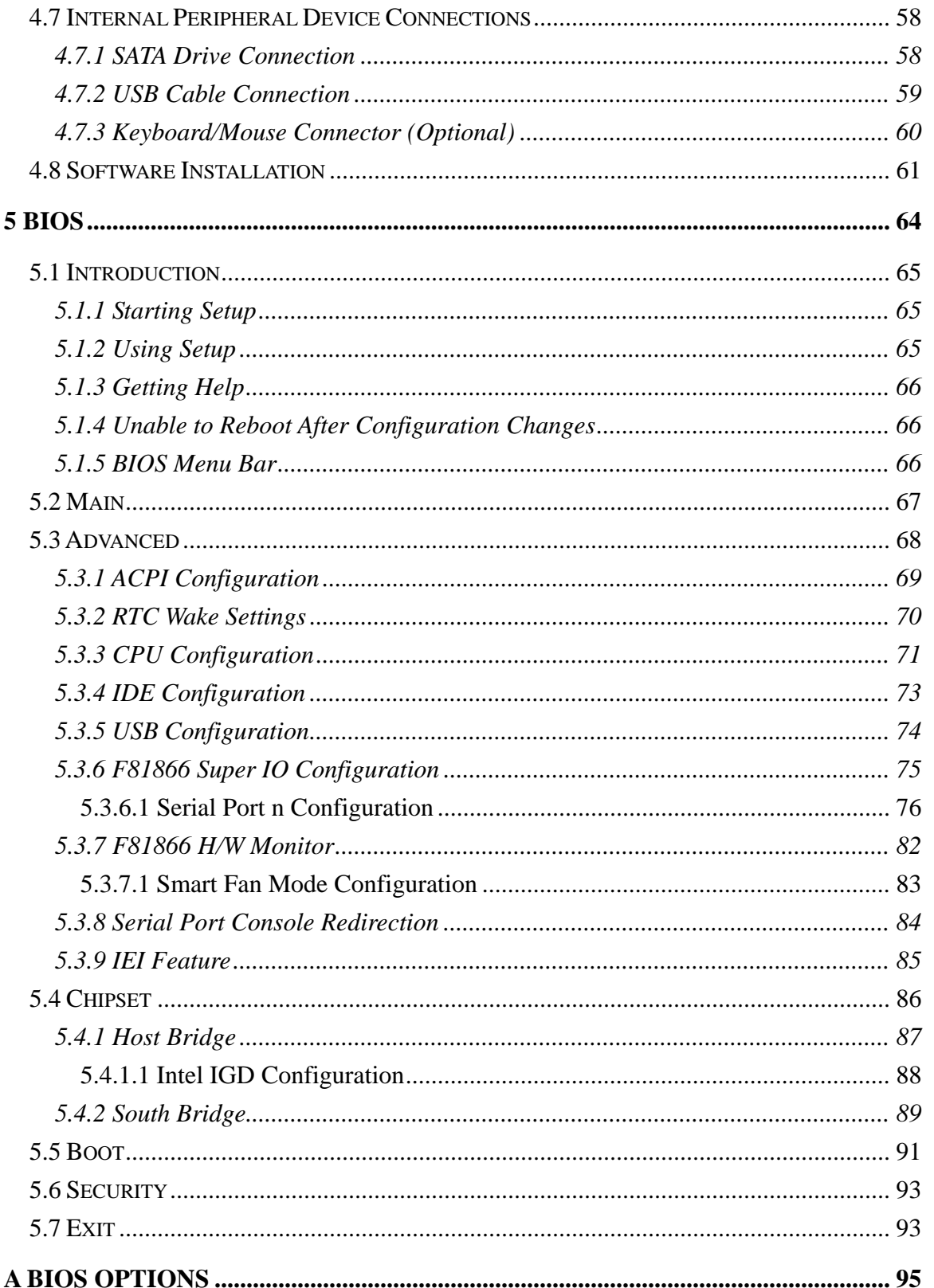

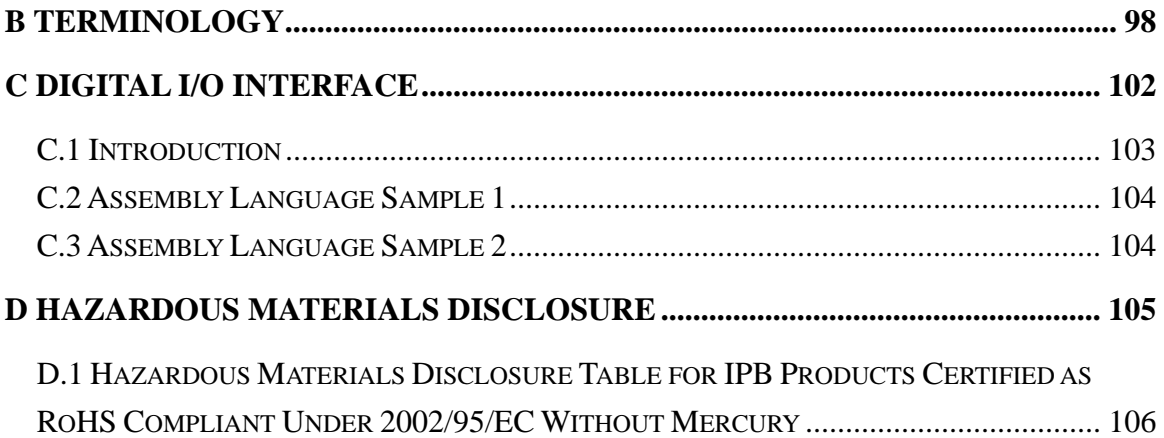

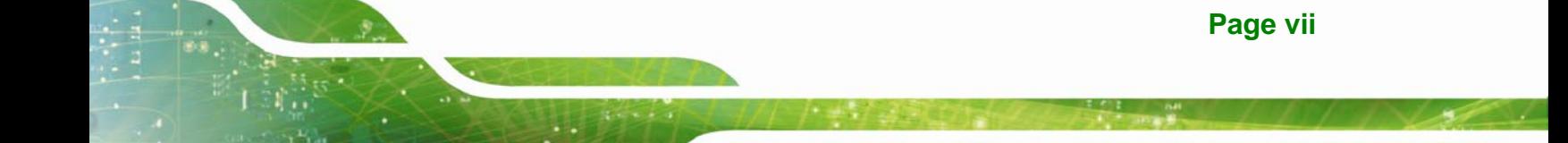

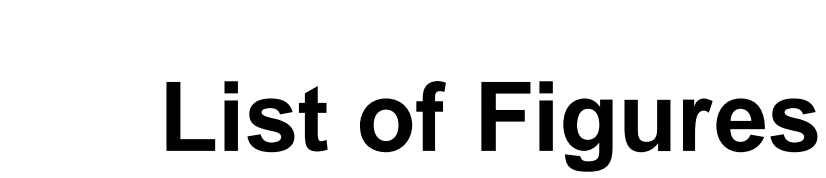

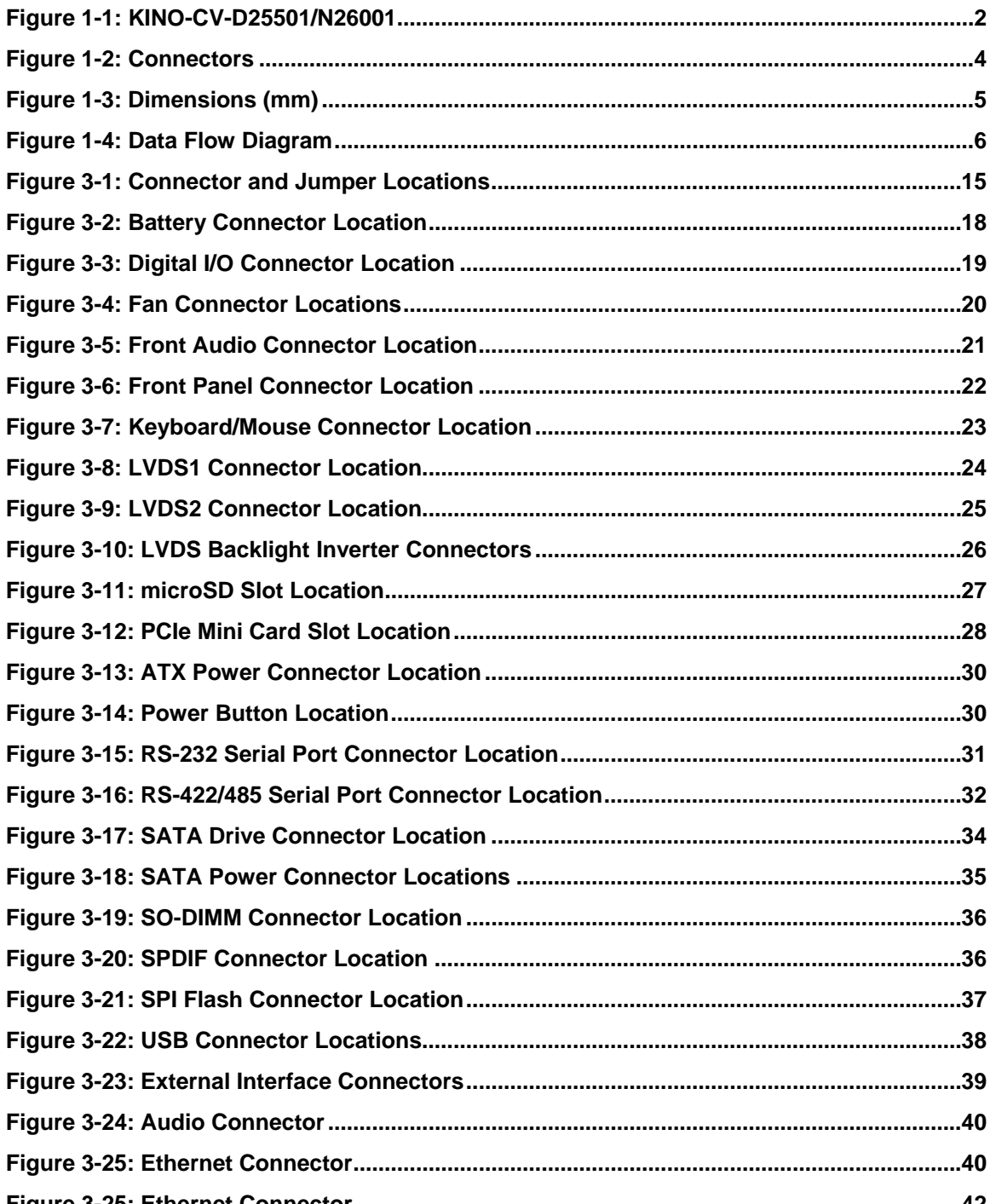

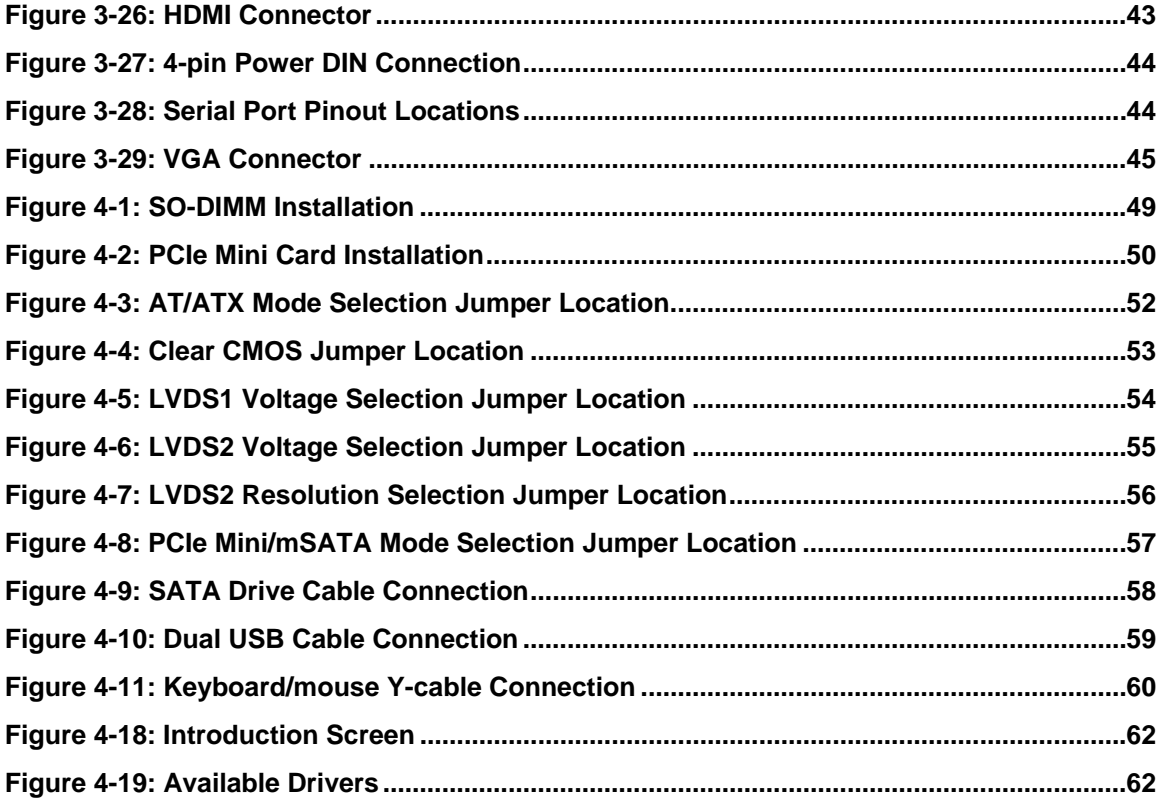

**TET Integration Corp.** 

# **List of Tables**

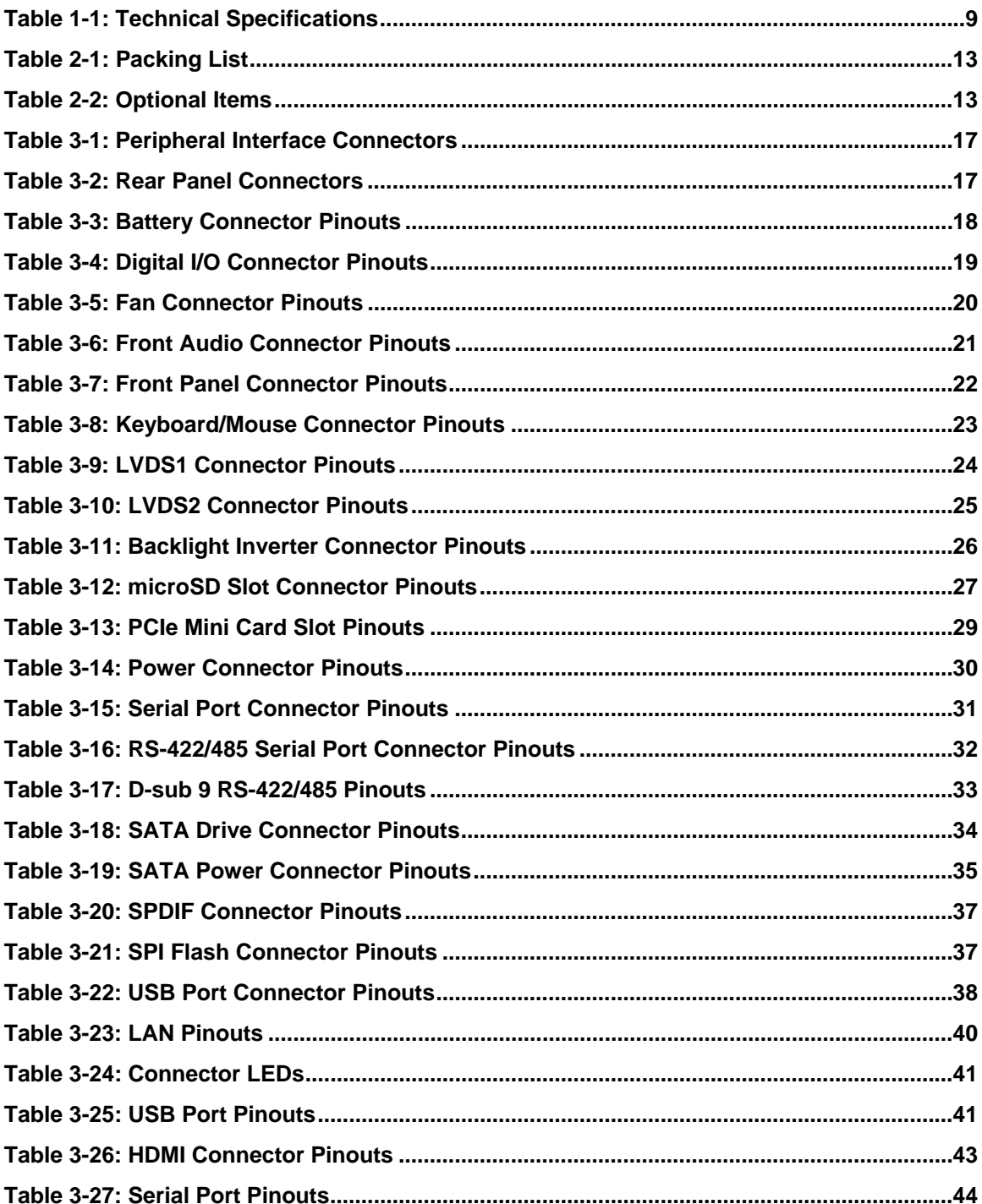

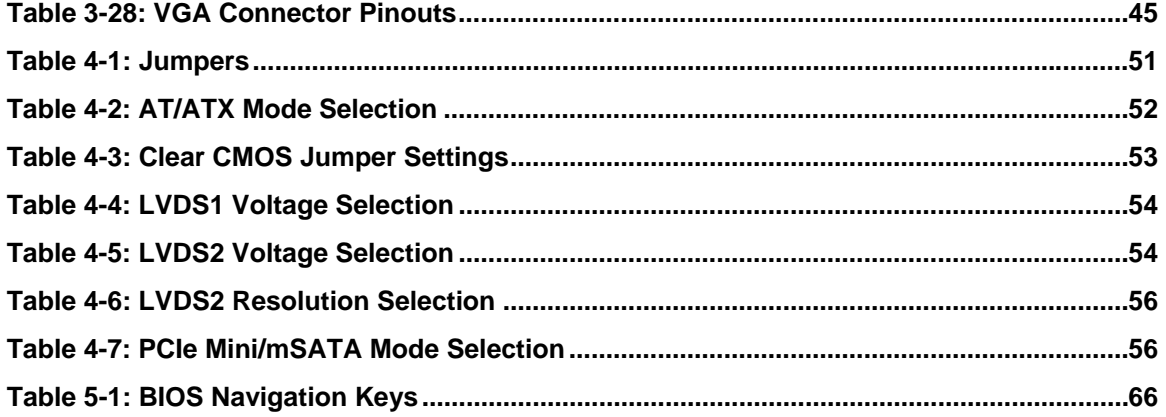

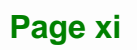

# **BIOS Menus**

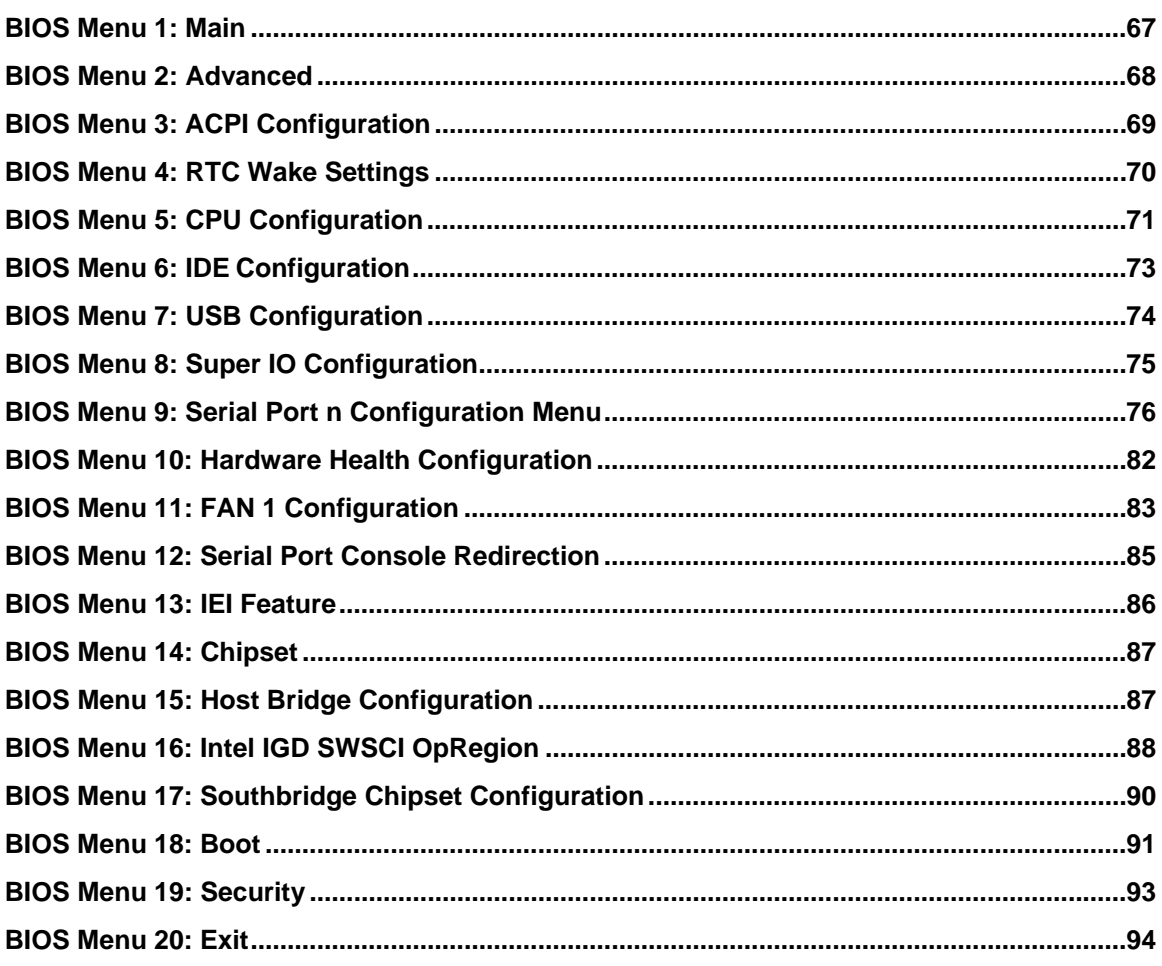

<span id="page-12-0"></span>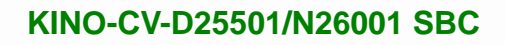

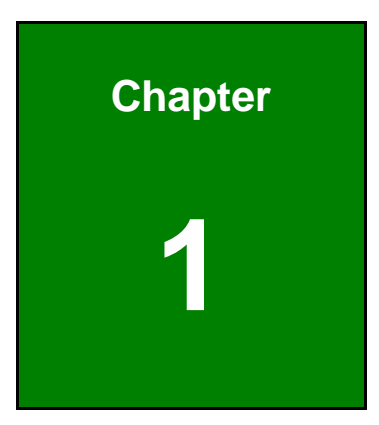

**121** Integration Corp.

# **1 Introduction**

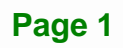

<span id="page-13-0"></span>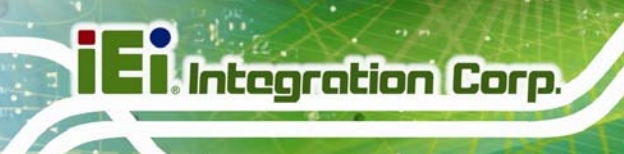

# **1.1 Introduction**

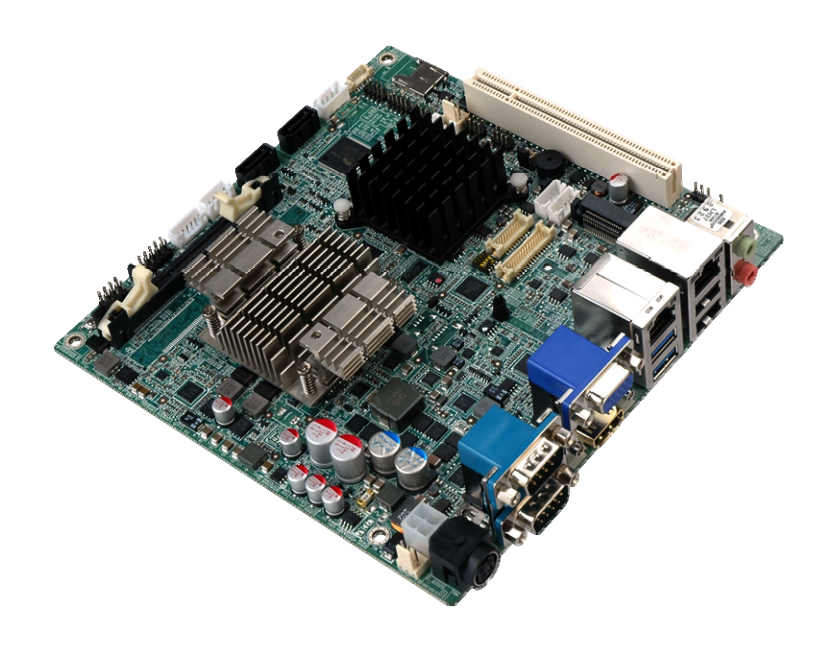

#### **Figure 1-1: KINO-CV-D25501/N26001**

<span id="page-13-1"></span>The KINO-CV-D25501/N26001 is a Mini-ITX SBC with a Intel® Atom™ processor D2550 or N2600. The KINO-CV-D25501/N26001 is designed for fanless operation. The low power CPUs don't require active cooling and stay within specified heat range using the included heatsink.

Storage on the board is handled by a SATA 3Gb/s port for connecting a hard drive, optical drive or SSD. The PCIe Mini slot allows an mSATA card to be installed. A bootable microSD card can be installed into the on-board microSD slot.

The board has three types of graphics output. A VGA output connects to a traditional VGA monitor, one HDMI connector supports HDMI display and two LVDS connectors support 18-bit/24-bit displays.

Other slots and connectors include a PCIe Mini cards slot, PCI slot, RS-232, RS-422/485, Gigabit Ethernet, USB 3.0 ports, USB 2.0 ports and digital I/O.

# <span id="page-14-0"></span>**1.2 Benefits**

Some of the KINO-CV-D25501/N26001 motherboard benefits include:

- **Low power consumption**
- Wide range of I/O interfaces
- **-** Dual display support

# <span id="page-14-1"></span>**1.3 Features**

Some of the KINO-CV-D25501/N26001 motherboard features are listed below:

- **Mini-ITX form factor**
- **Fanless design**
- RoHS compliant
- **Supports HDMI, LVDS and VGA interface for dual display**
- Wide range power input  $(9 V 28 V)$
- **Eight USB ports (six USB 2.0, two USB 3.0)**
- **Six serial ports**
- **PCIe Mini card slot supports mSATA SSD**
- microSD slot
- **-** Dual GbE

# <span id="page-15-0"></span>**1.4 Connectors**

The connectors on the KINO-CV-D25501/N26001 are shown in the figure below.

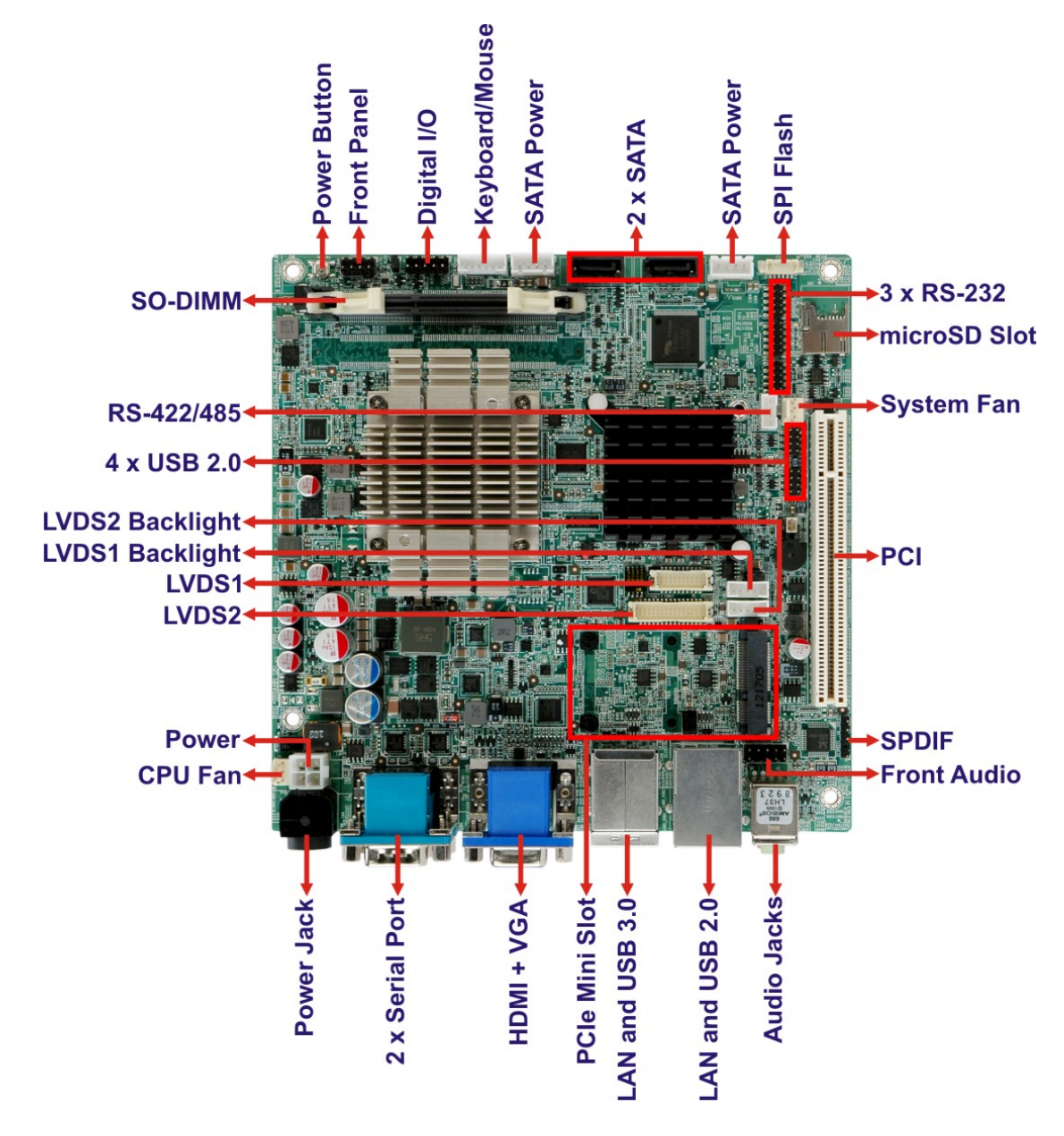

<span id="page-15-1"></span>**Figure 1-2: Connectors** 

# <span id="page-16-0"></span>**1.5 Dimensions**

The main dimensions of the KINO-CV-D25501/N26001 are shown in the diagram below.

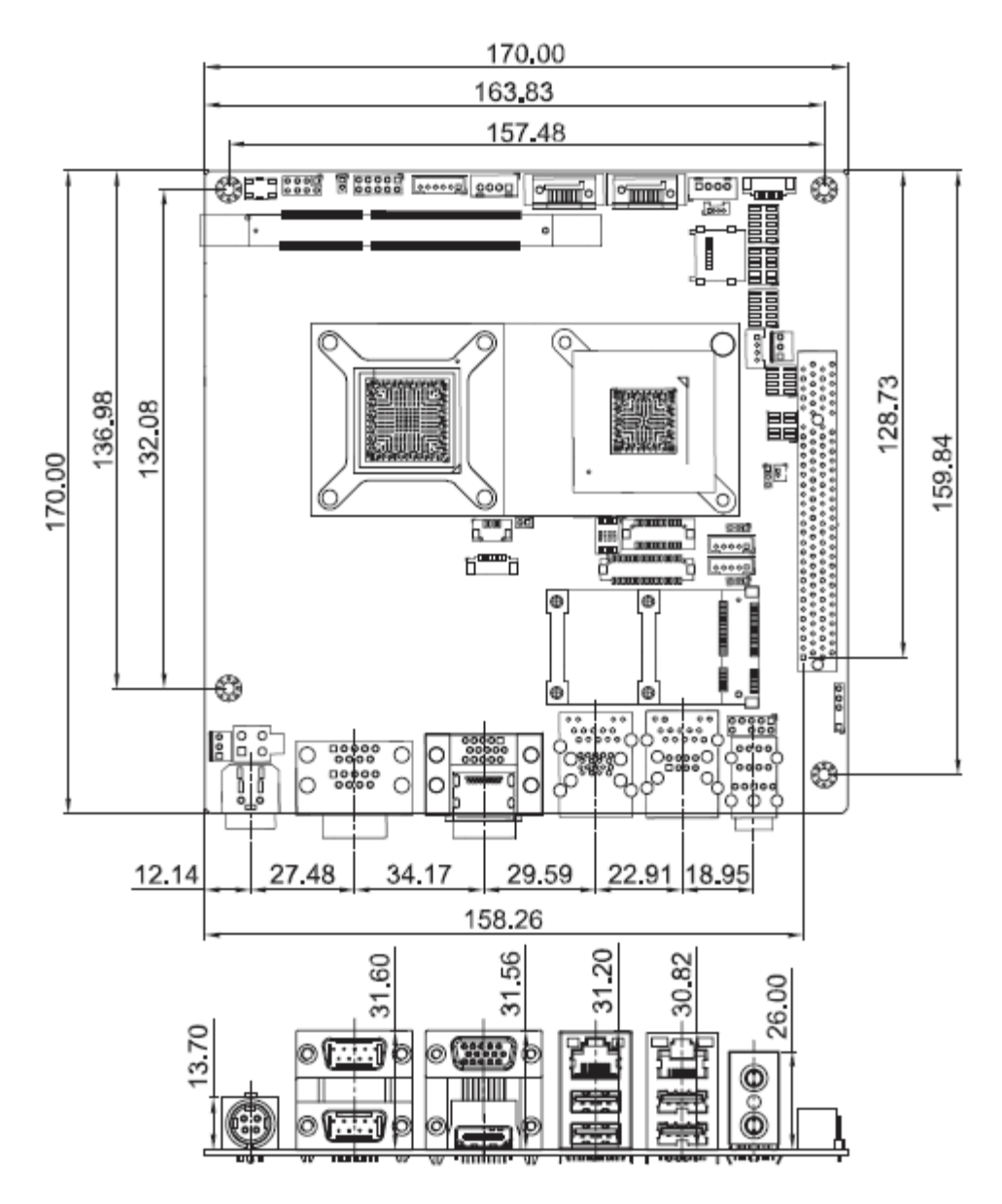

<span id="page-16-1"></span>**Figure 1-3: Dimensions (mm)** 

#### <span id="page-17-0"></span>**1.6 Data Flow**

[Figure 1-4](#page-17-1) shows the data flow between the system chipset, the CPU and other components installed on the motherboard.

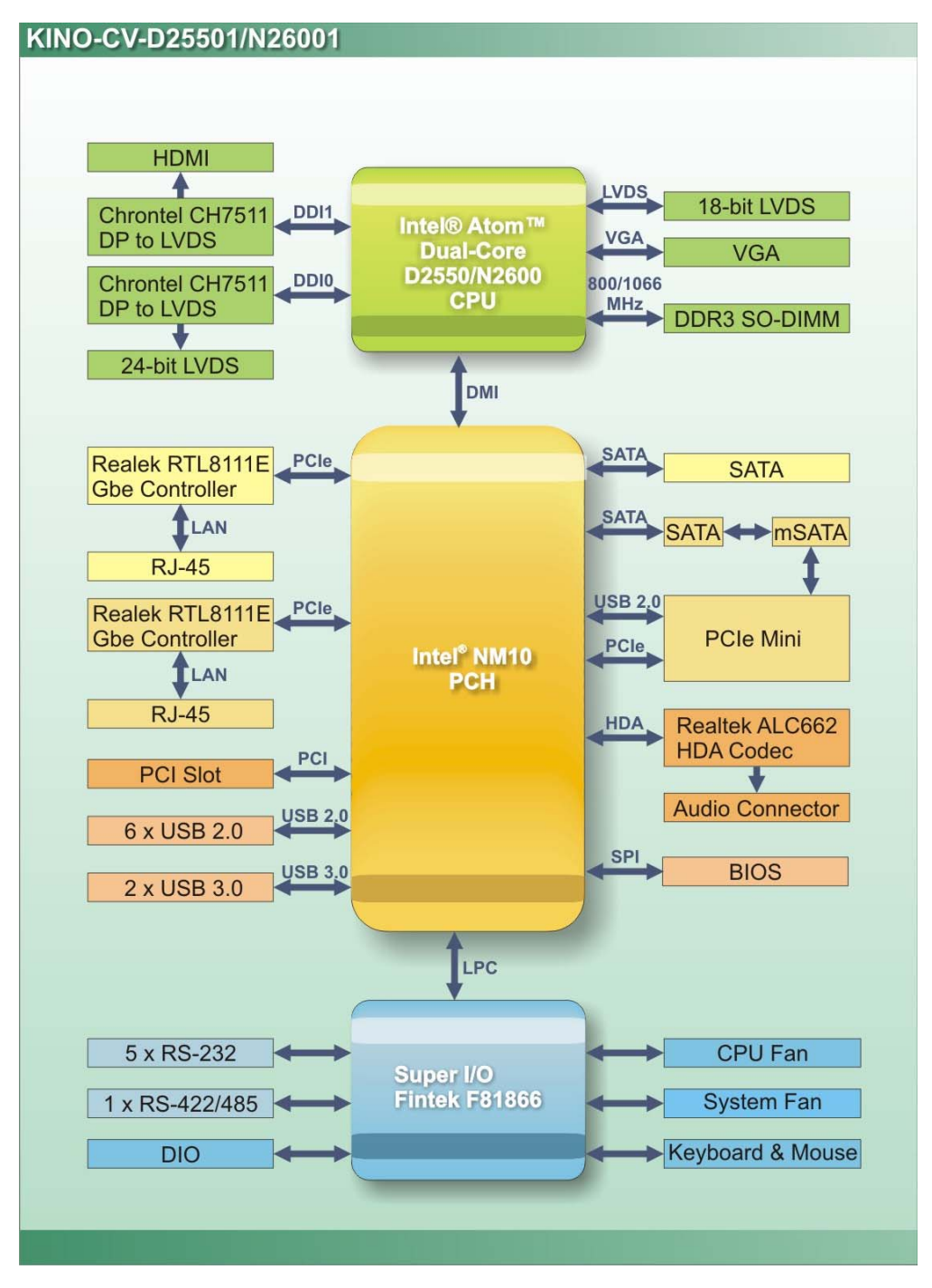

**Figure 1-4: Data Flow Diagram** 

<span id="page-17-1"></span>**Page 6** 

# <span id="page-18-0"></span>**1.7 Technical Specifications**

KINO-CV-D25501/N26001 technical specifications are listed in [Table 1-1.](#page-20-0)

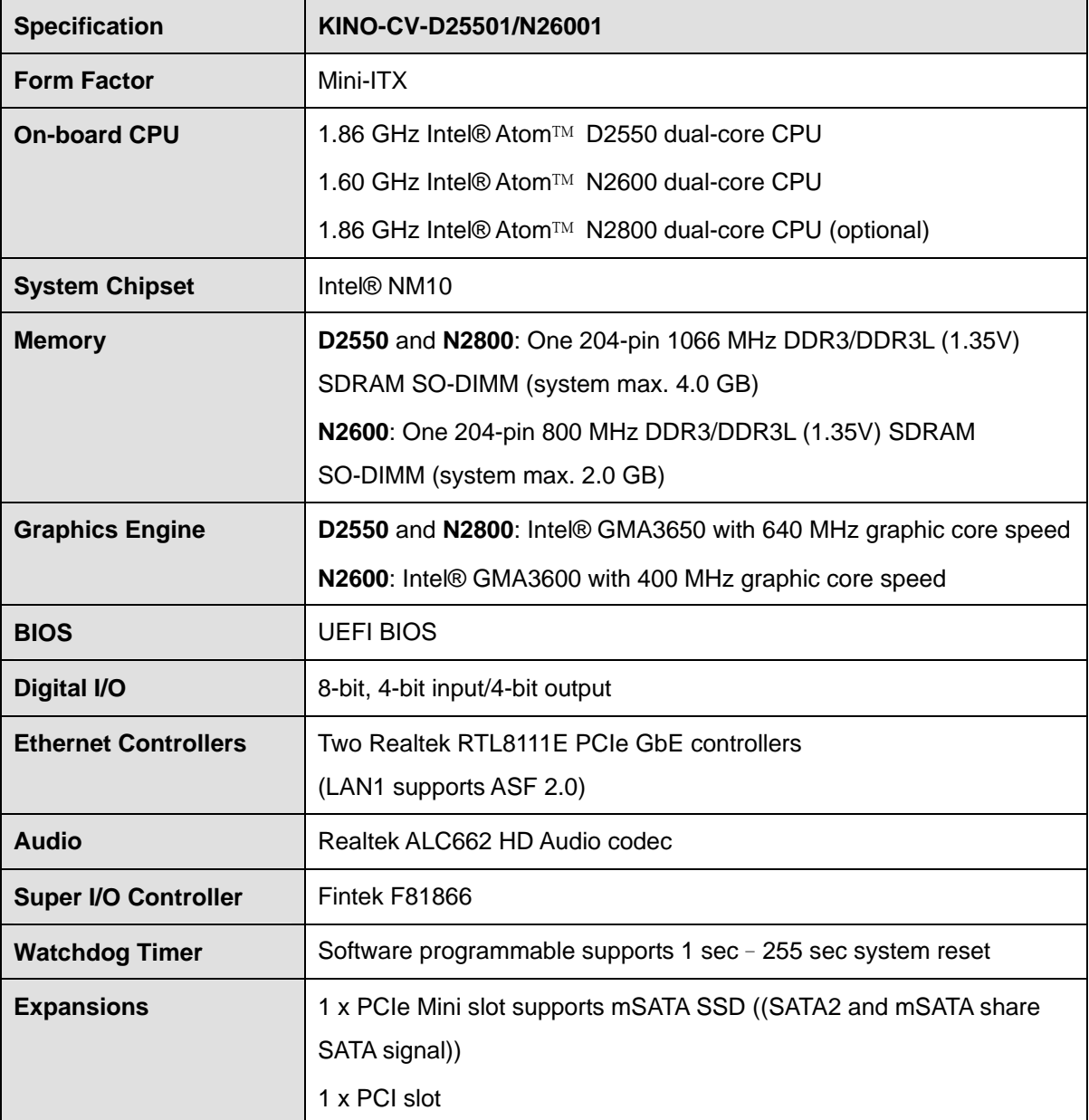

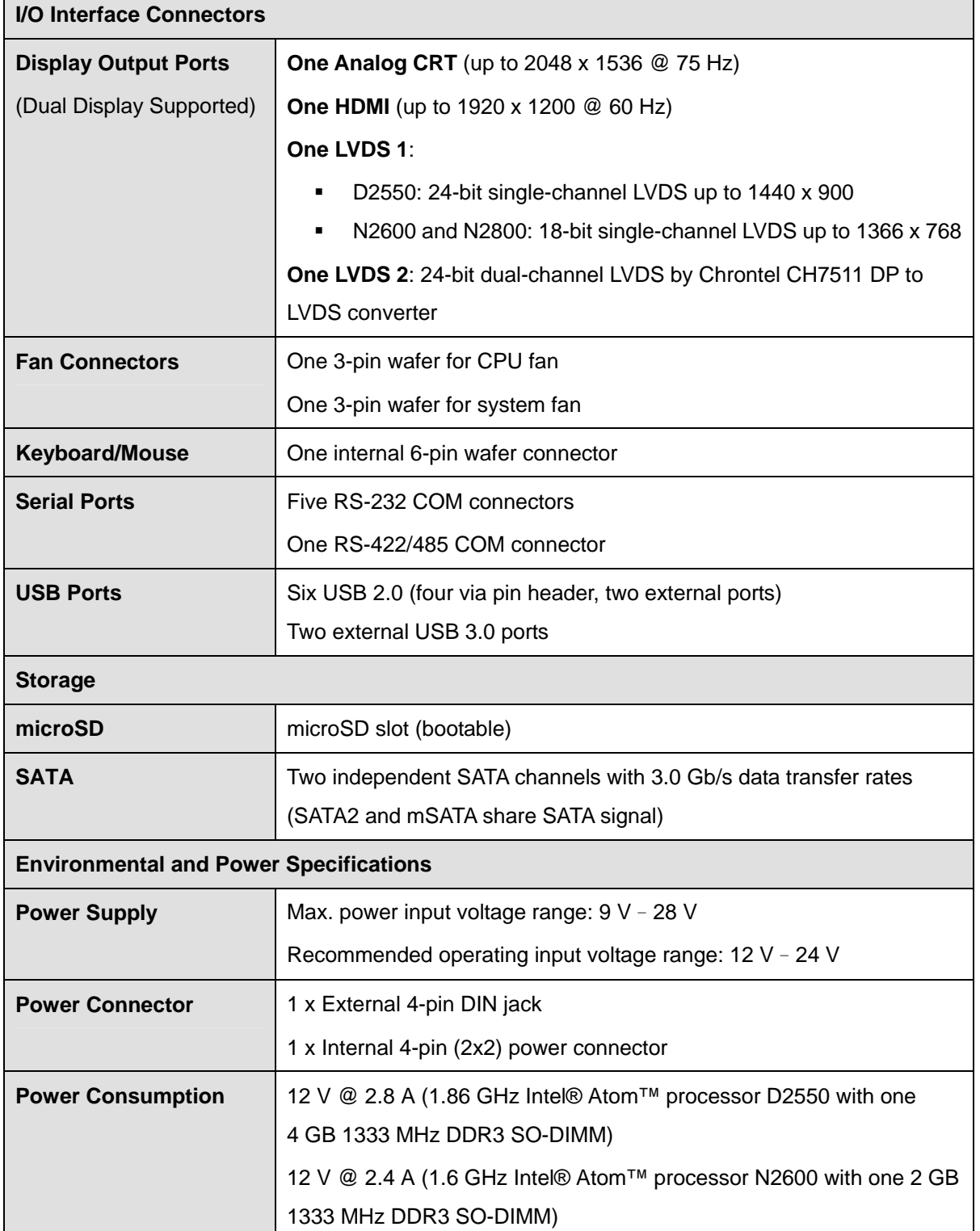

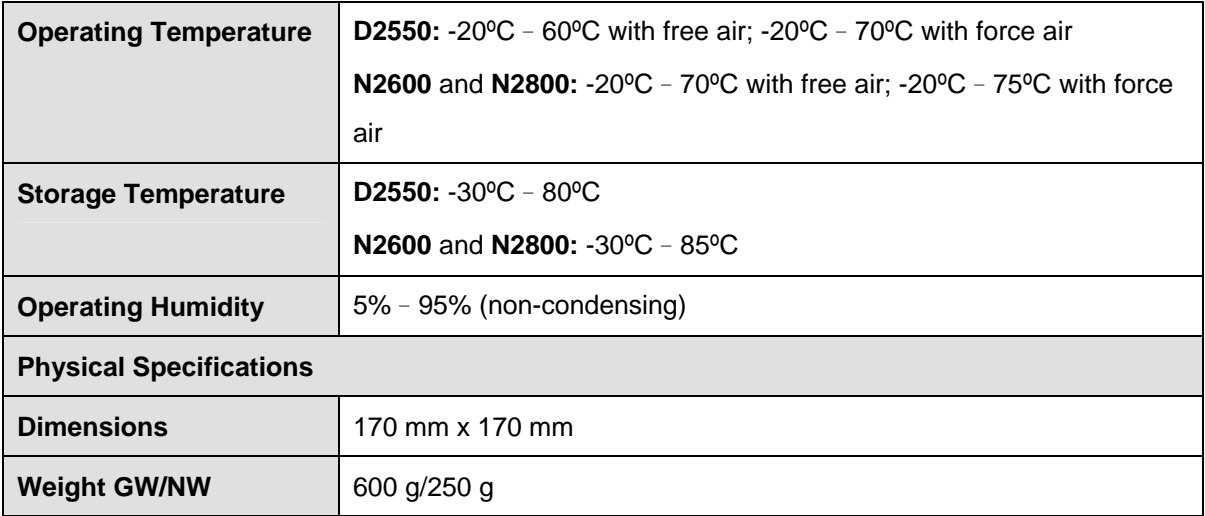

**TET Integration Corp.** 

<span id="page-20-0"></span>**Table 1-1: Technical Specifications** 

<span id="page-21-0"></span>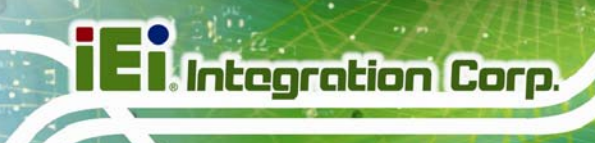

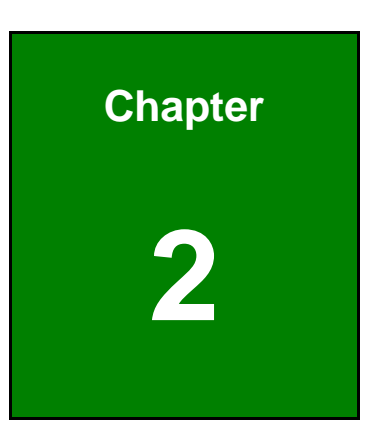

# **2 Packing List**

**Page 10** 

# <span id="page-22-0"></span>**2.1 Anti-static Precautions**

# **WARNING!**

Static electricity can destroy certain electronics. Make sure to follow the ESD precautions to prevent damage to the product, and injury to the user.

Make sure to adhere to the following guidelines:

- *Wear an anti-static wristband*: Wearing an anti-static wristband can prevent electrostatic discharge.
- *Self-grounding*: Touch a grounded conductor every few minutes to discharge any excess static buildup.
- *Use an anti-static pad*: When configuring any circuit board, place it on an anti-static mat.
- **Only handle the edges of the PCB**: Don't touch the surface of the motherboard. Hold the motherboard by the edges when handling.

## <span id="page-22-1"></span>**2.2 Unpacking Precautions**

When the KINO-CV-D25501/N26001 is unpacked, please do the following:

- Follow the antistatic guidelines above.
- Make sure the packing box is facing upwards when opening.
- Make sure all the packing list items are present.

# <span id="page-23-0"></span>**2.3 Packing List**

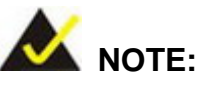

If any of the components listed in the checklist below are missing, do not proceed with the installation. Contact the IEI reseller or vendor the KINO-CV-D25501/N26001 was purchased from or contact an IEI sales representative directly by sending an email to [sales@ieiworld.com](mailto:sales@ieiworld.com)

The KINO-CV-D25501/N26001 is shipped with the following components:

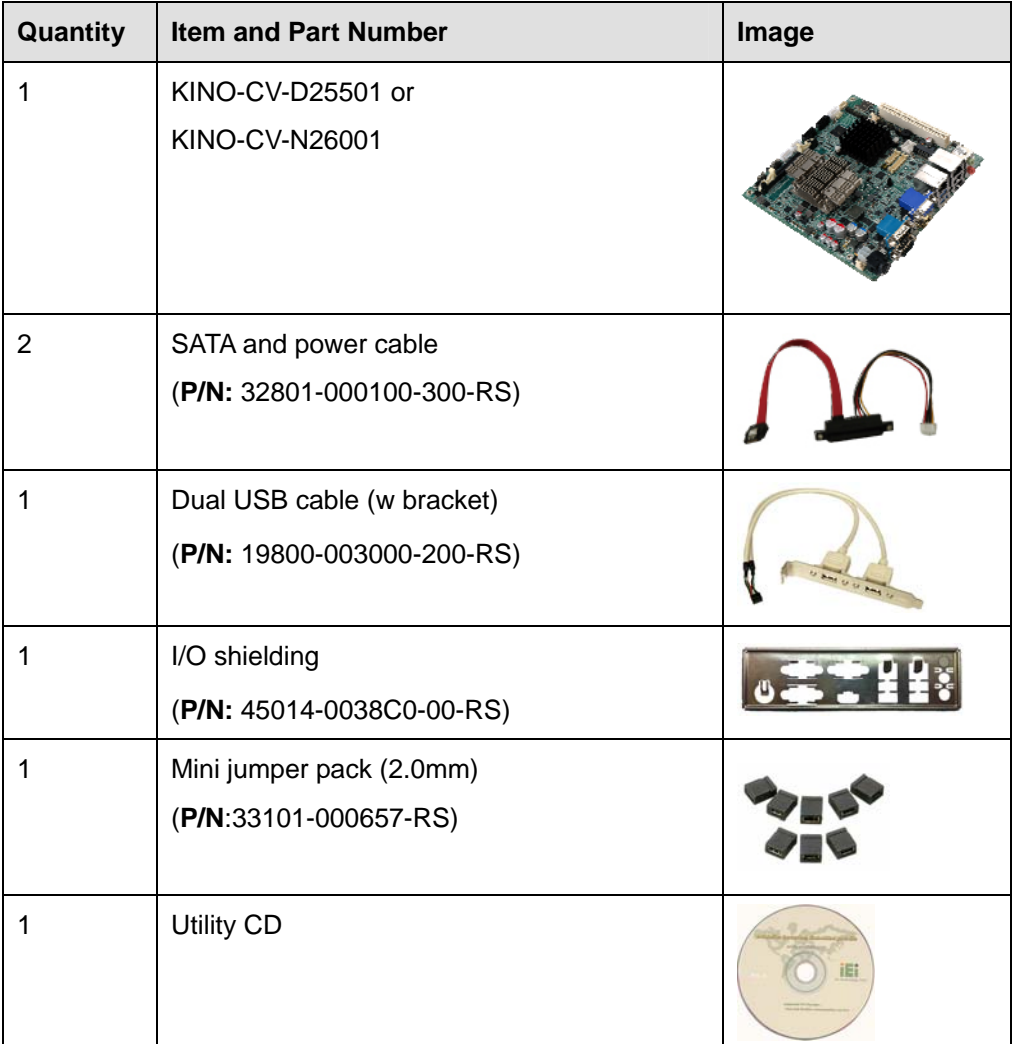

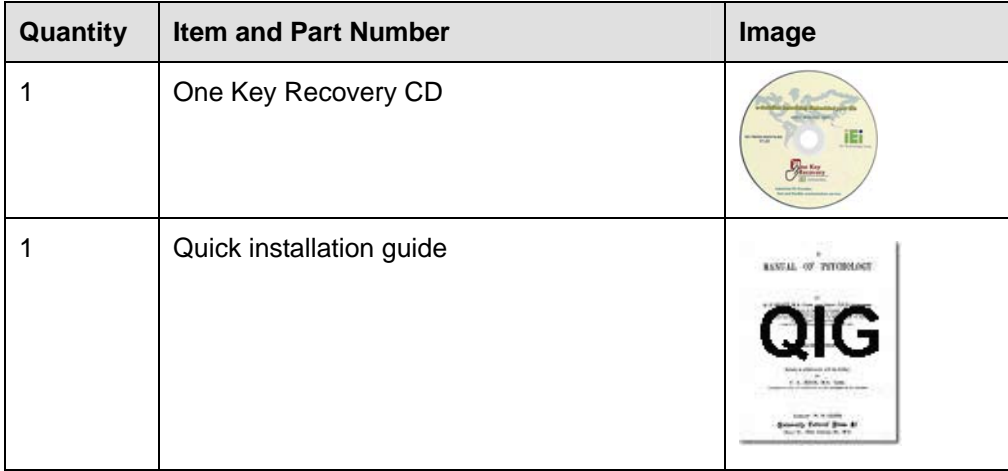

#### **Table 2-1: Packing List**

# <span id="page-24-1"></span><span id="page-24-0"></span>**2.4 Optional Items**

These optional items are available.

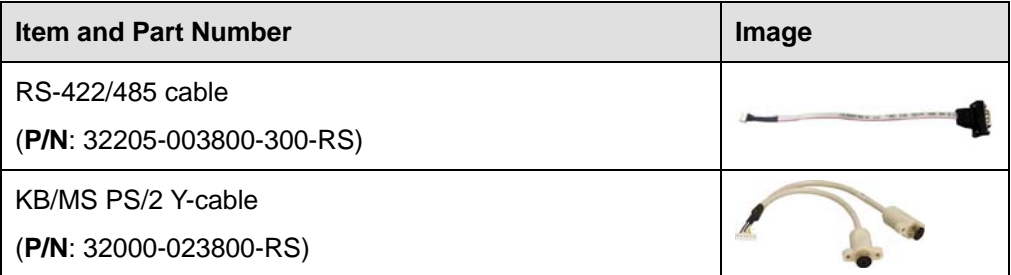

<span id="page-24-2"></span>**Table 2-2: Optional Items** 

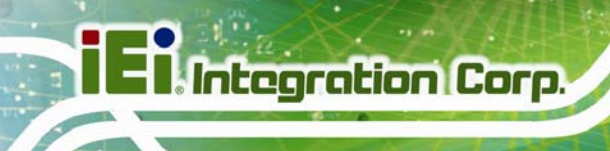

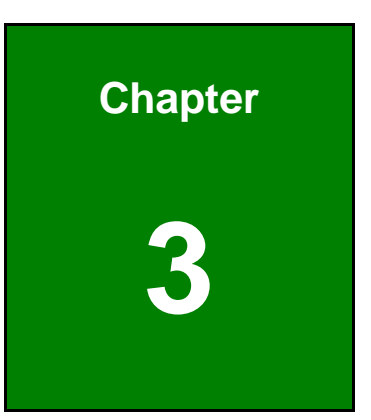

# <span id="page-25-0"></span>**3 Connector Pinouts**

**Page 14** 

# <span id="page-26-1"></span>**3.1 Peripheral Interface Connectors**

**Section [3.1.1](#page-26-2)** shows peripheral interface connector locations. **Section [3.1.2](#page-27-0)** lists all the peripheral interface connectors seen in **Section [3.1.1](#page-26-2)**.

#### <span id="page-26-2"></span>**3.1.1 Layout**

The figure below shows the on-board peripheral connectors, rear panel peripheral connectors and on-board jumpers.

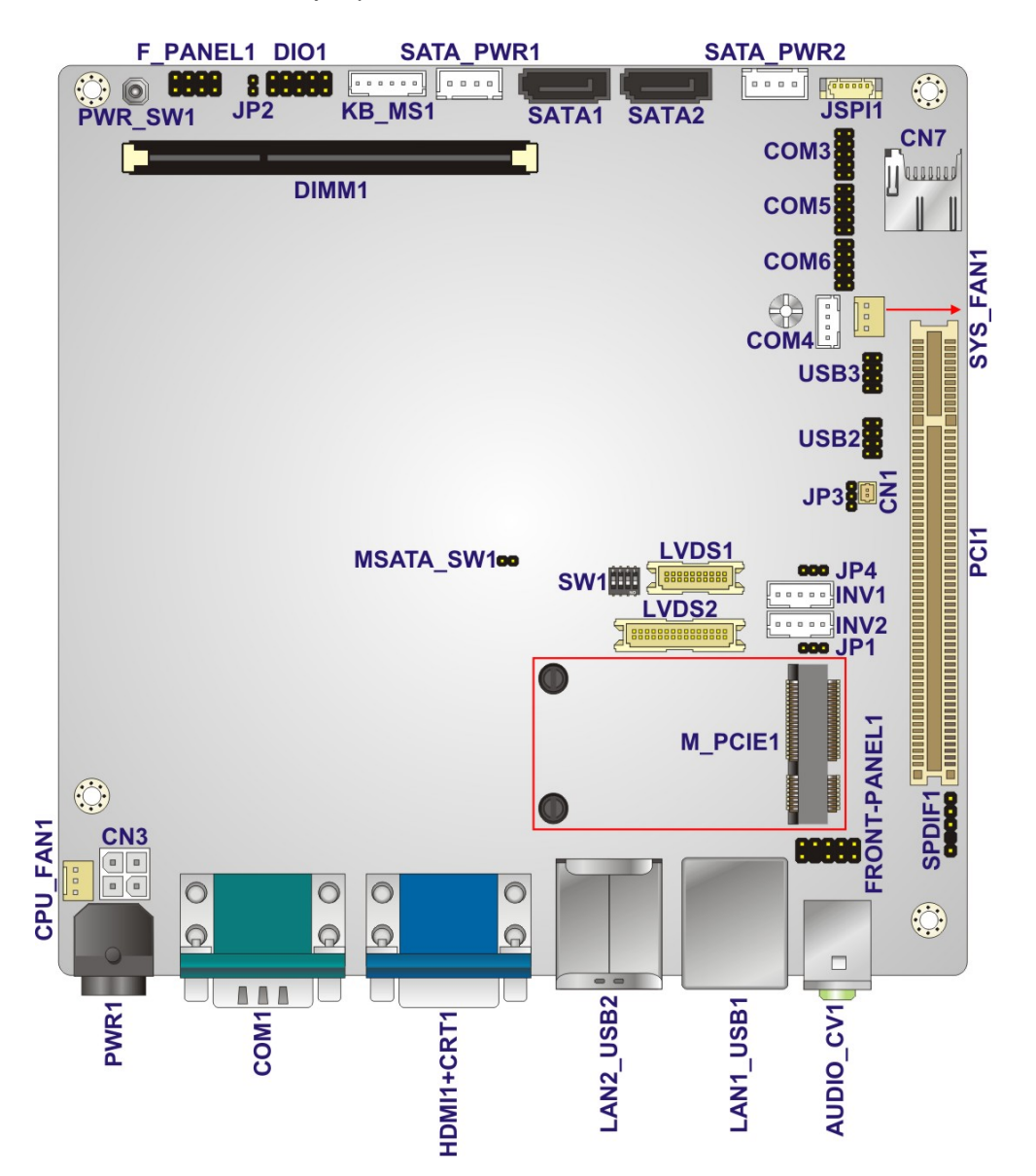

<span id="page-26-0"></span>**Figure 3-1: Connector and Jumper Locations** 

# <span id="page-27-0"></span>**3.1.2 Peripheral Interface Connectors**

The table below shows a list of the peripheral interface connectors on the KINO-CV-D25501/N26001. Detailed descriptions of these connectors can be found below.

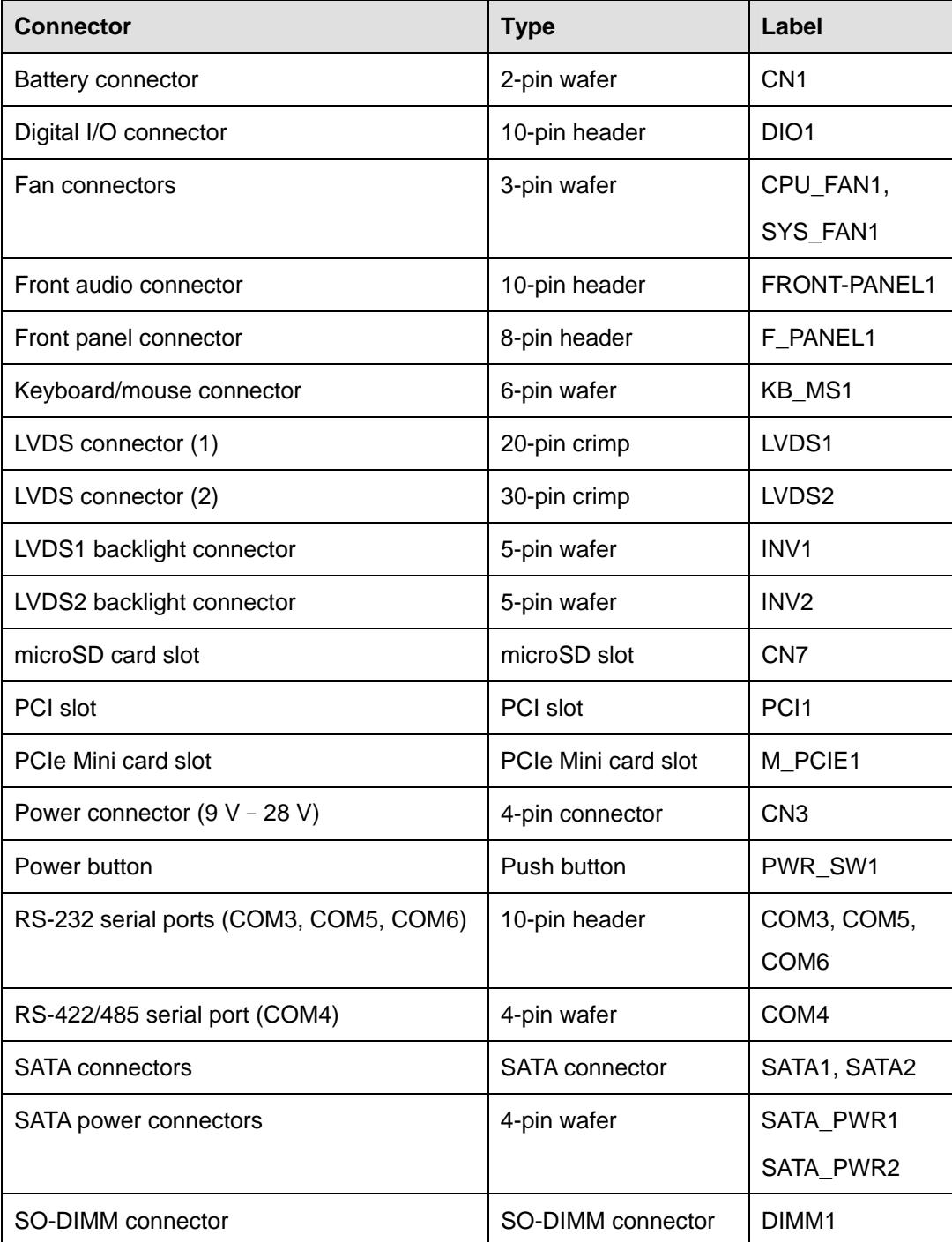

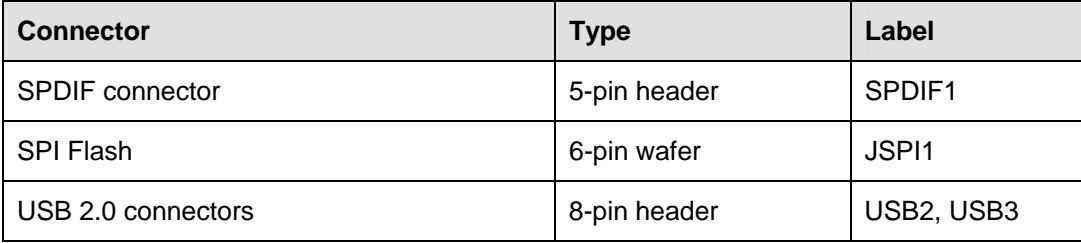

**Table 3-1: Peripheral Interface Connectors** 

#### <span id="page-28-2"></span><span id="page-28-0"></span>**3.1.3 External Interface Panel Connectors**

The table below lists the rear panel connectors on the KINO-CV-D25501/N26001. Detailed descriptions of these connectors can be found in a later section.

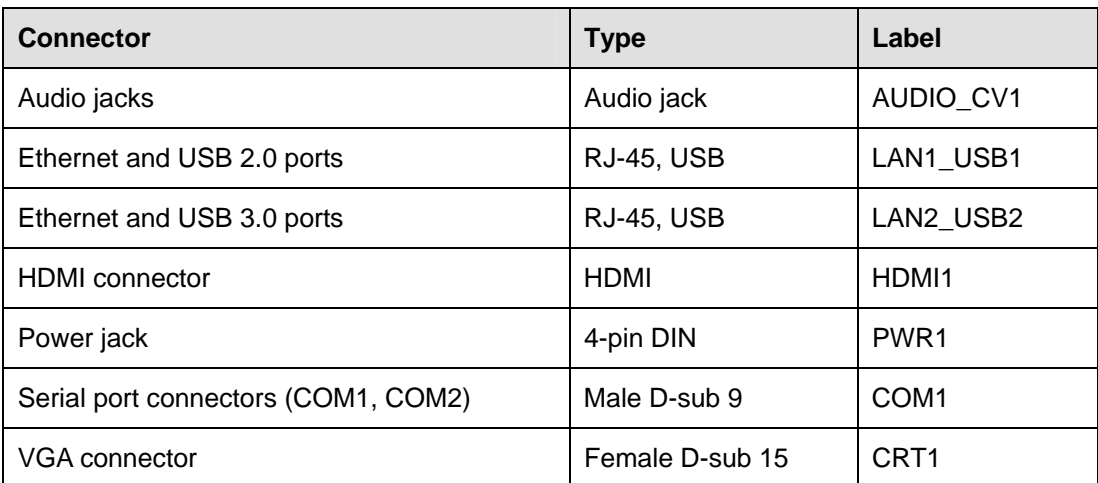

**Table 3-2: Rear Panel Connectors** 

### <span id="page-28-3"></span><span id="page-28-1"></span>**3.2 Internal Peripheral Connectors**

Internal peripheral connectors are found on the motherboard and are only accessible when the motherboard is outside of the chassis. This section has complete descriptions of all the internal, peripheral connectors on the KINO-CV-D25501/N26001.

#### <span id="page-29-0"></span>**3.2.1 Battery Connector**

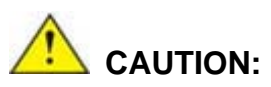

Risk of explosion if battery is replaced by an incorrect type. Only certified engineers should replace the on-board battery.

Dispose of used batteries according to instructions and local regulations.

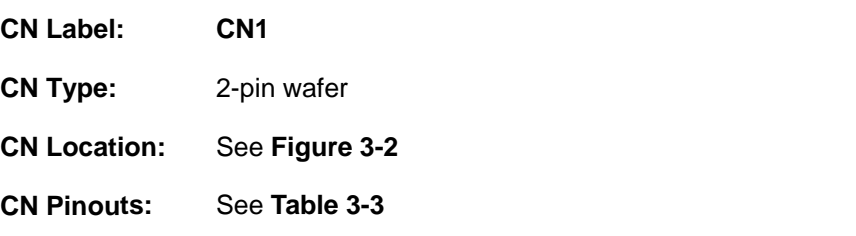

This is connected to the system battery. The battery provides power to the system clock to retain the time when power is turned off.

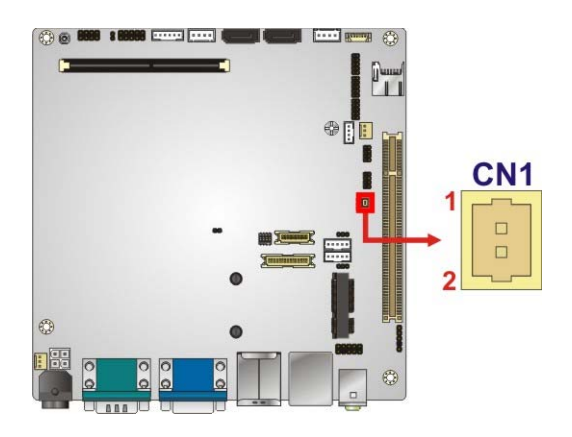

**Figure 3-2: Battery Connector Location** 

<span id="page-29-1"></span>

| Pin | Description |
|-----|-------------|
|     | $Battery+$  |
|     | Ground      |

**Table 3-3: Battery Connector Pinouts** 

<span id="page-29-2"></span>**Page 18** 

### <span id="page-30-0"></span>**3.2.2 Digital I/O Connector**

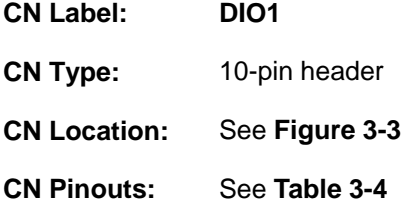

The digital I/O connector provides programmable input and output for external devices. The digital I/O provides 4-bit output and 4-bit input.

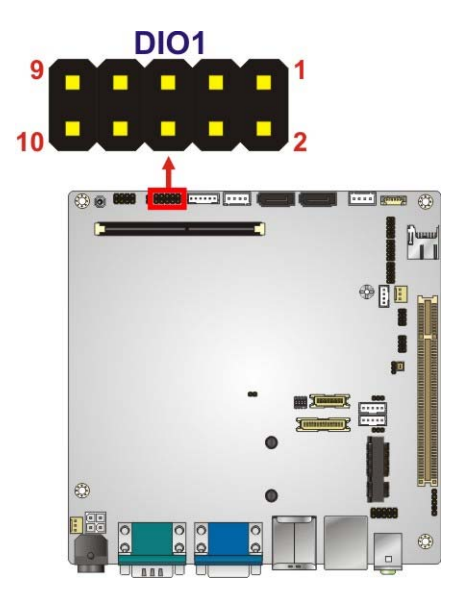

**Figure 3-3: Digital I/O Connector Location** 

<span id="page-30-1"></span>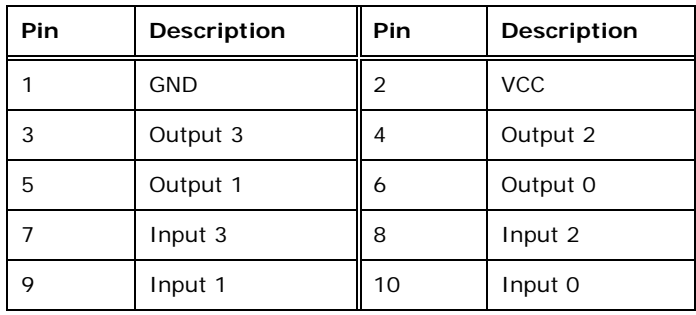

<span id="page-30-2"></span>**Table 3-4: Digital I/O Connector Pinouts** 

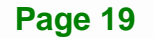

## <span id="page-31-0"></span>**3.2.3 Fan Connectors**

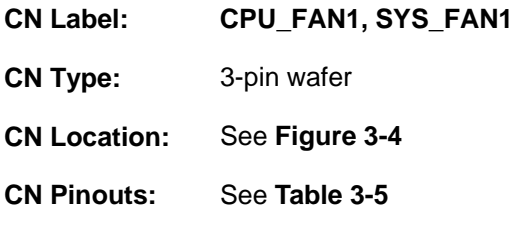

The fan connector attaches to a cooling fan.

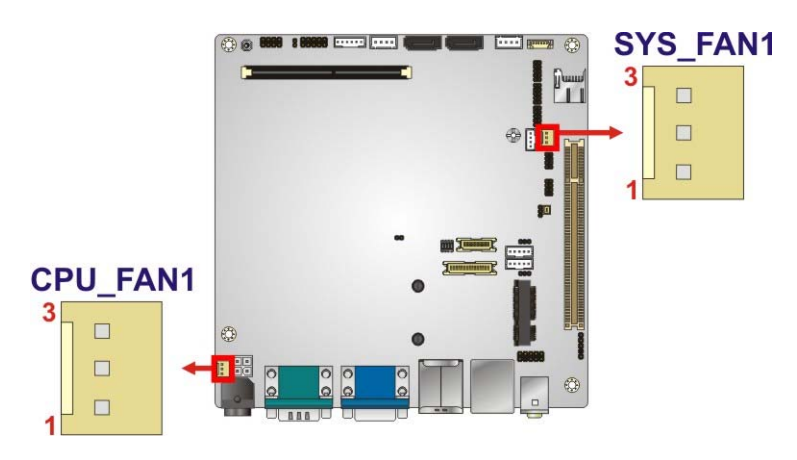

**Figure 3-4: Fan Connector Locations** 

<span id="page-31-2"></span>

| <b>Pin</b> | <b>Description</b> |
|------------|--------------------|
|            | FANIO1             |
|            | $+12V$ (PWM)       |
|            | <b>GND</b>         |

**Table 3-5: Fan Connector Pinouts** 

### <span id="page-31-4"></span><span id="page-31-3"></span><span id="page-31-1"></span>**3.2.4 Front Audio Connector**

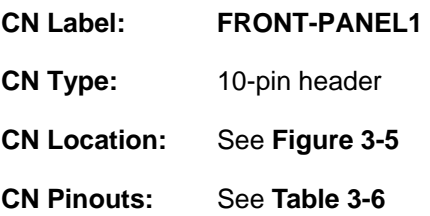

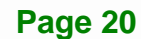

This connector connects to speaker, microphone and audio input connectors on the front panel.

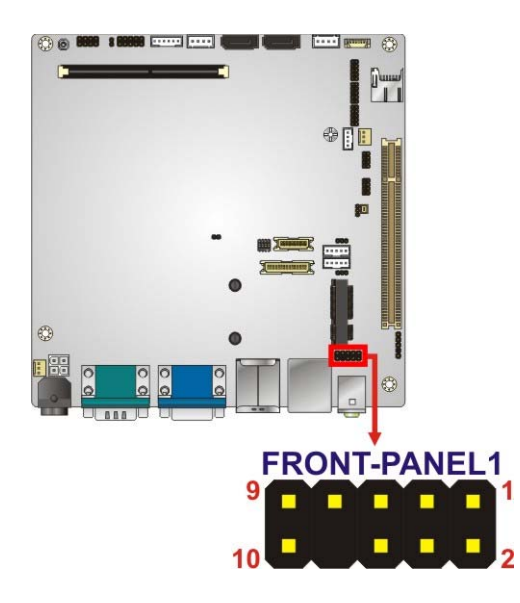

**Figure 3-5: Front Audio Connector Location** 

<span id="page-32-1"></span>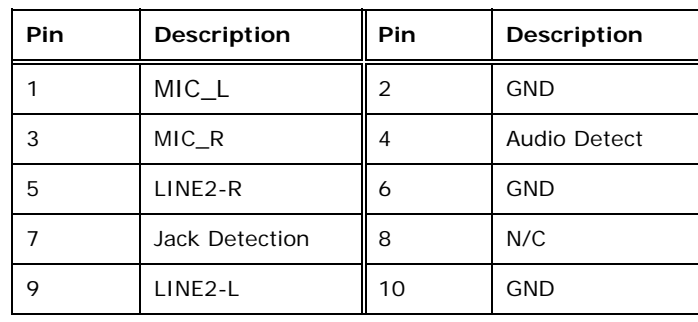

**Table 3-6: Front Audio Connector Pinouts** 

#### <span id="page-32-2"></span><span id="page-32-0"></span>**3.2.5 Front Panel Connector**

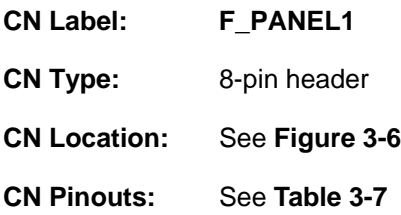

The front panel connector connects to the indicator LEDs and buttons on the computer's front panel.

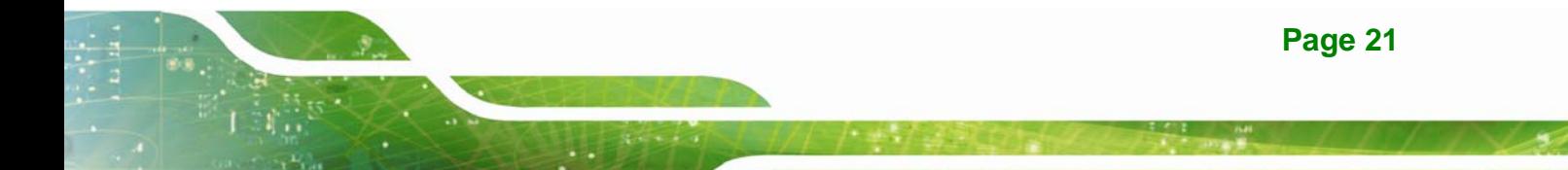

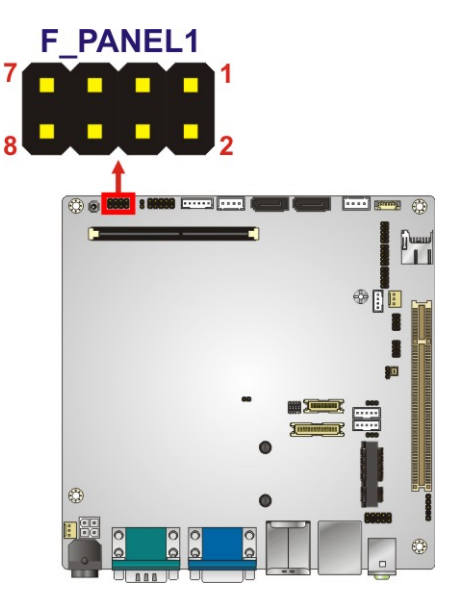

**Figure 3-6: Front Panel Connector Location** 

<span id="page-33-1"></span>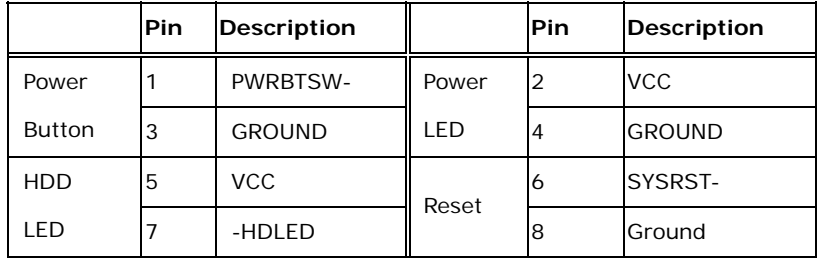

**Table 3-7: Front Panel Connector Pinouts** 

#### <span id="page-33-2"></span><span id="page-33-0"></span>**3.2.6 Keyboard/Mouse Connector**

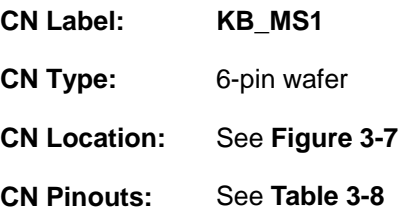

The keyboard/mouse connector connects to a PS/2 Y-cable that can be connected to a PS/2 keyboard and mouse.

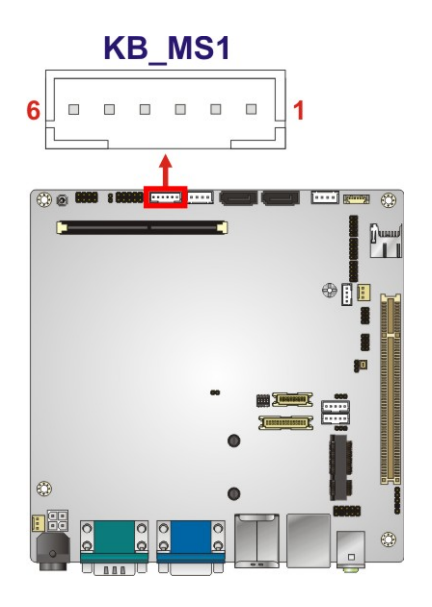

**Figure 3-7: Keyboard/Mouse Connector Location** 

<span id="page-34-1"></span>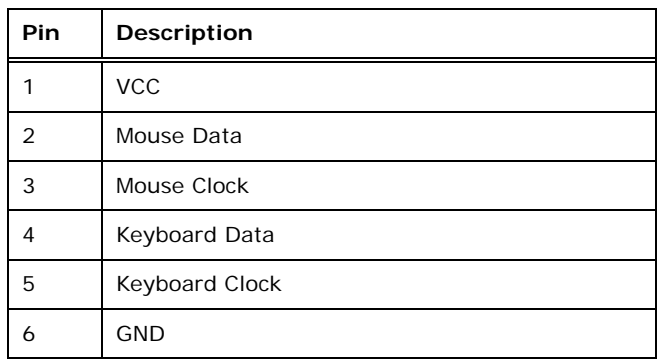

**Table 3-8: Keyboard/Mouse Connector Pinouts** 

### <span id="page-34-2"></span><span id="page-34-0"></span>**3.2.7 LVDS Connector (LVDS1)**

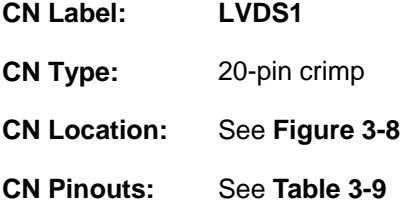

The LVDS connector is for an LCD panel connected to the board.

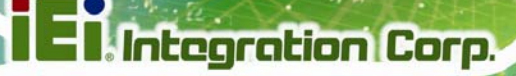

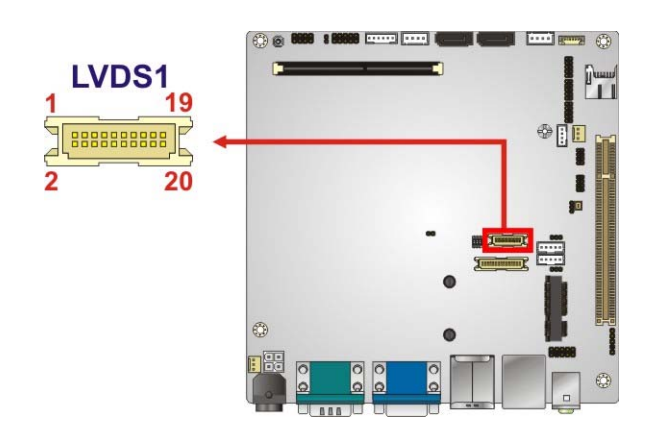

<span id="page-35-1"></span>**Figure 3-8: LVDS1 Connector Location** 

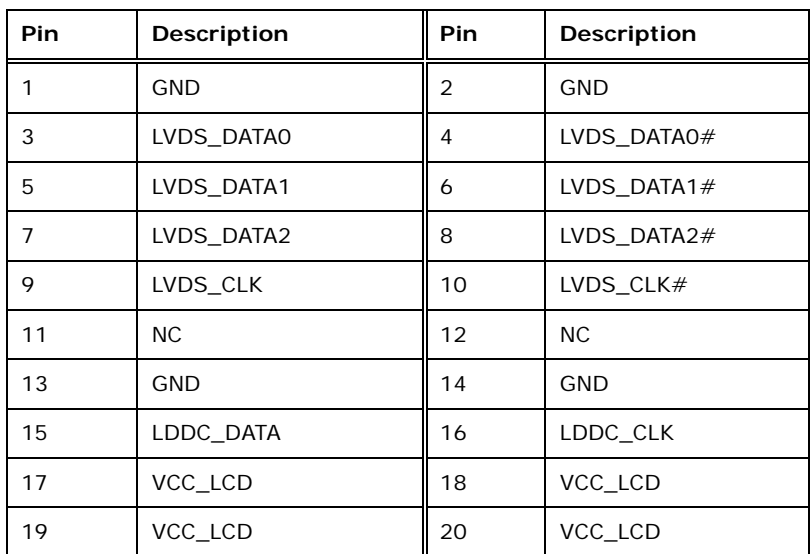

**Table 3-9: LVDS1 Connector Pinouts** 

## <span id="page-35-2"></span><span id="page-35-0"></span>**3.2.8 LVDS Connector (LVDS2)**

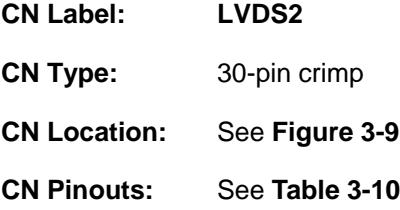

The LVDS connector is for an LCD panel connected to the board.
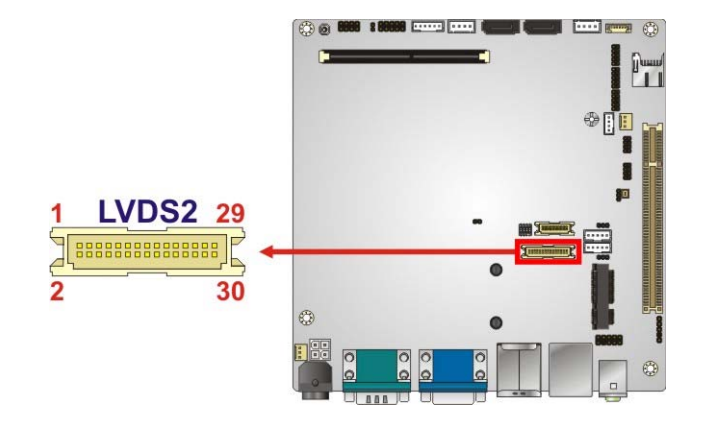

**Figure 3-9: LVDS2 Connector Location** 

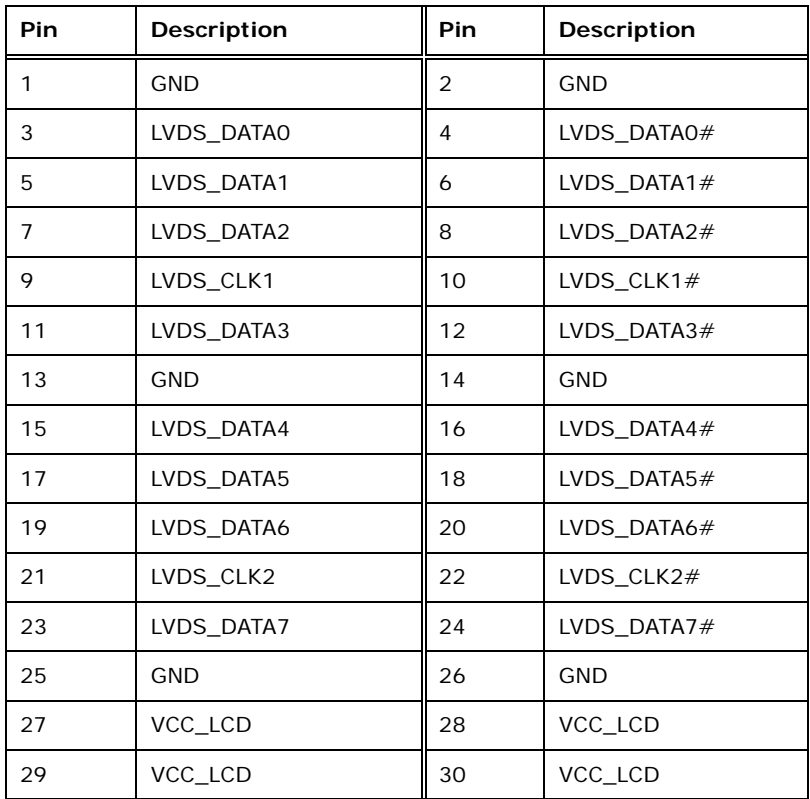

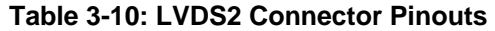

# **3.2.9 LVDS Backlight Connectors**

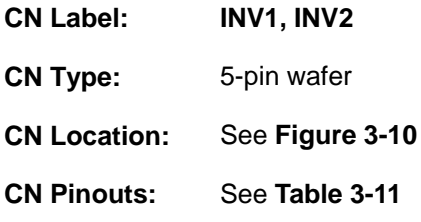

The backlight inverter connectors provide power to LCD panels.

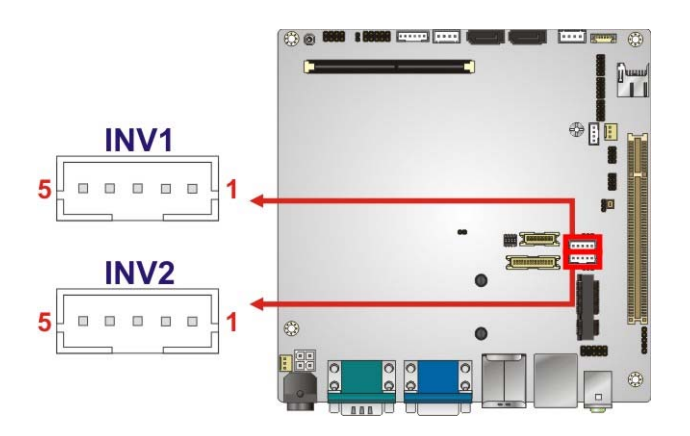

#### **Figure 3-10: LVDS Backlight Inverter Connectors**

<span id="page-37-0"></span>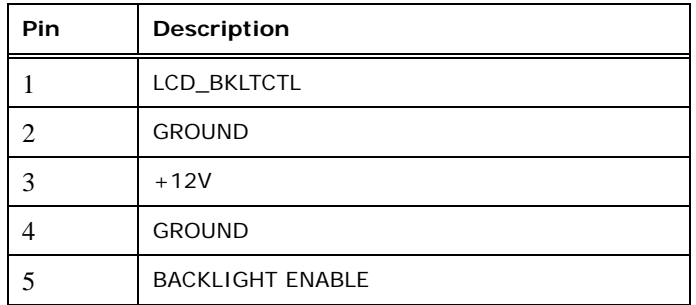

#### **Table 3-11: Backlight Inverter Connector Pinouts**

### <span id="page-37-1"></span>**3.2.10 microSD Card Slot**

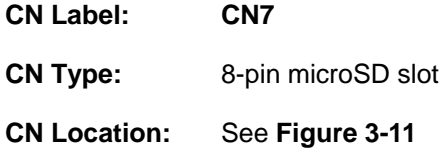

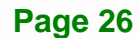

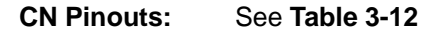

A microSD card can be installed in the microSD card slot.

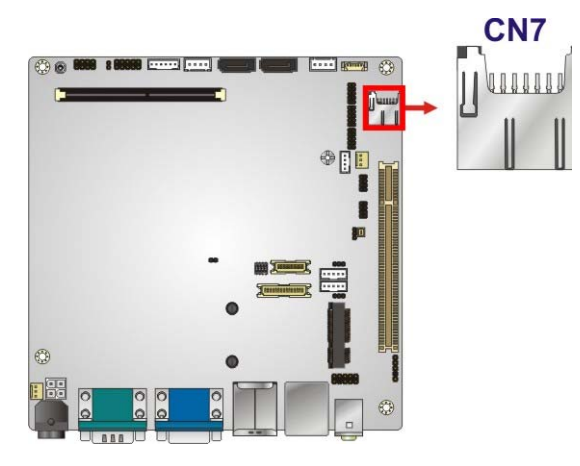

**Figure 3-11: microSD Slot Location** 

<span id="page-38-0"></span>

| Pin            | Description      |
|----------------|------------------|
| 1              | DAT <sub>2</sub> |
| 2              | DAT3             |
| 3              | <b>CMD</b>       |
| $\overline{4}$ | VDD              |
| 5              | <b>CLK</b>       |
| 6              | VSS1             |
| $\overline{7}$ | <b>DATO</b>      |
| 8              | DAT1             |

**Table 3-12: microSD Slot Connector Pinouts** 

# <span id="page-38-1"></span>**3.2.11 PCIe Mini Card Slot**

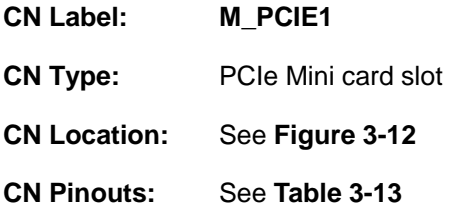

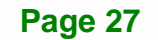

The PCIe mini card slot enables a PCIe mini card expansion module to be connected to the board. Cards supported include among others wireless LAN (WLAN) cards and mSATA cards.

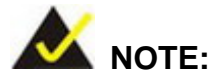

If the PCIe Mini slot is installed with an mSATA card, the **SATA2** connector will be disabled.

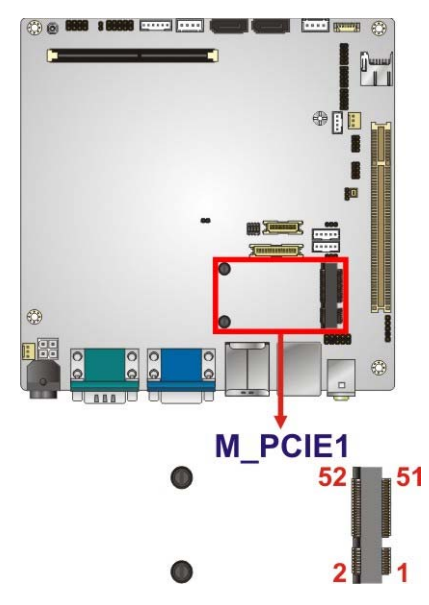

**Figure 3-12: PCIe Mini Card Slot Location** 

<span id="page-39-0"></span>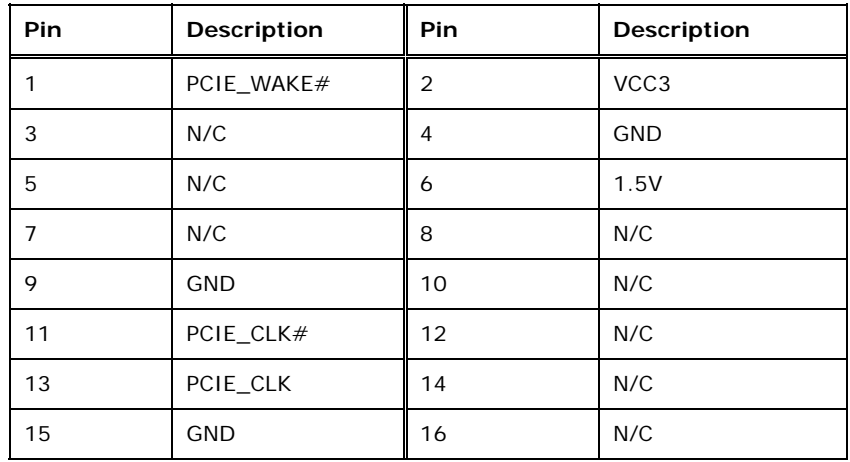

# **Pin** Description Pin Description 17 | N/C | 18 | GND 19 | N/C | 20 | N/C 21 | GND | 22 | PCIRST# 23  $\vert$  PCIE\_RXN  $\vert$  24  $\vert$  VCC3 25 | PCIE\_RXP | 26 | GND 27 | GND | 28 | 1.5V 29 | GND | 30 | SMBCLK 31 PCIE\_TXN 32 SMBDATA 33 PCIE\_TXP 34 GND 35 | GND | 36 | USBD-37 | GND | 38 | USBD+ 39 VCC3 40 GND 41 | VCC3 | 42 | N/C 43 | GND | 44 | N/C 45 | N/C | 46 | N/C 47 | N/C | 48 | 1.5V 49 | N/C | 50 | GND 51 M-SATA Detect 52 VCC3

**Table 3-13: PCIe Mini Card Slot Pinouts** 

#### <span id="page-40-0"></span>**3.2.12 Power Connector (9 V**–**28 V)**

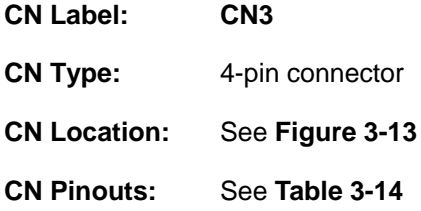

The power connector is connected to an external power supply and supports 9 V–28 V power input. Power is provided to the system, from the power supply through this connector.

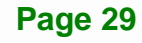

**Integration Corp.** 

#### **KINO-CV-D25501/N26001 SBC**

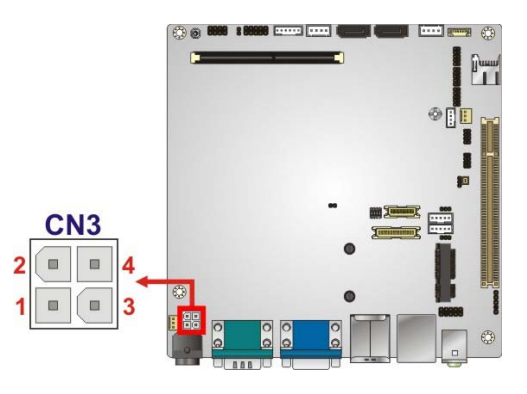

**Figure 3-13: ATX Power Connector Location** 

<span id="page-41-0"></span>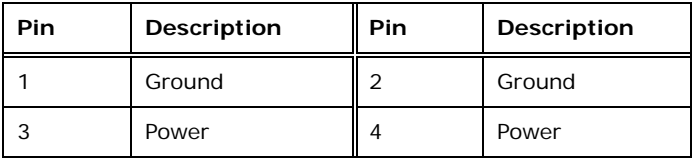

**Table 3-14: Power Connector Pinouts** 

#### <span id="page-41-1"></span>**3.2.13 Power Button**

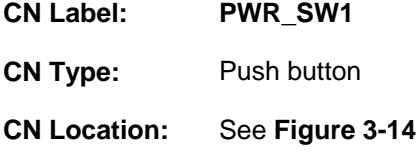

It is an on-board power button. Push the power button to turn on the system.

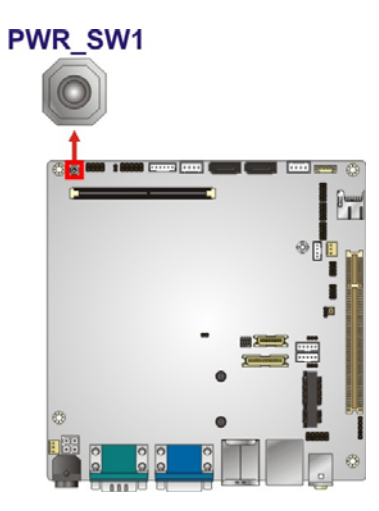

<span id="page-41-2"></span>**Figure 3-14: Power Button Location** 

# **3.2.14 RS-232 Serial Port Connectors (COM3, COM5, COM6)**

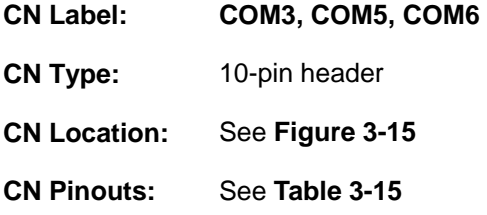

The 10-pin serial port connectors provide three RS-232 serial communications channels. The COM serial port connectors can be connected to external RS-232 serial port devices.

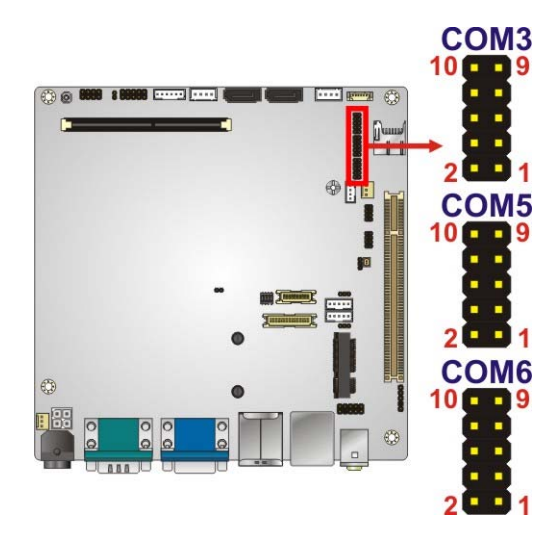

**Figure 3-15: RS-232 Serial Port Connector Location** 

<span id="page-42-0"></span>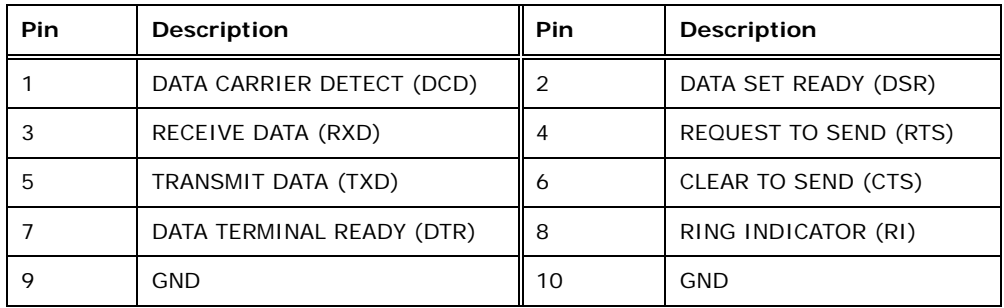

#### <span id="page-42-1"></span>**Table 3-15: Serial Port Connector Pinouts**

# **3.2.15 RS-422/485 Serial Port Connector (COM4)**

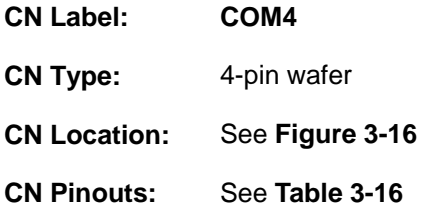

This connector provides RS-422 or RS-485 communications.

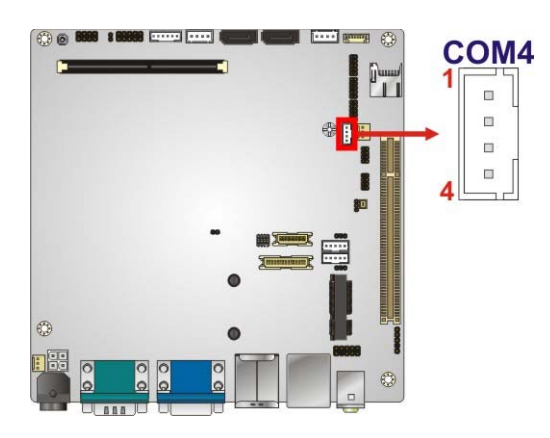

**Figure 3-16: RS-422/485 Serial Port Connector Location** 

<span id="page-43-0"></span>

| Pin | Description |
|-----|-------------|
|     | RXD485#     |
| っ   | RXD485+     |
| 3   | TXD485+     |
|     | TXD485#     |

**Table 3-16: RS-422/485 Serial Port Connector Pinouts**

<span id="page-43-1"></span>Use the optional RS-422/485 cable to connect to a serial device. The pinouts of the D-sub 9 connector are listed below.

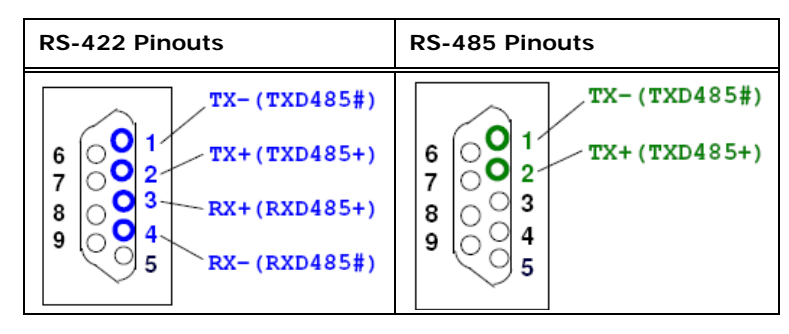

**Table 3-17: D-sub 9 RS-422/485 Pinouts** 

#### **3.2.16 SATA Drive Connectors**

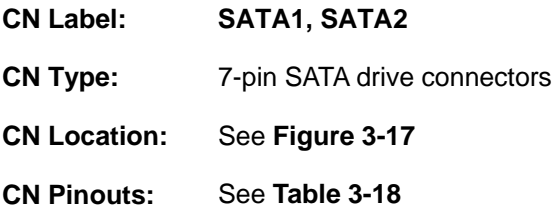

The SATA connectors connect to SATA hard drives or optical drives with data transfer speeds as high as 3Gb/s.

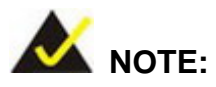

If the PCIe Mini slot is installed with an mSATA card, the **SATA2** connector will be disabled.

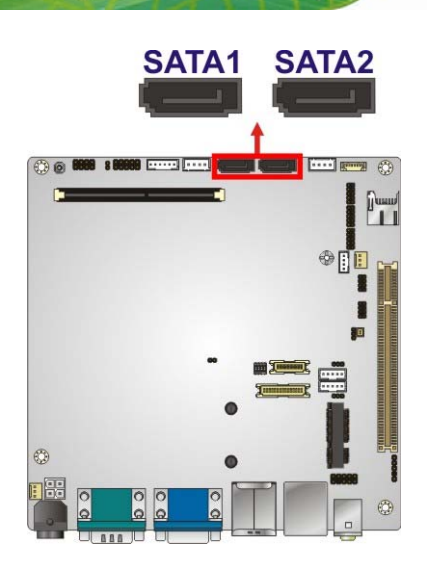

**Figure 3-17: SATA Drive Connector Location** 

<span id="page-45-0"></span>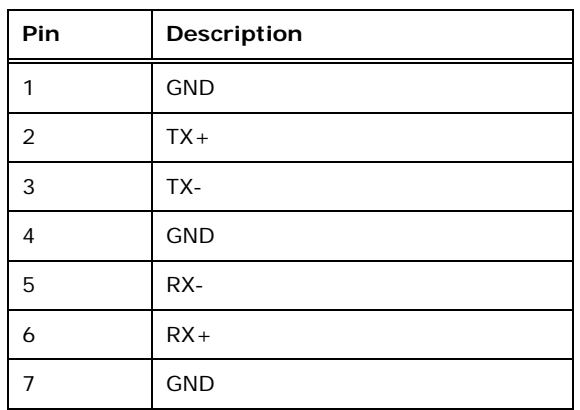

**Table 3-18: SATA Drive Connector Pinouts**

# <span id="page-45-1"></span>**3.2.17 SATA Power Connectors**

- **CN Label: SATA\_PWR1, SATA\_PWR2**
- **CN Type:** 4-pin wafer
- **CN Location:** See **[Figure 3-18](#page-46-0)**
- **CN Pinouts:** See **[Table 3-19](#page-46-1)**

Use the SATA Power Connector to connect to SATA device power connections.

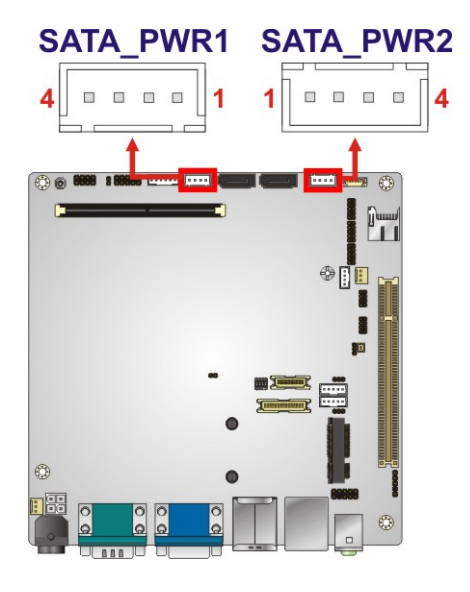

**Figure 3-18: SATA Power Connector Locations** 

<span id="page-46-0"></span>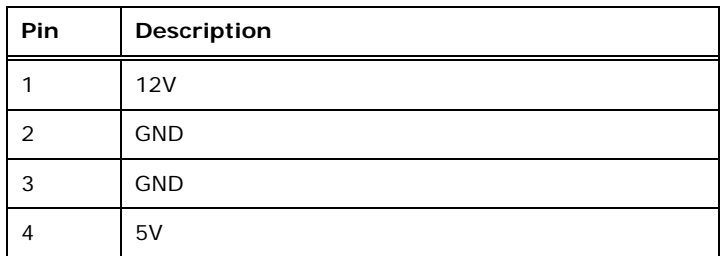

**Integration Corp.** 

**Table 3-19: SATA Power Connector Pinouts** 

#### <span id="page-46-1"></span>**3.2.18 SO-DIMM Connector**

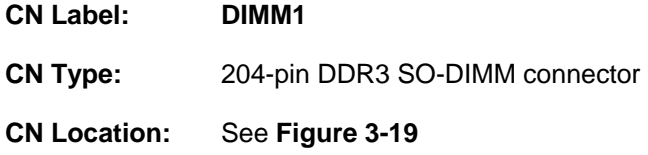

The SO-DIMM connector is for installing memory on the system.

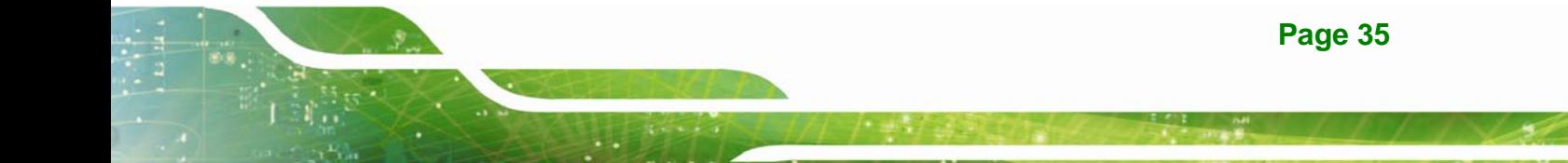

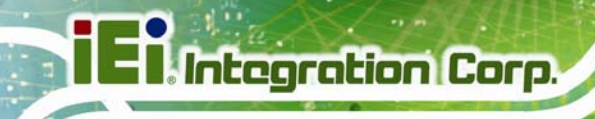

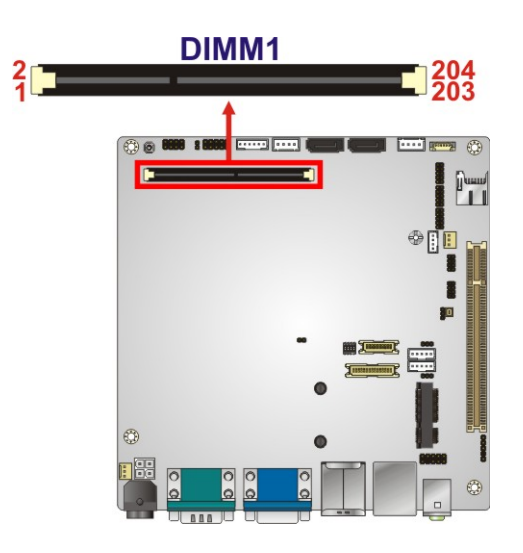

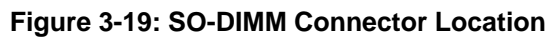

# <span id="page-47-0"></span>**3.2.19 SPDIF Connector**

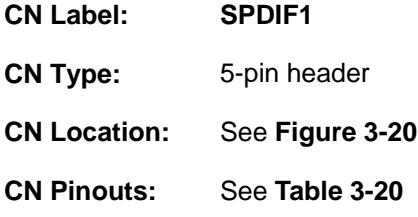

Use the SPDIF connector to connect digital audio devices to the system.

<span id="page-47-1"></span>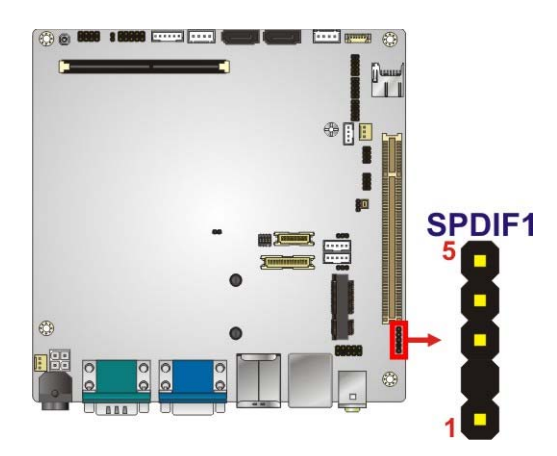

**Figure 3-20: SPDIF Connector Location** 

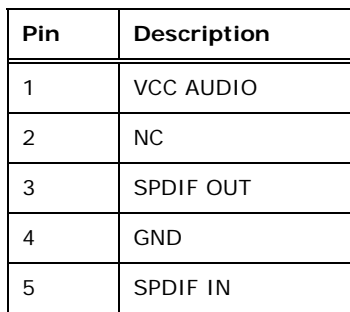

**Table 3-20: SPDIF Connector Pinouts** 

# <span id="page-48-0"></span>**3.2.20 SPI Flash Connector**

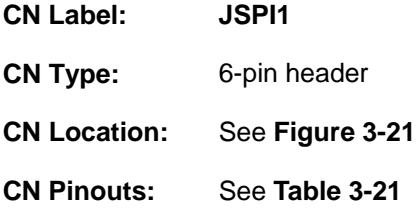

The 6-pin SPI Flash connector is used to flash the BIOS.

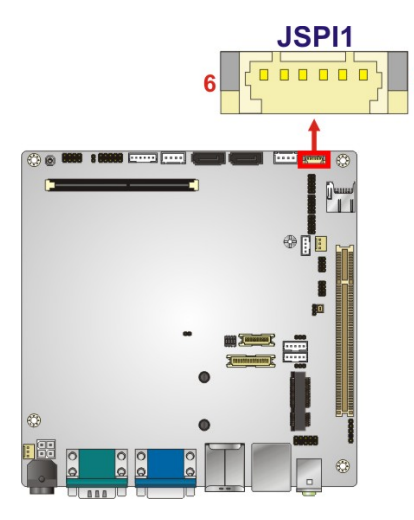

**Figure 3-21: SPI Flash Connector Location** 

<span id="page-48-1"></span>

| Pin | <b>Description</b> | Pin | Description |
|-----|--------------------|-----|-------------|
|     | SPI VCC            | 2   | SPI CS      |
|     | SPI SO             | 4   | SPI_CLK     |
| 5   | SPI SI             | 6   | <b>GND</b>  |

<span id="page-48-2"></span>**Table 3-21: SPI Flash Connector Pinouts**

# **3.2.21 USB 2.0 Connectors**

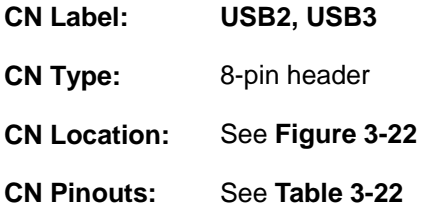

The USB header can connect to two USB devices.

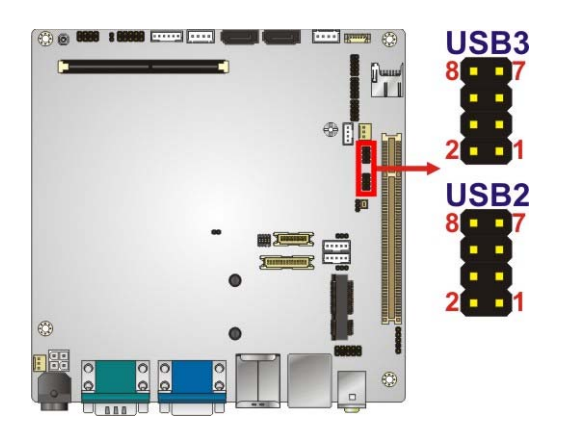

**Figure 3-22: USB Connector Locations** 

<span id="page-49-0"></span>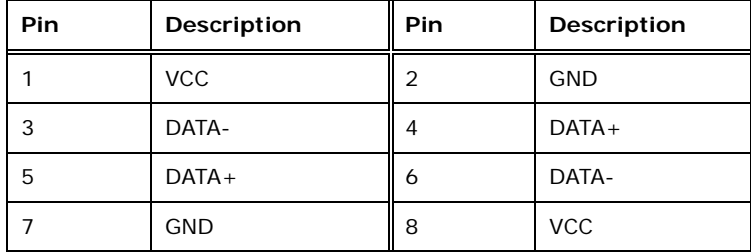

<span id="page-49-1"></span>**Table 3-22: USB Port Connector Pinouts** 

# **3.3 External Interface Connectors**

**[Figure 3-23](#page-50-0)** shows the KINO-CV-D25501/N26001 motherboard external interface connectors. The KINO-CV-D25501/N26001 on-board external interface connectors are shown in **[Figure 3-23.](#page-50-0)**

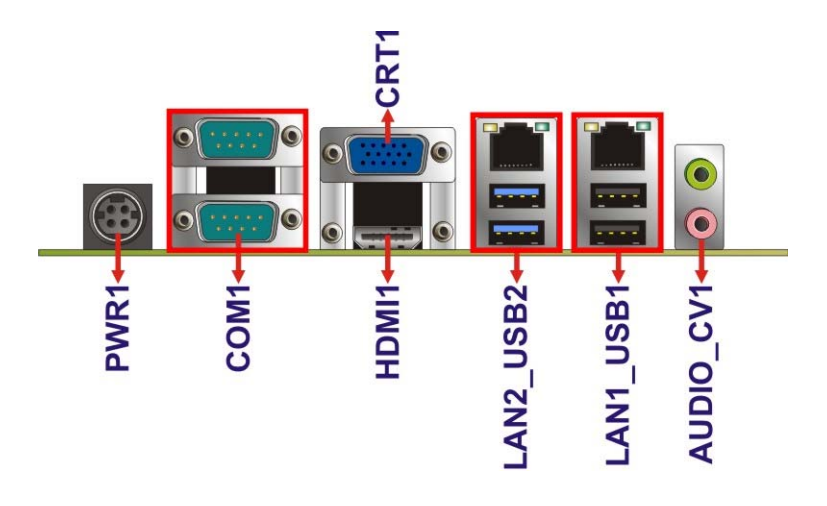

**Figure 3-23: External Interface Connectors**

#### <span id="page-50-0"></span>**3.3.1 Audio Connector**

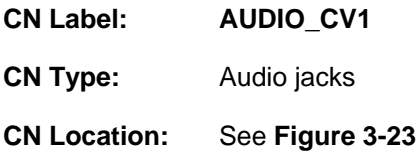

The audio jacks connect to external audio devices.

- **Line Out port (Lime):** Connects to a headphone or a speaker. With multi-channel configurations, this port can also connect to front speakers.
- **Microphone (Pink):** Connects a microphone.

**Integration Corp.** 

**KINO-CV-D25501/N26001 SBC**

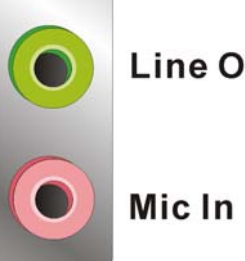

**Line Out** 

**Figure 3-24: Audio Connector** 

# **3.3.2 Ethernet and USB 2.0 Combo Connector**

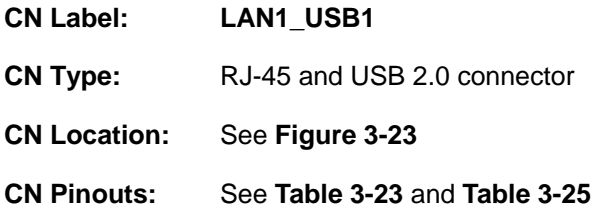

The LAN connector connects to a local network.

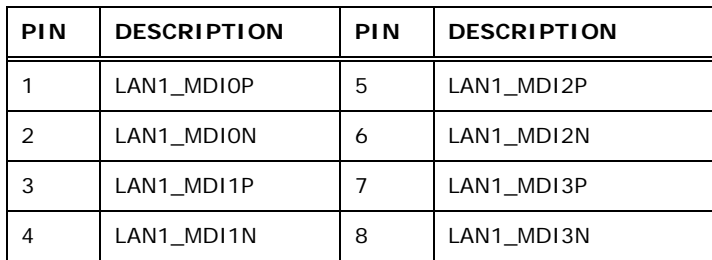

<span id="page-51-0"></span>**Table 3-23: LAN1 Pinouts** 

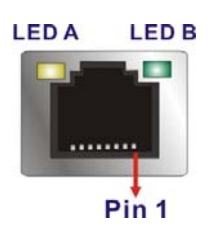

**Figure 3-25: Ethernet Connector** 

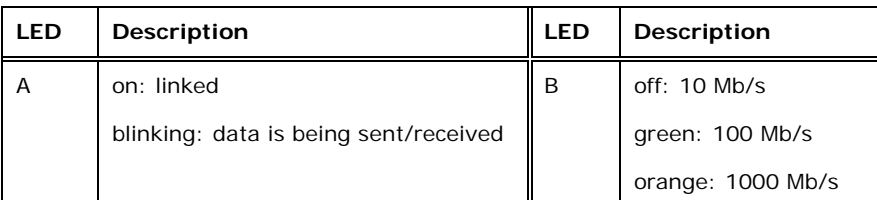

#### **Table 3-24: Connector LEDs**

The USB 2.0 connector can be connected to a USB 2.0 device.

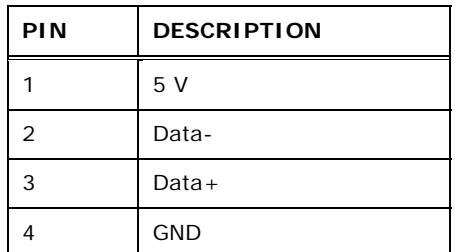

#### **Table 3-25: USB Port Pinouts**

## <span id="page-52-0"></span>**3.3.3 Ethernet and USB 3.0 Combo Connector**

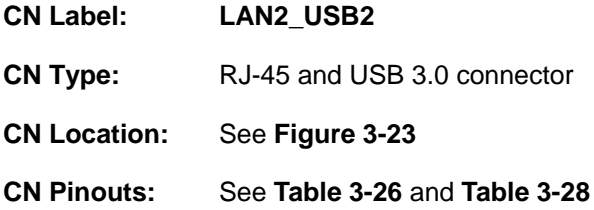

The LAN connector connects to a local network.

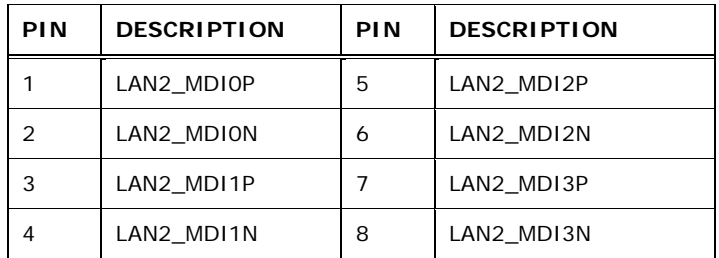

<span id="page-52-1"></span>**Table 3-26: LAN2 Pinouts** 

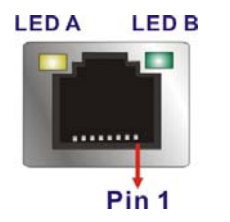

#### **Figure 3-26: Ethernet Connector**

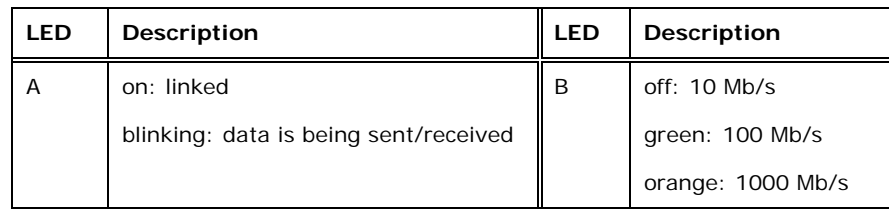

#### **Table 3-27: Connector LEDs**

The USB 3.0 connector can be connected to a USB device.

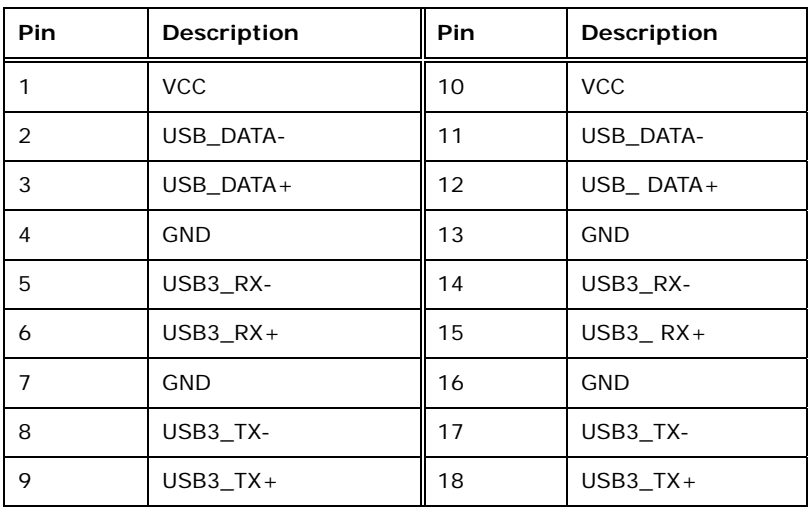

**Table 3-28: USB 3.0 Port Pinouts** 

#### <span id="page-53-0"></span>**3.3.4 HDMI Connector**

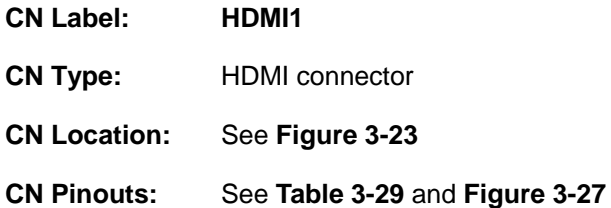

The HDMI connector connects to a display device with HDMI interface.

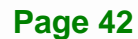

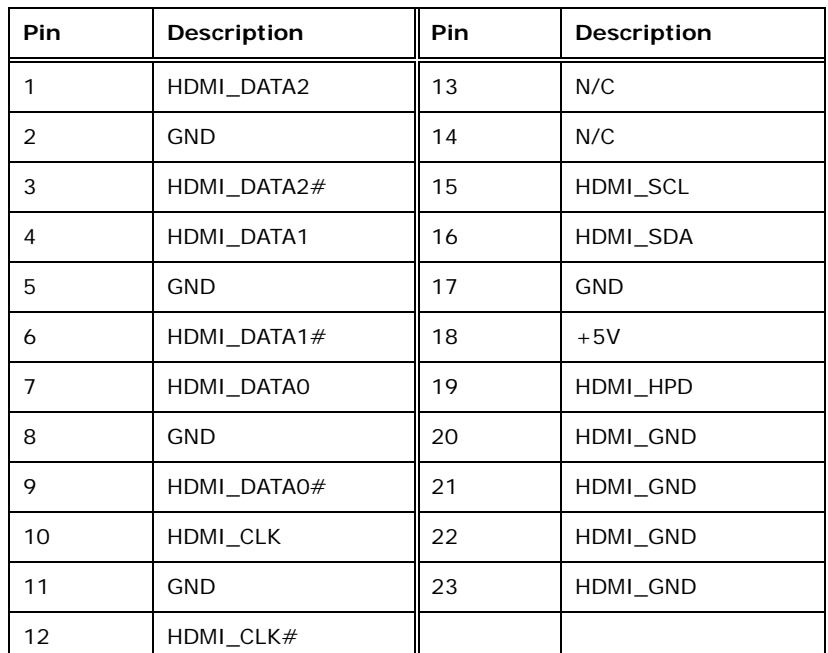

<span id="page-54-0"></span>**Table 3-29: HDMI Connector Pinouts** 

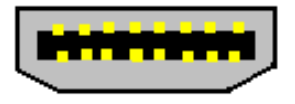

**Figure 3-27: HDMI Connector** 

# <span id="page-54-1"></span>**3.3.5 Power Connector (9 V**–**28 V, Power Adapter)**

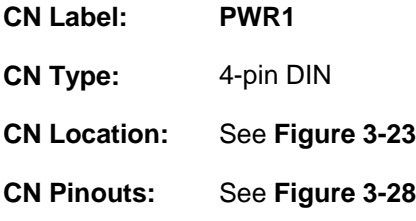

The connector supports the  $9 - 28$  V power adapter.

**Page 43**

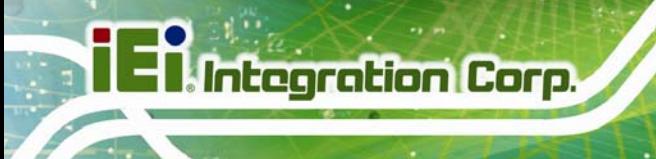

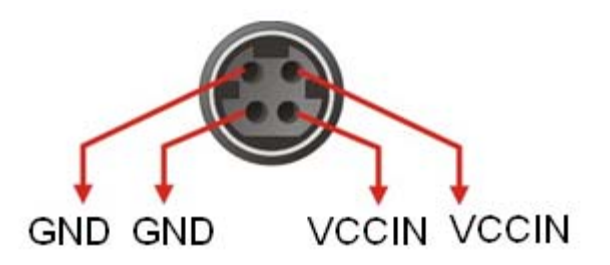

**Figure 3-28: 4-pin Power DIN Connection** 

## <span id="page-55-0"></span>**3.3.6 Serial Port Connectors (COM1, COM2)**

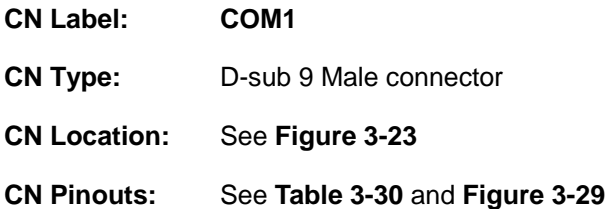

The RS-232 serial connector provides serial connection in the RS-232 mode.

| <b>Pin</b>    | Description | <b>Pin</b> | <b>Description</b> |
|---------------|-------------|------------|--------------------|
|               | <b>DCD</b>  | 6          | <b>DSR</b>         |
| $\mathcal{P}$ | <b>RXD</b>  |            | <b>RTS</b>         |
| 3             | <b>TXD</b>  | 8          | <b>CTS</b>         |
| 4             | <b>DTR</b>  | 9          | <b>RI</b>          |
| 5             | <b>GND</b>  |            |                    |

**Table 3-30: Serial Port Pinouts** 

<span id="page-55-2"></span><span id="page-55-1"></span>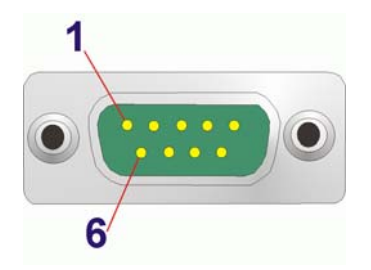

**Figure 3-29: Serial Port Pinout Locations** 

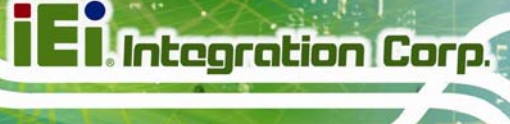

#### **3.3.7 VGA Connector**

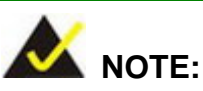

Due to Intel® GMA driver limitation, the monitor connected to the VGA connector may not have signal to it after restarting from the graphics driver installation. To solve this problem, press the **Ctrl+Alt+F1** hotkey to switch the screen to CRT mode.

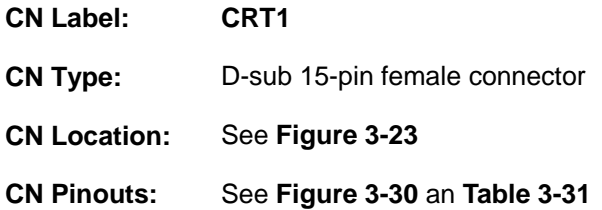

The standard 15-pin female VGA connector connects to a CRT or LCD monitor.

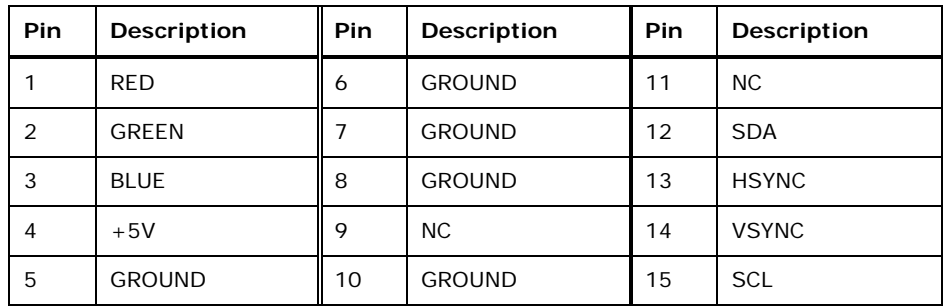

<span id="page-56-1"></span>**Table 3-31: VGA Connector Pinouts** 

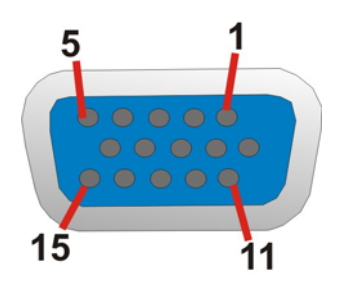

<span id="page-56-0"></span>**Figure 3-30: VGA Connector** 

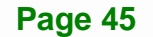

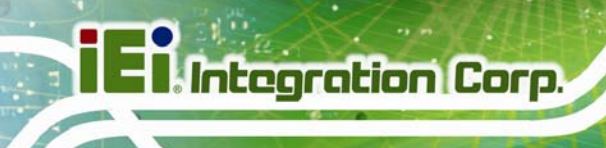

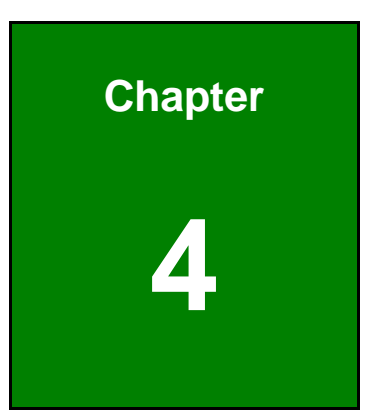

# **4 Installation**

# **4.1 Anti-static Precautions**

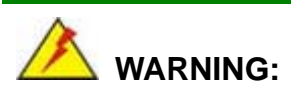

Failure to take ESD precautions during installation may result in permanent damage to the product and severe injury to the user.

Electrostatic discharge (ESD) can cause serious damage to electronic components, including the KINO-CV-D25501/N26001. Dry climates are especially susceptible to ESD. It is therefore critical to strictly adhere to the following anti-static precautions whenever the KINO-CV-D25501/N26001, or any other electrical component, is handled.

- *Wear an anti-static wristband*: Wearing a simple anti-static wristband can help to prevent ESD from damaging the board.
- **Self-grounding:** Before handling the board, touch any grounded conducting material. During the time the board is handled, frequently touch any conducting materials that are connected to the ground.
- *Use an anti-static pad*: When configuring the KINO-CV-D25501/N26001, place it on an anti-static pad. This reduces the possibility of ESD damaging the KINO-CV-D25501/N26001.
- **Only handle the edges of the PCB:** When handling the PCB, hold it by the edges.

# **4.2 Installation Considerations**

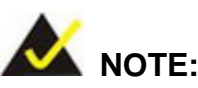

The following installation notices and installation considerations should be read and understood before the KINO-CV-D25501/N26001 is installed. All installation notices pertaining to the installation of KINO-CV-D25501/N26001 should be strictly adhered to. Failing to adhere to these precautions may lead to severe damage of the KINO-CV-D25501/N26001 and injury to the person installing the motherboard.

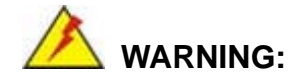

The installation instructions described in this manual should be carefully followed in order to prevent damage to the KINO-CV-D25501/N26001, KINO-CV-D25501/N26001 components and injury to the user.

Before and during the installation please **DO** the following:

- **Read the user manual**:
	- o The user manual provides a complete description of the installation instructions and configuration options.
- **Wear an electrostatic discharge cuff (ESD)**:
	- o Electronic components are easily damaged by ESD. Wearing an ESD cuff removes ESD from the body and helps prevent ESD damage.
- **Place on an antistatic pad**:
	- o When installing or configuring the motherboard, place it on an antistatic pad. This helps to prevent potential ESD damage.
- **Turn all power off**:
	- o Make sure the product is disconnected from all power supplies and that no electricity is being fed into the system.

Before and during the installation of the KINO-CV-D25501/N26001 **DO NOT:** 

 **DO NOT** remove any of the stickers on the PCB board. These stickers are required for warranty validation.

**Integration Corp.** 

- **DO NOT** use the product before verifying all the cables and power connectors are properly connected.
- **DO NOT** allow screws to come in contact with the PCB circuit, connector pins, or its components.

# **4.3 SO-DIMM Installation**

To install a SO-DIMM, please follow the steps below and refer to **[Figure 4-1](#page-60-0)**.

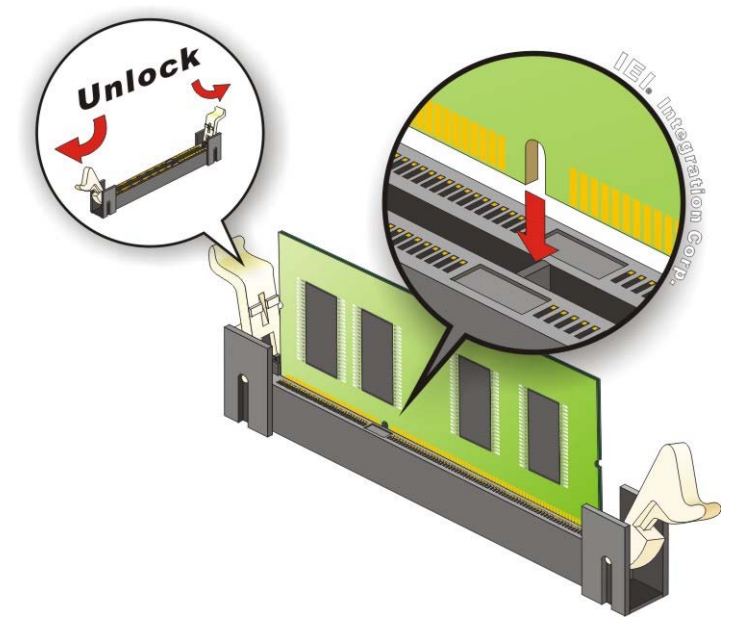

**Figure 4-1: SO-DIMM Installation** 

- <span id="page-60-0"></span>**Step 1: Open the SO-DIMM socket handles**. Open the two handles outwards as far as they can. See **[Figure 4-1](#page-60-0)**.
- **Step 2: Align the SO-DIMM with the socket**. Align the SO-DIMM so the notch on the memory lines up with the notch on the memory socket. See **[Figure 4-1](#page-60-0)**.
- **Step 3: Insert the SO-DIMM**. Once aligned, press down until the SO-DIMM is properly seated. Clip the two handles into place. See **[Figure 4-1](#page-60-0)**.

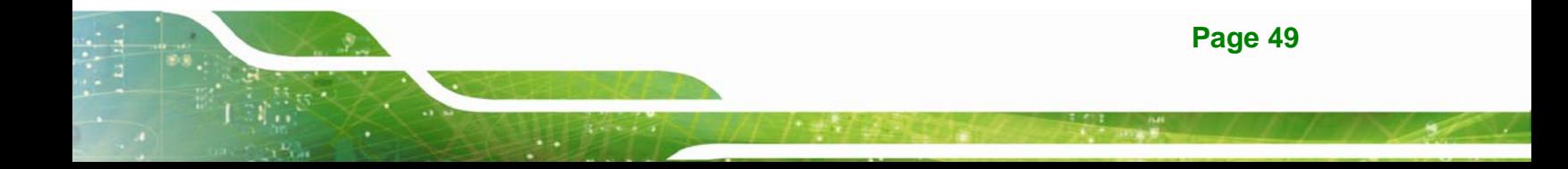

**Step 4: Removing a SO-DIMM**. To remove a SO-DIMM, push both handles outward.

The memory module is ejected by a mechanism in the socket.

# **4.4 PCIe Mini Card Installation**

To install the PCIe Mini card, please refer to the diagram and instructions below.

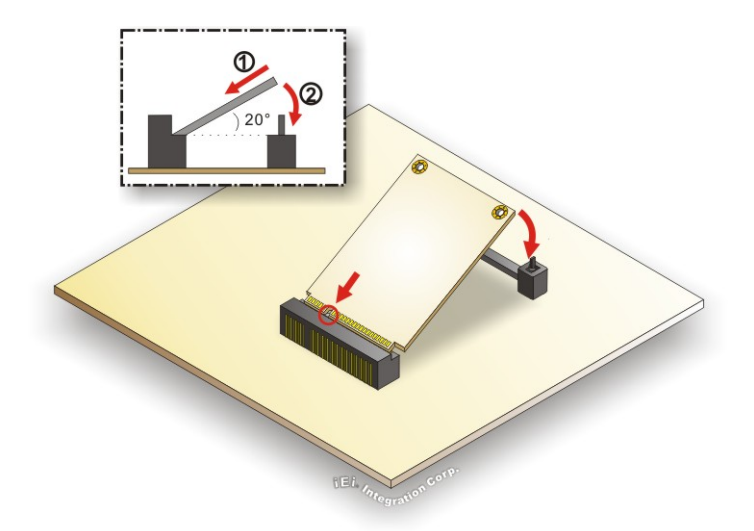

**Figure 4-2: PCIe Mini Card Installation** 

- **Step 1:** Insert into the socket at an angle. Line up the notch on the card with the notch on the connector. Slide the PCIe Mini card into the socket at an angle of about 20º.
- **Step 2: Push down until the card clips into place**. Push the other end of the card down until it clips into place on the plastic connector.

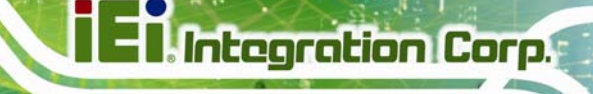

# **4.5 Jumper Settings**

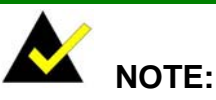

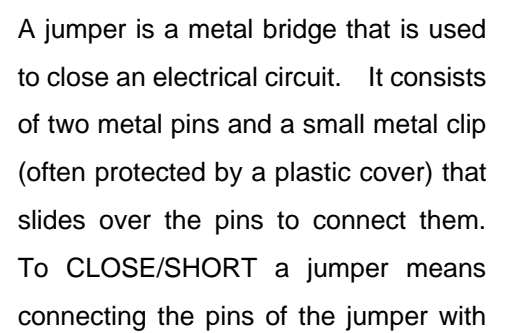

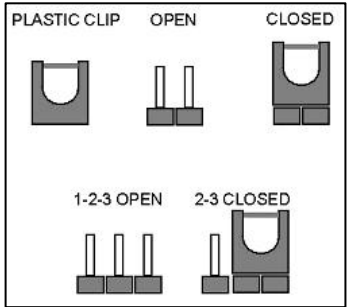

the plastic clip and to OPEN a jumper means removing the plastic clip from a jumper.

Before the KINO-CV-D25501/N26001 is installed in the system, the jumpers must be set in accordance with the desired configuration. The jumpers on the KINO-CV-D25501/N26001 are listed in [Table 4-1.](#page-62-0)

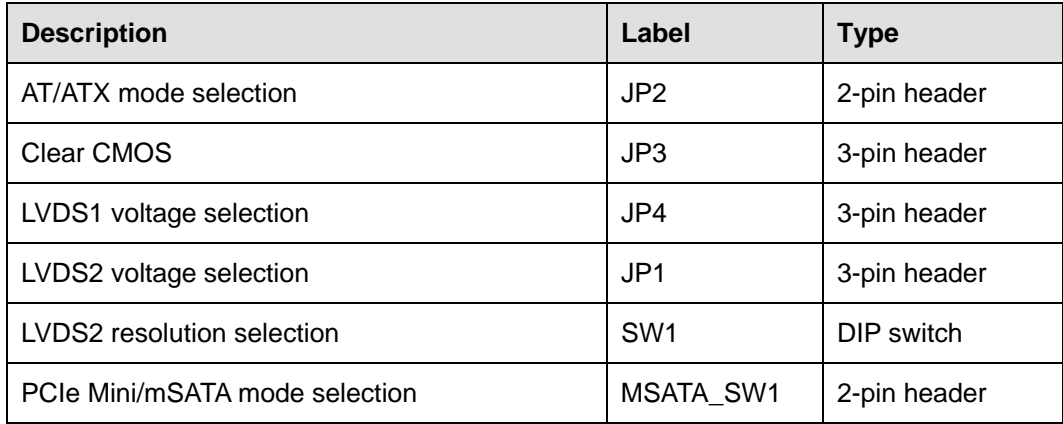

**Table 4-1: Jumpers** 

#### <span id="page-62-0"></span>**4.5.1 AT/ATX Mode Selection**

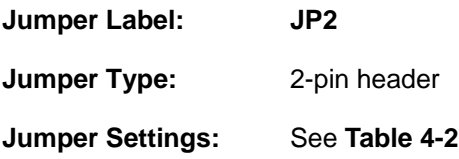

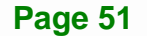

#### **Jumper Location:** See **[Figure 4-3](#page-63-1)**

Set both of the jumpers select AT or ATX power mode for the KINO-CV-D25501/N26001. AT power mode limits the system to on/off. ATX allows the system to use various power saving states and enter a standby state, so the system can be turned on remotely over a network. The settings on both jumpers should be the same.

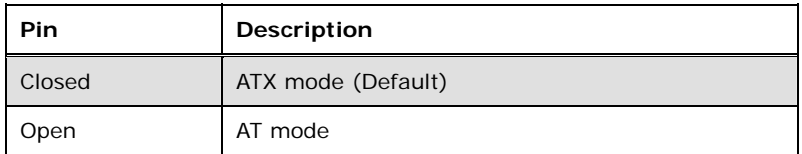

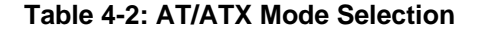

<span id="page-63-0"></span>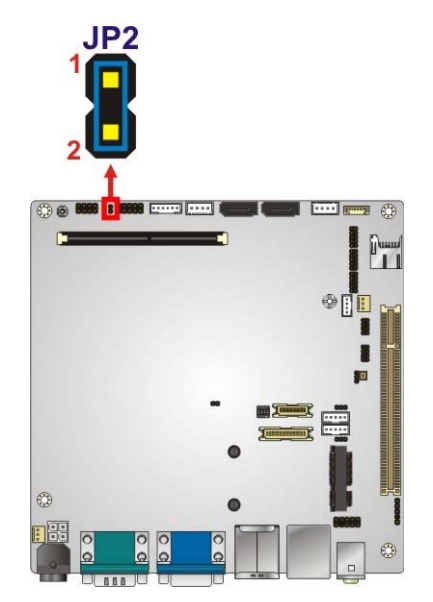

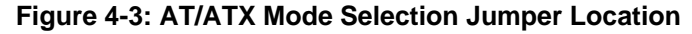

#### <span id="page-63-1"></span>**4.5.2 Clear CMOS Jumper**

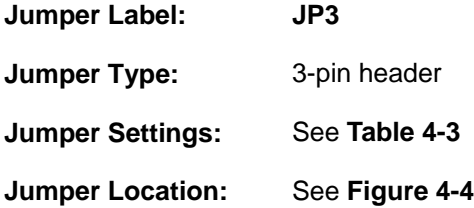

If the KINO-CV-D25501/N26001 fails to boot due to improper BIOS settings, the clear CMOS jumper clears the CMOS data and resets the system BIOS information. To do this,

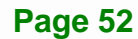

use the jumper cap to close pins 2 and 3 for a few seconds then reinstall the jumper clip back to pins 1 and 2.

If the "CMOS Settings Wrong" message is displayed during the boot up process, the fault may be corrected by pressing the F1 to enter the CMOS Setup menu. Do one of the following:

- **Enter the correct CMOS setting**
- Load Optimal Defaults
- Load Failsafe Defaults.

After having done one of the above, save the changes and exit the CMOS Setup menu.

The clear CMOS jumper settings are shown in [Table 4-3](#page-64-0).

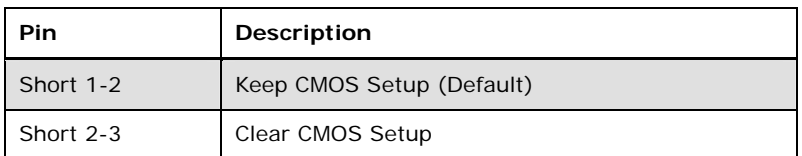

#### **Table 4-3: Clear CMOS Jumper Settings**

<span id="page-64-0"></span>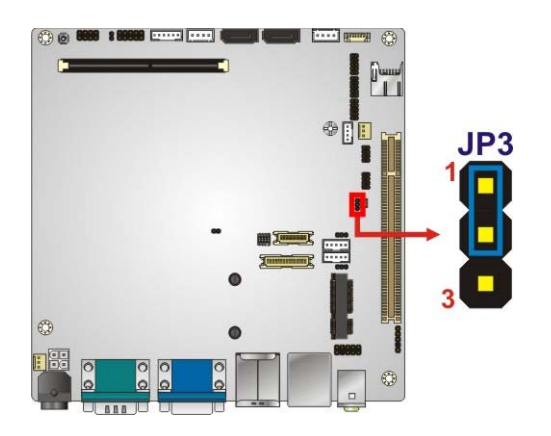

**Figure 4-4: Clear CMOS Jumper Location** 

#### <span id="page-64-1"></span>**4.5.3 LVDS1 Voltage Selection**

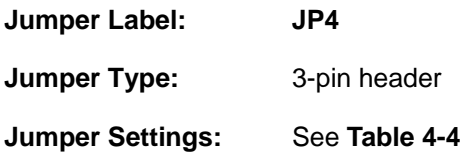

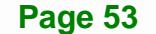

#### **Jumper Location:** See **[Figure 4-5](#page-65-1)**

The JP4 jumper selects the voltage of the LVDS1 connector.

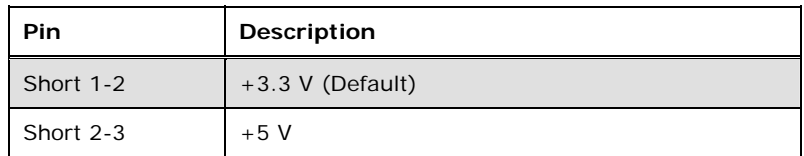

#### **Table 4-4: LVDS1 Voltage Selection**

<span id="page-65-0"></span>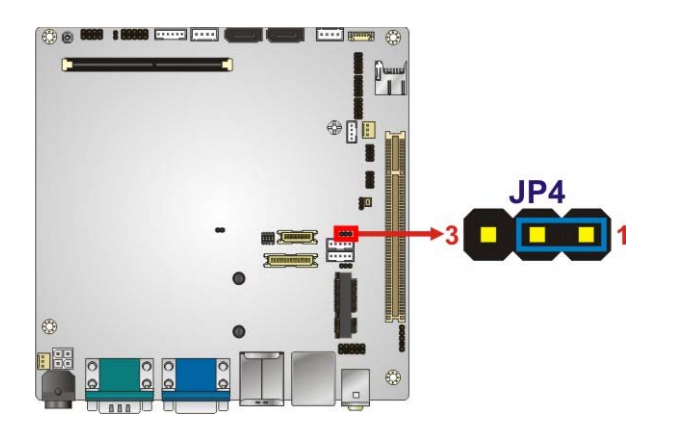

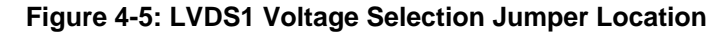

#### <span id="page-65-1"></span>**4.5.4 LVDS2 Voltage Selection**

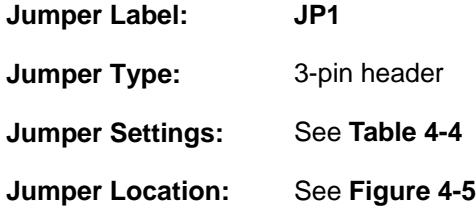

The JP1 jumper selects the voltage of the LVDS2 connector.

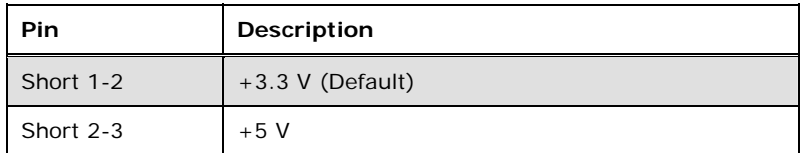

**Table 4-5: LVDS2 Voltage Selection** 

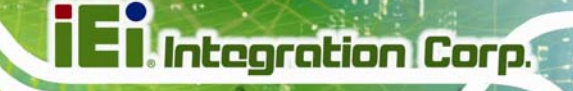

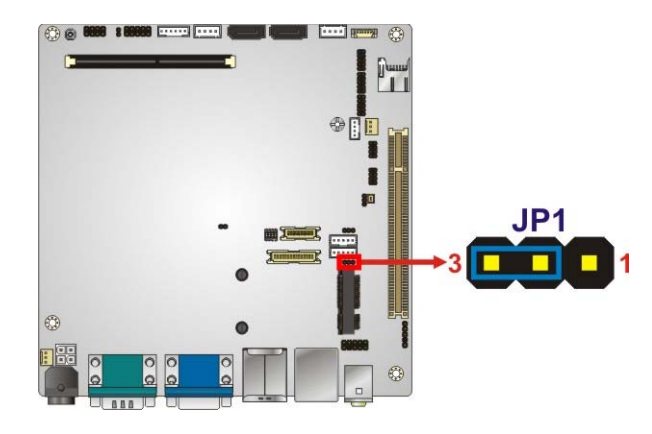

**Figure 4-6: LVDS2 Voltage Selection Jumper Location** 

## **4.5.5 LVDS2 Resolution Selection**

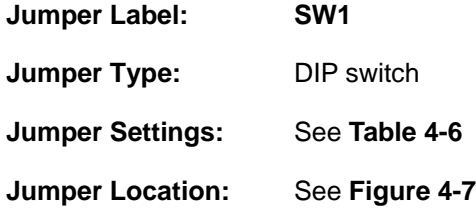

The SW1 switch selects the resolution of the LCD panel connected to the LVDS2 connector.

The pin order listed in the first column of **[Table 4-6](#page-67-0)** is:  $4 \rightarrow 3 \rightarrow 2 \rightarrow 1$ . (ON=0, OFF=1)

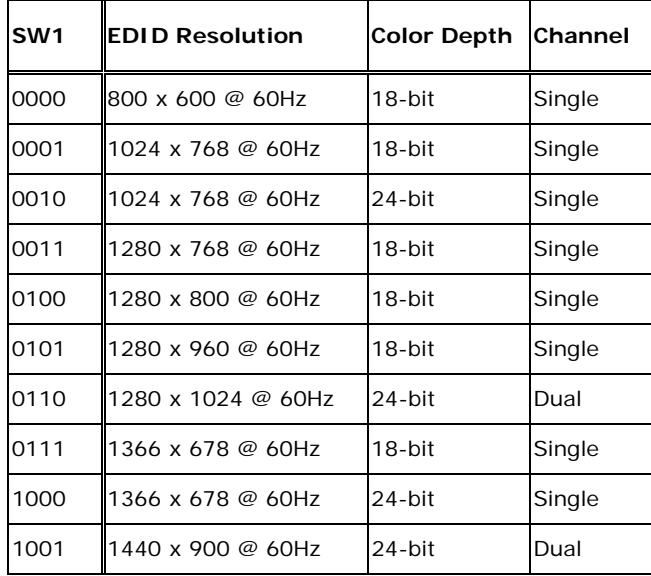

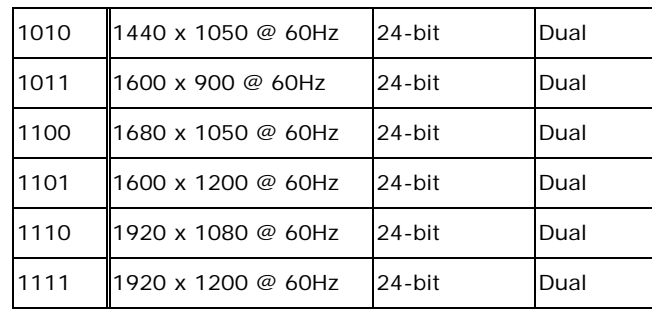

#### **Table 4-6: LVDS2 Resolution Selection**

<span id="page-67-0"></span>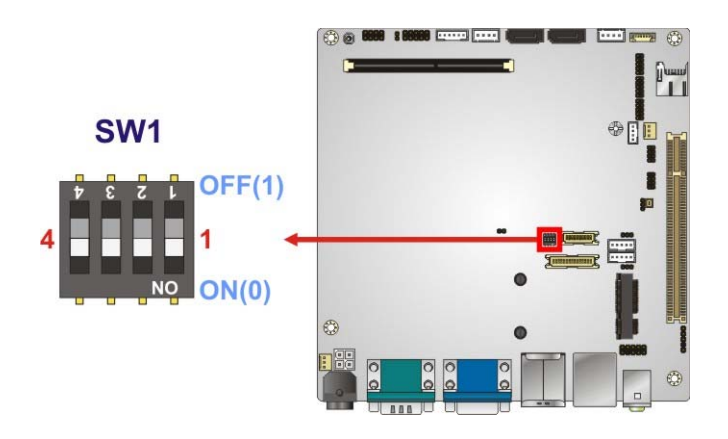

**Figure 4-7: LVDS2 Resolution Selection Jumper Location** 

## <span id="page-67-1"></span>**4.5.6 PCIe Mini/mSATA Mode Selection**

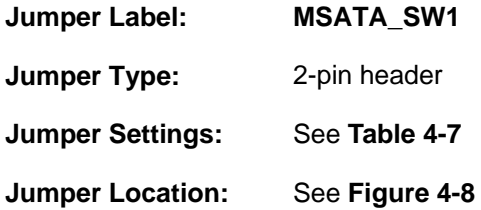

The MSATA\_SW1 jumper configures the PCIe Mini slot (M\_PCIE1) to automatically detect mSATA device or to force mSATA to be enabled.

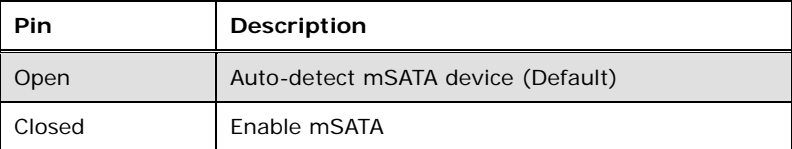

<span id="page-67-2"></span>**Table 4-7: PCIe Mini/mSATA Mode Selection** 

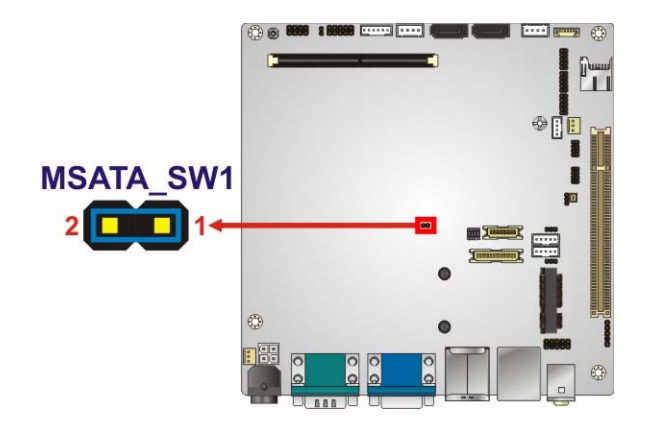

**Figure 4-8: PCIe Mini/mSATA Mode Selection Jumper Location** 

# <span id="page-68-0"></span>**4.6 Chassis Installation**

#### **4.6.1 Airflow**

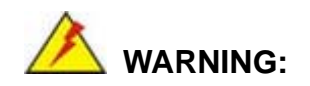

Airflow is critical for keeping components within recommended operating temperatures. The chassis should have fans and vents as necessary to keep things cool.

The KINO-CV-D25501/N26001 must be installed in a chassis with ventilation holes on the sides allowing airflow to travel through the heat sink surface. In a system with an individual power supply unit, the cooling fan of a power supply can also help generate airflow through the board surface.

#### **4.6.2 Motherboard Installation**

To install the KINO-CV-D25501/N26001 motherboard into the chassis please refer to the reference material that came with the chassis.

# **4.7 Internal Peripheral Device Connections**

This section outlines the installation of peripheral devices to the onboard connectors.

#### **4.7.1 SATA Drive Connection**

The KINO-CV-D25501/N26001 is shipped with two SATA drive cable. To connect the SATA drive to the connector, please follow the steps below.

- **Step 1: Locate the SATA connector and the SATA power connector**. The locations of the connectors are shown in **Chapter 3**.
- **Step 2: Insert the cable connector**. Insert the cable connector into the on-board SATA drive connector and the SATA power connector. See **[Figure 4-9](#page-69-0)**.

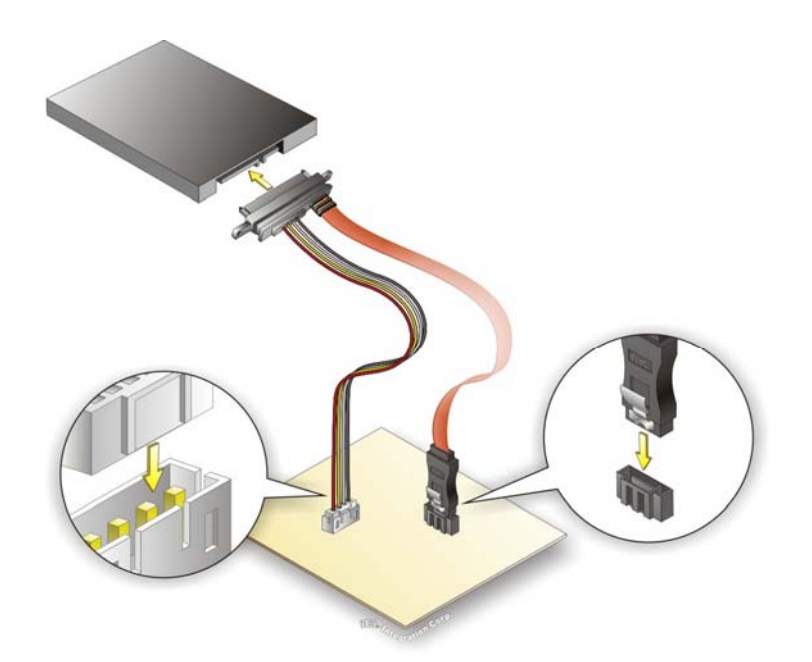

#### **Figure 4-9: SATA Drive Cable Connection**

- <span id="page-69-0"></span>**Step 3: Connect the cable to the SATA disk**. Connect the connector on the other end of the cable to the connector at the back of the SATA drive. See **[Figure 4-9](#page-69-0)**.
- **Step 4:** To remove the SATA cable from the SATA connector, press the clip on the connector at the end of the cable.

#### **4.7.2 USB Cable Connection**

The KINO-CV-D25501/N26001 is shipped with a dual port USB 2.0 cable. To connect the USB cable connector, please follow the steps below.

**Step 1: Locate the connectors**. The locations of the USB connectors are shown in **Chapter 3**.

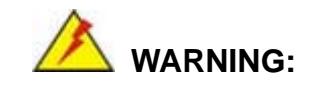

If the USB pins are not properly aligned, the USB device can burn out.

- **Step 2: Align the connectors**. The cable has two connectors. Correctly align the ground wire (black) on each cable connector with the ground pin on the KINO-CV-D25501/N26001 USB connector. See **[Table 3-22](#page-49-1)** for the USB connector pinouts.
- **Step 3: Insert the cable connectors**. Once the cable connectors are properly aligned with the USB connectors on the KINO-CV-D25501/N26001, connect the cable connectors to the on-board connectors. See [Figure 4-10.](#page-70-0)

<span id="page-70-0"></span>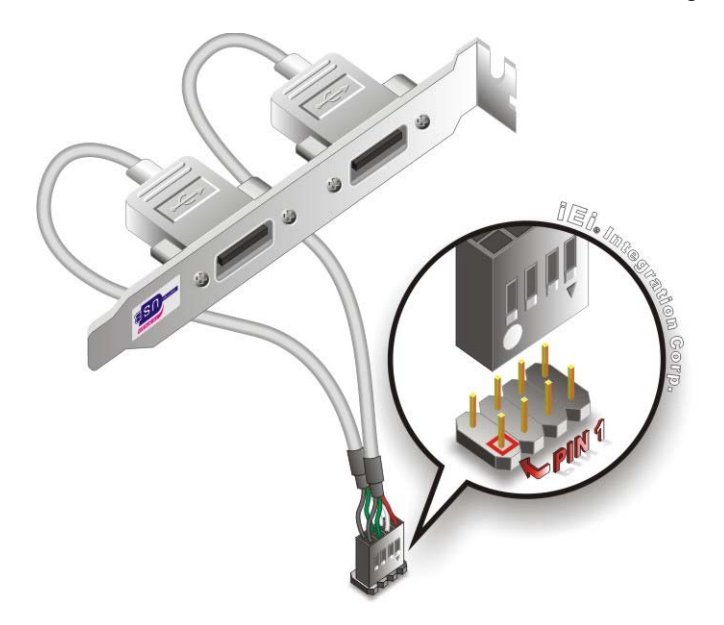

**Figure 4-10: Dual USB Cable Connection** 

**Step 4: Attach the bracket to the chassis**. The USB 2.0 connectors are attached to a bracket. To secure the bracket to the chassis please refer to the installation instructions that came with the chassis.

#### **4.7.3 Keyboard/Mouse Connector (Optional)**

**Integration Corp.** 

The KINO-CV-D25501/N26001 can be shipped with a keyboard/mouse Y-cable connector. The keyboard/mouse Y-cable connector connects to a keyboard/mouse connector on the KINO-CV-D25501/N26001 and branches into two cables that are each connected to a PS/2 connector, one for a mouse and one for a keyboard. To connect the keyboard/mouse Y-cable connector, please follow the steps below.

- **Step 1: Locate the connector**. The location of the keyboard/mouse Y-cable connector is shown in **Chapter 3**.
- **Step 2:** Align the connectors. Correctly align pin 1 on the cable connector with pin 1 on the KINO-CV-D25501/N26001 keyboard/mouse connector. See [Figure 4-11](#page-71-0).
- **Step 3: Insert the cable connectors**. Once the cable connector is properly aligned with the keyboard/mouse connector on the KINO-CV-D25501/N26001, connect the cable connector to the on-board connectors. See [Figure 4-11](#page-71-0).

<span id="page-71-0"></span>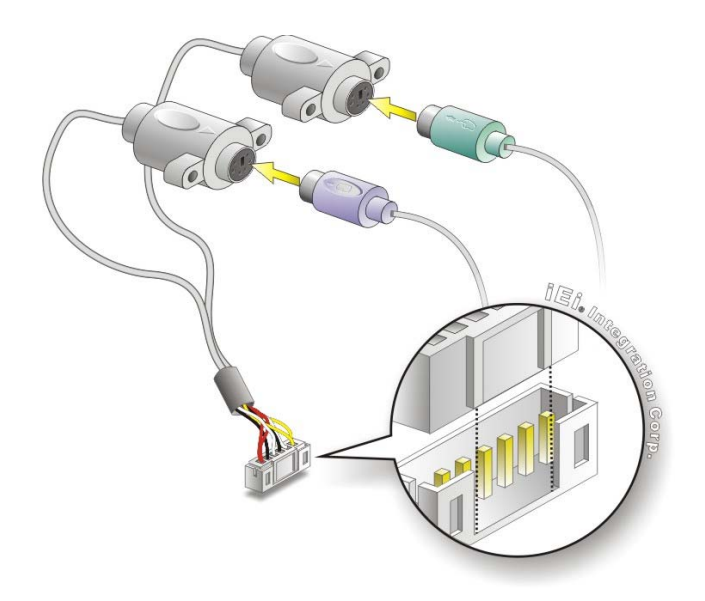

**Figure 4-11: Keyboard/mouse Y-cable Connection**
- **Step 4: Attach PS/2 connectors to the chassis**. The keyboard/mouse Y-cable connector is connected to two PS/2 connectors. To secure the PS/2 connectors to the chassis please refer to the installation instructions that came with the chassis.
- **Step 5: Connect the keyboard and mouse**. Once the PS/2 connectors are connected to the chassis, a keyboard and mouse can each be connected to one of the PS/2 connectors. The keyboard PS/2 connector and mouse PS/2 connector are both marked. Please make sure the keyboard and mouse are connected to the correct PS/2 connector.

# **4.8 Software Installation**

All the drivers for the KINO-CV-D25501/N26001 are on the CD that came with the system. To install the drivers, please follow the steps below.

**Step 6:** Insert the CD into a CD drive connected to the system.

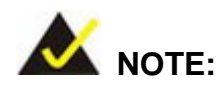

If the installation program doesn't start automatically: Click "Start->My Computer->CD Drive->autorun.exe"

**Step 7:** The driver main menu appears [\(Figure 4-12\)](#page-73-0).

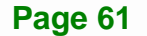

**II** Integration Corp.

#### **KINO-CV-D25501/N26001 SBC**

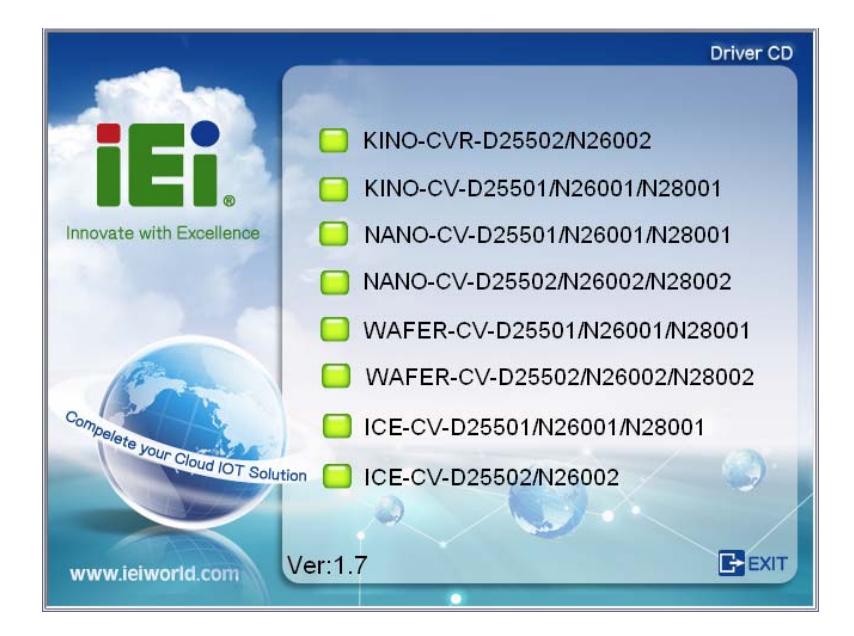

#### **Figure 4-12: Introduction Screen**

<span id="page-73-0"></span>**Step 8:** Click KINO-CV-D25501/N26001.

**Step 9:** A new screen with a list of available drivers appears [\(Figure 4-13](#page-73-1)).

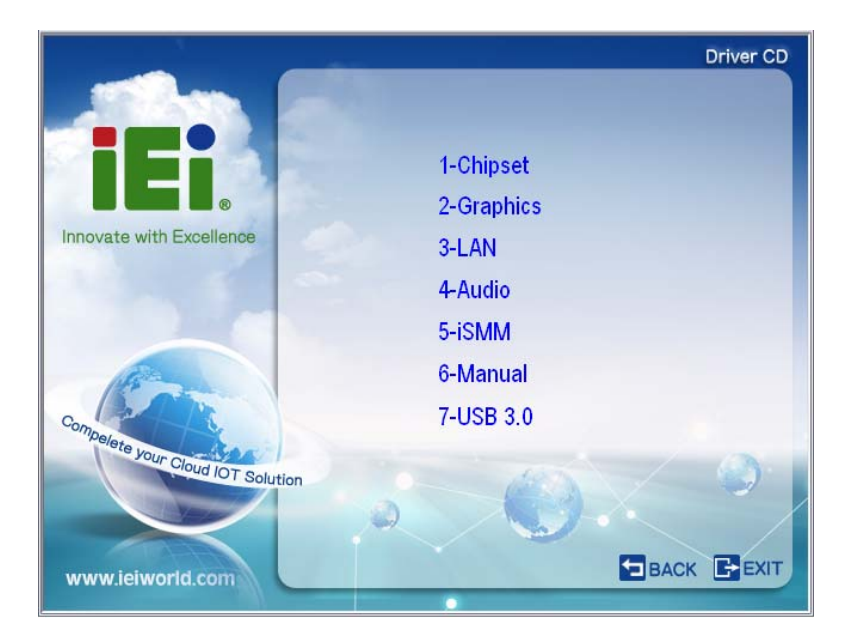

**Figure 4-13: Available Drivers** 

<span id="page-73-1"></span>**Step 10:** Install all of the necessary drivers in this menu.

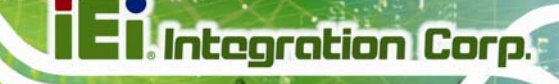

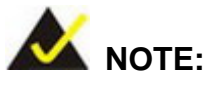

Due to Intel® GMA driver limitation, the monitor connected to the VGA connector may not have signal to it after restarting from the graphics driver installation. To solve this problem, press the **Ctrl+Alt+F1** hotkey to switch the screen to CRT mode.

**Page 63**

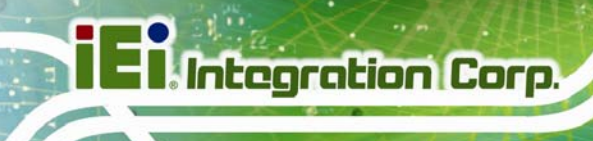

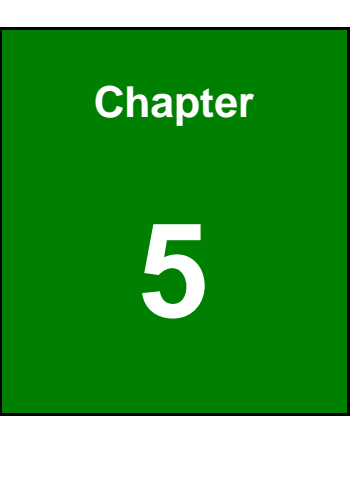

**5 BIOS** 

**Page 64** 

# **5.1 Introduction**

The BIOS is programmed onto the BIOS chip. The BIOS setup program allows changes to certain system settings. This chapter outlines the options that can be changed.

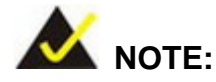

Some of the BIOS options may vary throughout the life cycle of the product and are subject to change without prior notice.

#### **5.1.1 Starting Setup**

The UEFI BIOS is activated when the computer is turned on. The setup program can be activated in one of two ways.

- 1. Press the **DELETE** or **F2** key as soon as the system is turned on or
- 2. Press the **DELETE** or **F2** key when the "**Press Del to enter SETUP**" message appears on the screen.

If the message disappears before the **DELETE** or **F2** key is pressed, restart the computer and try again.

### **5.1.2 Using Setup**

Use the arrow keys to highlight items, press **ENTER** to select, use the PageUp and PageDown keys to change entries, press **F1** for help and press **ESC** to quit. Navigation keys are shown in.

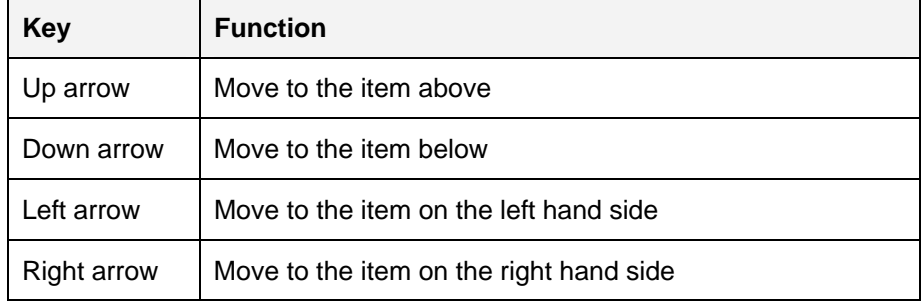

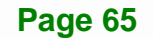

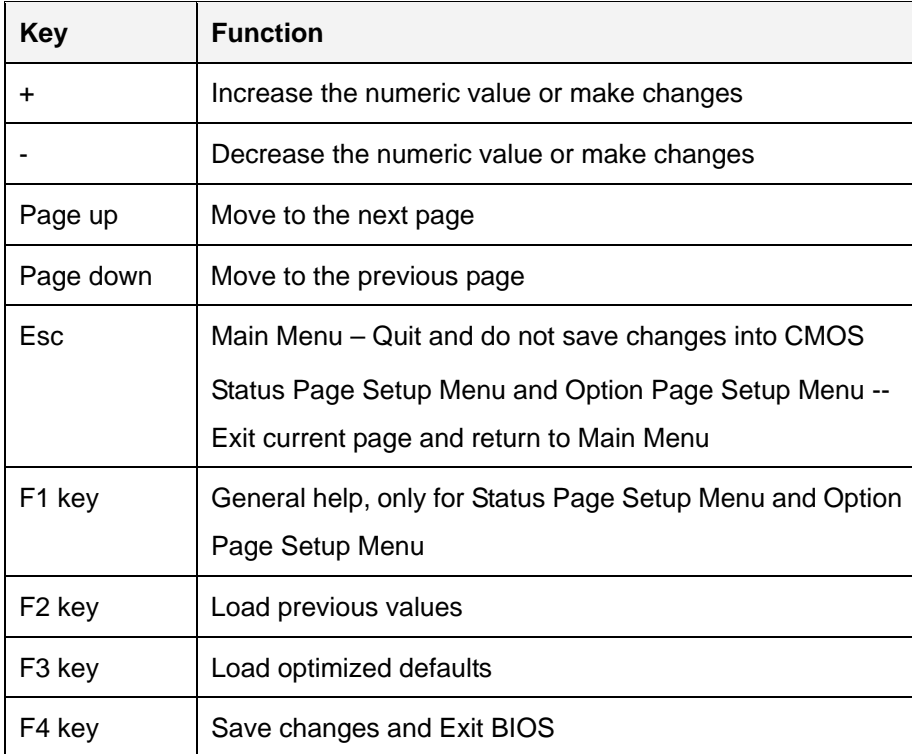

**Table 5-1: BIOS Navigation Keys** 

### **5.1.3 Getting Help**

When **F1** is pressed a small help window describing the appropriate keys to use and the possible selections for the highlighted item appears. To exit the Help Window press **ESC** or the **F1** key again.

### **5.1.4 Unable to Reboot After Configuration Changes**

If the computer cannot boot after changes to the system configuration is made, CMOS defaults. Use the jumper described in **Chapter 4**.

### **5.1.5 BIOS Menu Bar**

The **menu bar** on top of the BIOS screen has the following main items:

- **Main Changes the basic system configuration.**
- Advanced Changes the advanced system settings.
- Chipset Changes the chipset settings.
- Boot Changes the system boot configuration.
- Security Sets User and Supervisor Passwords.
- Save & Exit Selects exit options and loads default settings

The following sections completely describe the configuration options found in the menu items at the top of the BIOS screen and listed above.

# **5.2 Main**

The **Main** BIOS menu (**[BIOS Menu 1](#page-78-0)**) appears when the **BIOS Setup** program is entered. The **Main** menu gives an overview of the basic system information.

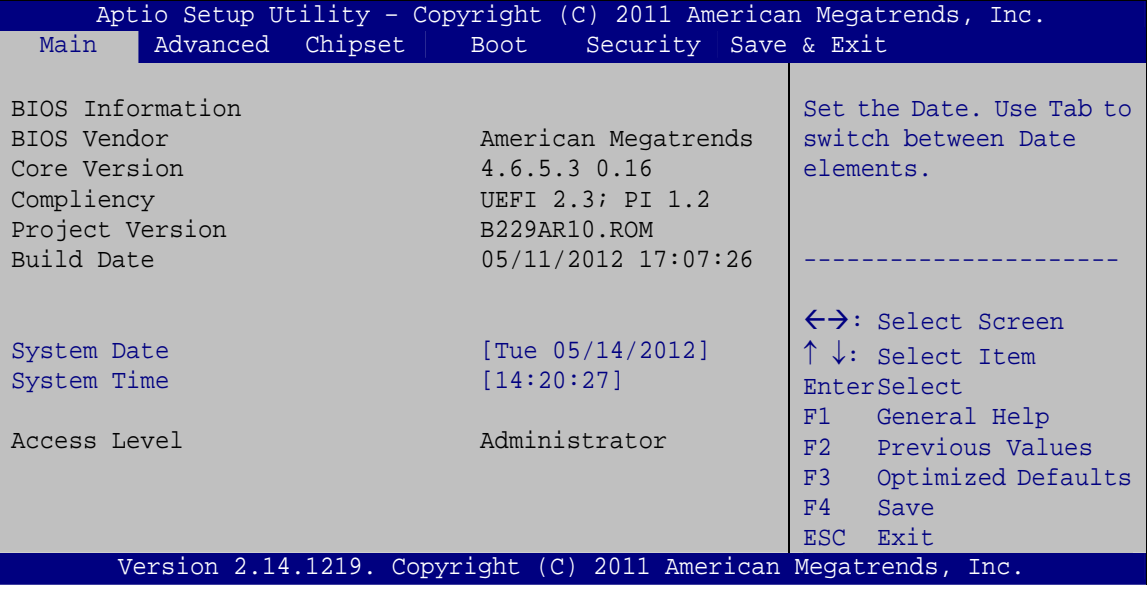

#### **BIOS Menu 1: Main**

#### <span id="page-78-1"></span><span id="page-78-0"></span>**BIOS Information**

The **BIOS Information** lists a brief summary of the BIOS. The fields in **BIOS Information** cannot be changed. The items shown in the system overview include:

- **BIOS Vendor:** Installed BIOS vendor
- **Core Version:** Current BIOS version
- **Project Version:** the board version
- **Build Date and Time:** Date and time the current BIOS version was made

The System Overview field also has two user configurable fields:

#### <span id="page-79-1"></span>**System Date [xx/xx/xx]**

Use the **System Date** option to set the system date. Manually enter the day, month and year.

#### $\rightarrow$  System Time [xx:xx:xx]

Use the **System Time** option to set the system time. Manually enter the hours, minutes and seconds.

# <span id="page-79-2"></span>**5.3 Advanced**

Use the **Advanced** menu (**[BIOS Menu 2](#page-79-0)**) to configure the CPU and peripheral devices through the following sub-menus:

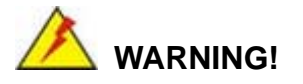

Setting the wrong values in the sections below may cause the system to malfunction. Make sure that the settings made are compatible with the hardware.

|                 |                                                                                |         |             |                      | Aptio Setup Utility - Copyright (C) 2011 American Megatrends, Inc. |
|-----------------|--------------------------------------------------------------------------------|---------|-------------|----------------------|--------------------------------------------------------------------|
| Main            | Advanced                                                                       | Chipset | <b>Boot</b> | Security Save & Exit |                                                                    |
| > ACPI Settings | > RTC Wake Settings<br>> CPU Configuration<br>> IDE Configuration              |         |             |                      | System ACPI Parameters                                             |
|                 | > USB Configuration<br>> F81866 Super IO Configuration<br>> F81866 H/M Monitor |         |             |                      | $\leftrightarrow$ : Select Screen                                  |
| > iEi Feature   | > Serial Port Console Redirection                                              |         |             |                      | $\uparrow \downarrow$ : Select Item<br>EnterSelect                 |
|                 |                                                                                |         |             |                      | General Help<br>F1<br>F2<br>Previous Values                        |
|                 |                                                                                |         |             |                      | F3<br>Optimized Defaults<br>F4<br>Save                             |
|                 |                                                                                |         |             |                      | <b>ESC</b><br>Exit                                                 |
|                 |                                                                                |         |             |                      | Version 2.14.1219. Copyright (C) 2011 American Megatrends, Inc.    |

**BIOS Menu 2: Advanced**

<span id="page-79-0"></span>**Page 68** 

# **5.3.1 ACPI Configuration**

The **ACPI Configuration** menu (**[BIOS Menu 3](#page-80-0)**) configures the Advanced Configuration and Power Interface (ACPI) options.

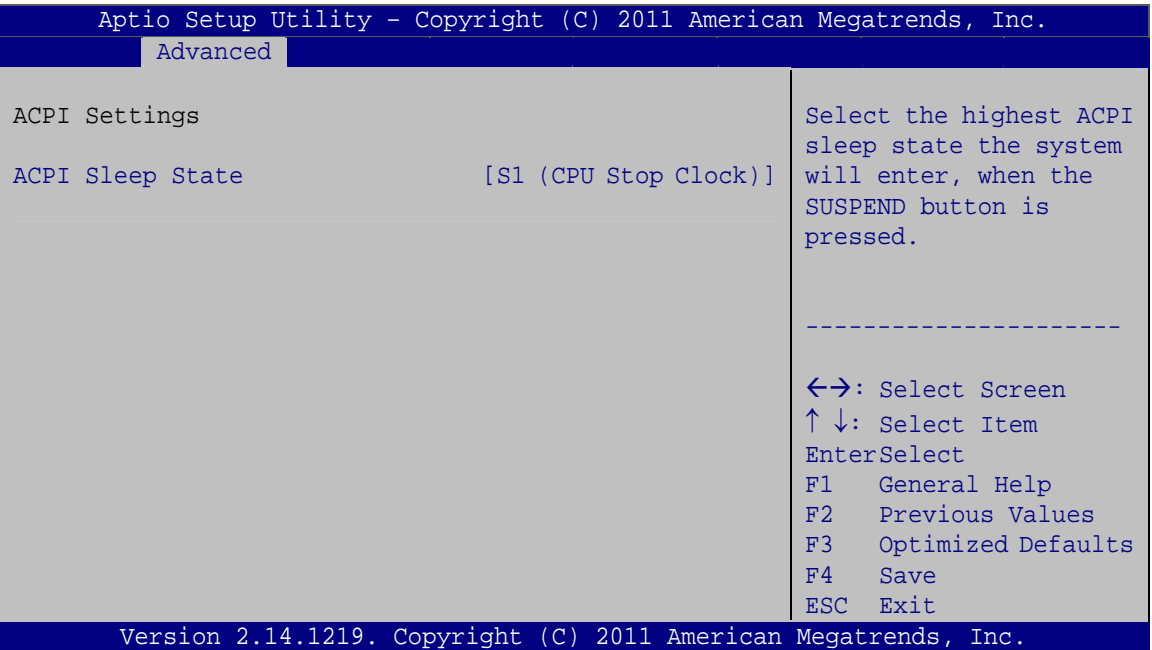

**BIOS Menu 3: ACPI Configuration**

#### <span id="page-80-1"></span><span id="page-80-0"></span>**ACPI Sleep State [S1 (CPU Stop Clock)]**

Use the **ACPI Sleep State** option to specify the sleep state the system enters when it is not being used.

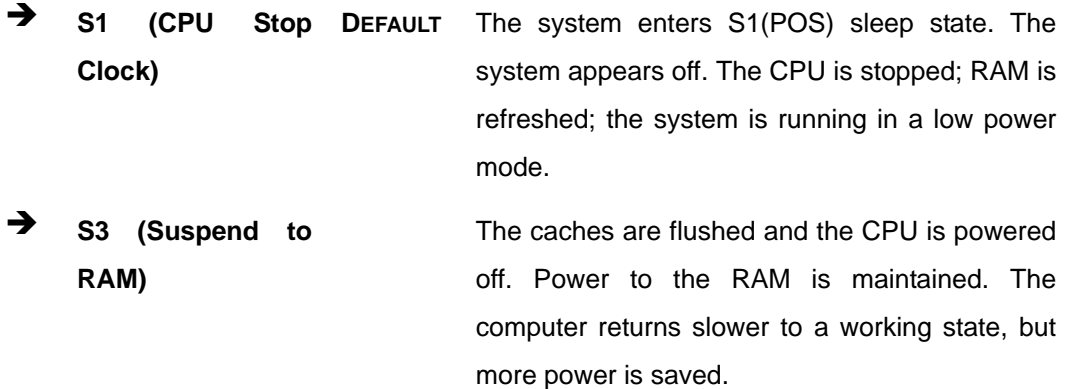

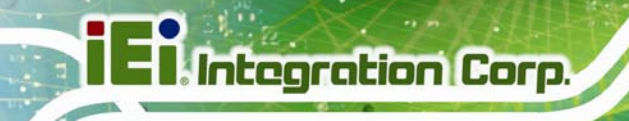

# **5.3.2 RTC Wake Settings**

The **RTC Wake Settings** menu (**[BIOS Menu 4](#page-81-0)**) configures RTC wake event.

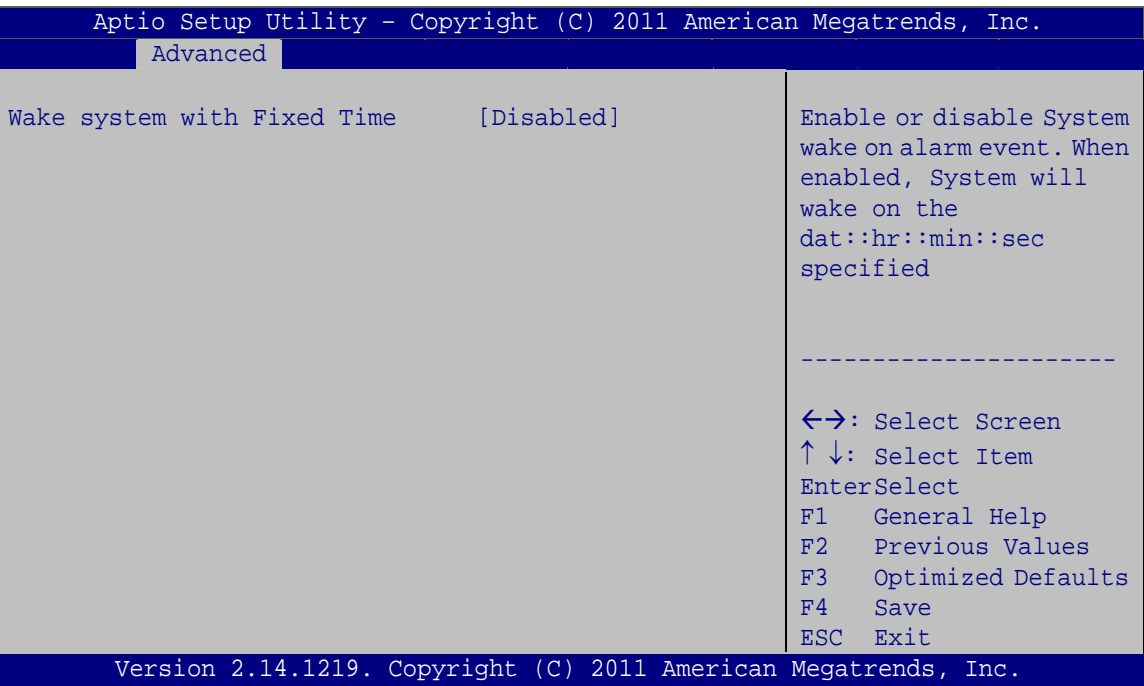

**BIOS Menu 4: RTC Wake Settings**

#### <span id="page-81-1"></span><span id="page-81-0"></span>**Wake System with Fixed Time [Disabled]**

Use the **Wake System with Fixed Time** option to specify the time the system should be roused from a suspended state.

 **Disabled DEFAULT** The real time clock (RTC) cannot generate a wake event

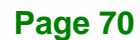

 **Enabled** If selected, the following appears with values that can be selected: \*Wake up every day \*Wake up date \*Wake up hour \*Wake up minute \*Wake up second After setting the alarm, the computer turns itself on from a suspend state when the alarm goes off.

**Integration Corp.** 

# **5.3.3 CPU Configuration**

Use the **CPU Configuration** menu (**[BIOS Menu 5](#page-82-0)**) to view detailed CPU specifications and configure the CPU.

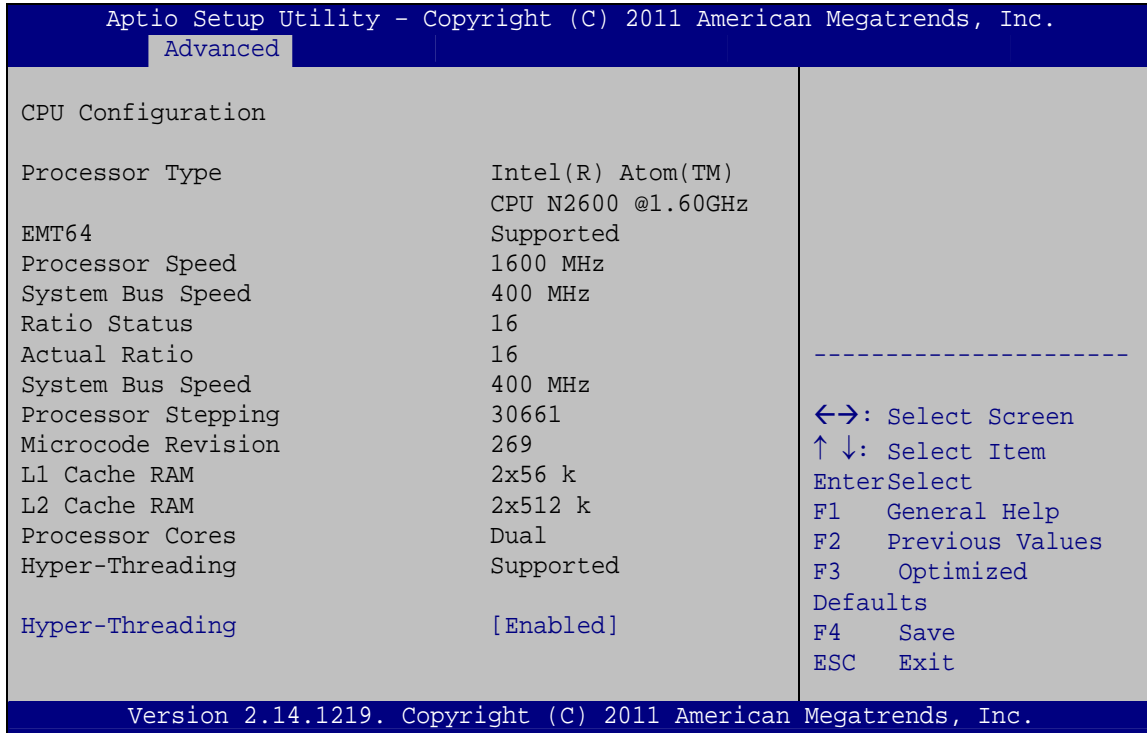

<span id="page-82-0"></span>**BIOS Menu 5: CPU Configuration**

The CPU Configuration menu (**[BIOS Menu 5](#page-82-0)**) lists the following CPU details:

- Processor Type: Lists the brand name of the CPU being used
- EMT64: Indicates if the EM64T is supported by the CPU.
- **PROCESSOR Speed: Lists the CPU processing speed**
- Actual Ratio: Lists the ratio of the frequency to the clock speed
- **System Bus Speed: Lists the system bus speed**
- **Processor Stepping: Lists the CPU processing stepping**
- Microcode Revision: Lists the microcode revision
- L1 Cache RAM: Lists the CPU L1 cache size
- L2 Cache RAM: Lists the CPU L2 cache size
- **Processor Cores: Lists the number of the processor core**
- Hyper-Threading: Indicates if the Intel HT Technology is supported by the CPU.

#### <span id="page-83-0"></span>**Hyper Threading Function [Enabled]**

Use the Hyper Threading function to enable or disable the CPU hyper threading function.

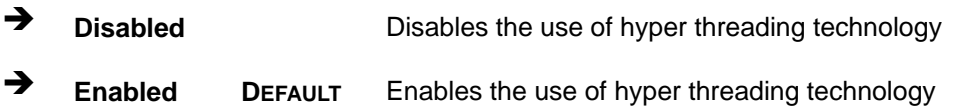

# **5.3.4 IDE Configuration**

Use the **IDE Configuration** menu (**[BIOS Menu 6](#page-84-0)**) to change and/or set the configuration of the IDE devices installed in the system.

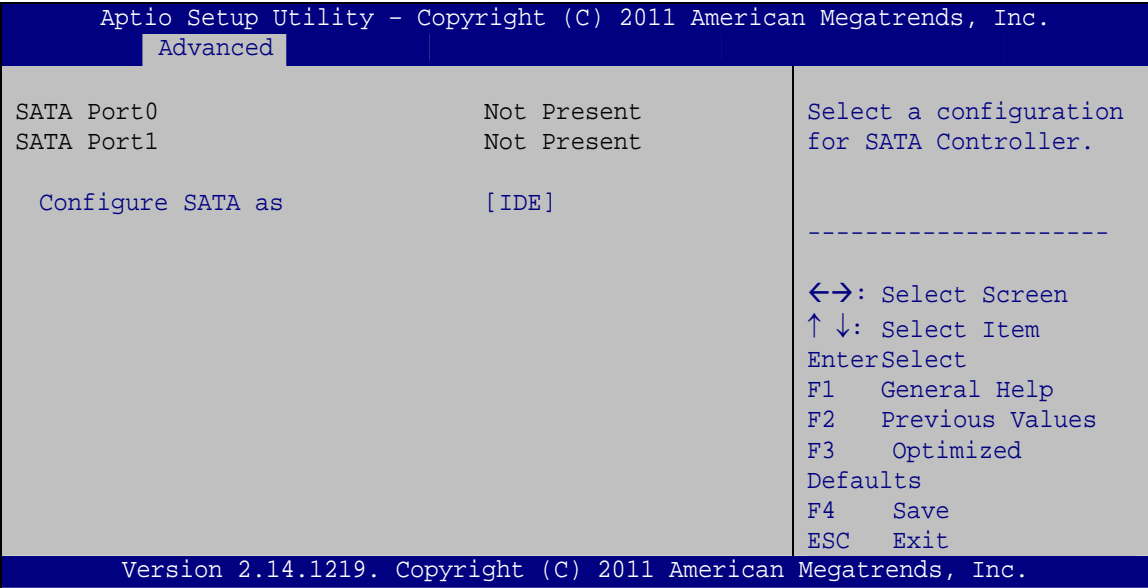

**BIOS Menu 6: IDE Configuration**

#### <span id="page-84-1"></span><span id="page-84-0"></span>**Configure SATA as [IDE]**

Use the **Configure SATA as** option to configure SATA devices as normal IDE devices.

**IDE** DEFAULT Configures SATA devices as normal IDE device. AHCI **AHCI Configures SATA devices as normal AHCI device.** 

#### **5.3.5 USB Configuration**

Use the **USB Configuration** menu (**[BIOS Menu 7](#page-85-0)**) to read USB configuration information and configure the USB settings.

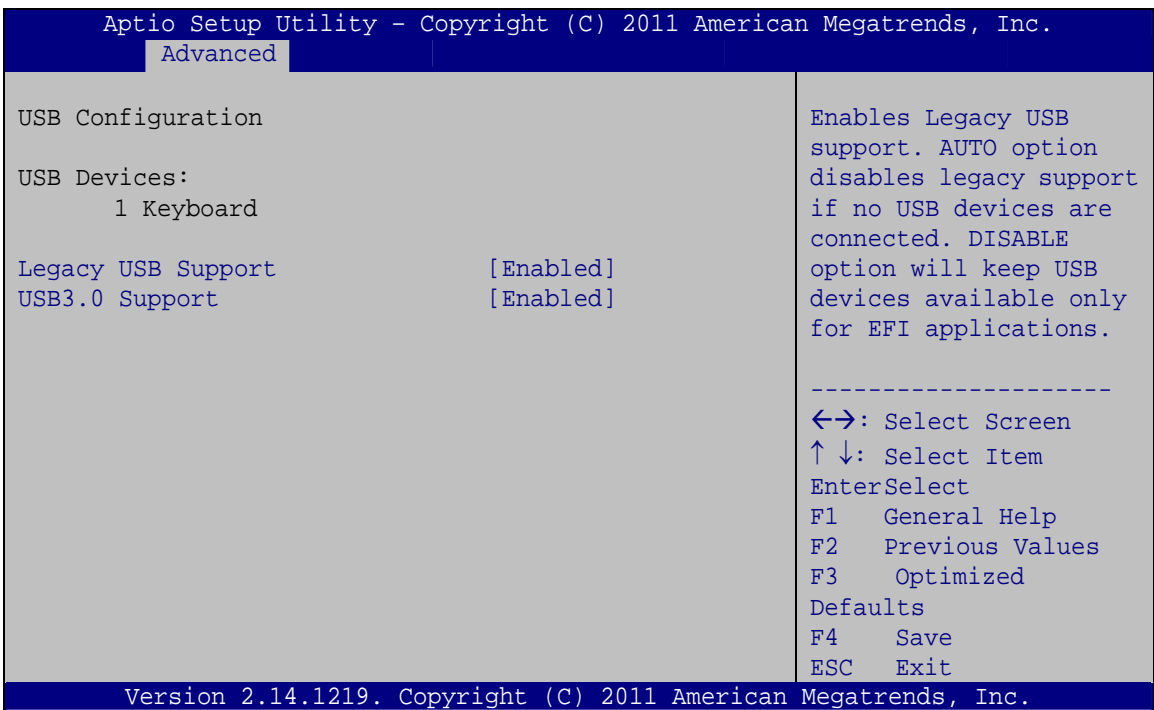

**BIOS Menu 7: USB Configuration**

#### <span id="page-85-1"></span><span id="page-85-0"></span>**USB Devices**

The **USB Devices Enabled** field lists the USB devices that are enabled on the system

#### <span id="page-85-2"></span>**Legacy USB Support [Enabled]**

Use the **Legacy USB Support** BIOS option to enable USB mouse and USB keyboard support. Normally if this option is not enabled, any attached USB mouse or USB keyboard does not become available until a USB compatible operating system is fully booted with all USB drivers loaded. When this option is enabled, any attached USB mouse or USB keyboard can control the system even when there is no USB driver loaded onto the system.

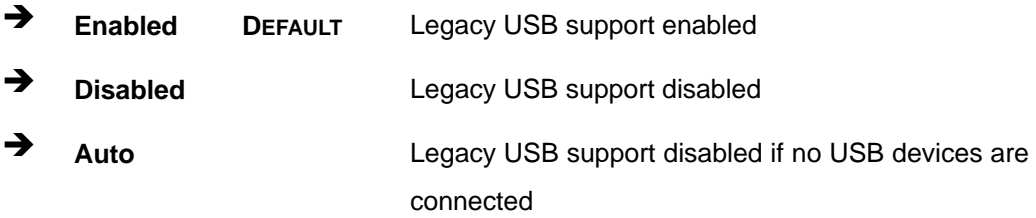

#### <span id="page-86-1"></span>**USB3.0 Support [Enabled]**

Use the **USB3.0 Support** BIOS option to enable or disable the USB 3.0 controller

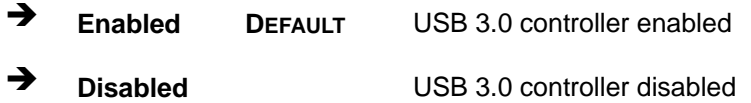

#### **5.3.6 F81866 Super IO Configuration**

Use the **F81866 Super IO Configuration** menu (**[BIOS Menu 8](#page-86-0)**) to set or change the configurations for the FDD controllers, parallel ports and serial ports.

| Aptio Setup Utility - Copyright (C) 2011 American Megatrends, Inc.<br>Advanced                                                                                                    |                                                                                                    |
|----------------------------------------------------------------------------------------------------|----------------------------------------------------------------------------------------------------|
| F81866 Super IO Configuration                                                                                                    | Set Parameters of Serial<br>Port 1 (COMA)                                                                                                    |
| F81866 Super IO Chip<br>F81866<br>> Serial Port 1 Configuration<br>> Serial Port 2 Configuration<br>> Serial Port 3 Configuration<br>> Serial Port 4 Configuration<br>> Serial Port 5 Configuration<br>> Serial Port 6 Configuration | $\leftrightarrow$ : Select Screen<br>$\uparrow \downarrow$ : Select Item<br>EnterSelect<br>F1 General Help<br>F2 Previous Values<br>F3<br>Optimized<br>Defaults<br>F4<br>Save<br>Exit<br>ESC. |
| Version 2.14.1219. Copyright (C) 2011 American Megatrends, Inc.                                                                                                    |                                                                                                    |

<span id="page-86-0"></span>**BIOS Menu 8: Super IO Configuration** 

# **5.3.6.1 Serial Port n Configuration**

Use the **Serial Port n Configuration** menu (**[BIOS Menu 9](#page-87-0)**) to configure the serial port n.

| Aptio Setup Utility - Copyright (C) 2011 American Megatrends, Inc.<br>Advanced |                  |                                        |
|--------------------------------------------------------------------------------|------------------|----------------------------------------|
| Serial Port 1 Configuration                                                    |                  | Enable or Disable Serial<br>Port (COM) |
| Serial Port                                                                    | [Enabled]        |                                        |
| Device Settings                                                                | $IO=3F8h; IRO=4$ |                                        |
|                                                                                |                  |                                        |
| Change Settings                                                                | [Auto]           | $\leftrightarrow$ : Select Screen      |
|                                                                                |                  | $\uparrow \downarrow$ : Select Item    |
|                                                                                |                  | EnterSelect                            |
|                                                                                |                  | F1 General Help                        |
|                                                                                |                  | F2 Previous Values                     |
|                                                                                |                  | Optimized<br>F3                        |
|                                                                                |                  | Defaults                               |
|                                                                                |                  | F4<br>Save                             |
|                                                                                |                  | Exit<br>ESC-                           |
| Version 2.14.1219. Copyright (C) 2011 American Megatrends, Inc.                |                  |                                        |

**BIOS Menu 9: Serial Port n Configuration Menu** 

### <span id="page-87-0"></span>**5.3.6.1.1 Serial Port 1 Configuration**

#### <span id="page-87-1"></span>**→** Serial Port [Enabled]

Use the **Serial Port** option to enable or disable the serial port.

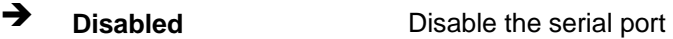

**Enabled DEFAULT** Enable the serial port

#### <span id="page-87-2"></span>**Change Settings [Auto]**

Use the **Change Settings** option to change the serial port IO port address and interrupt address.

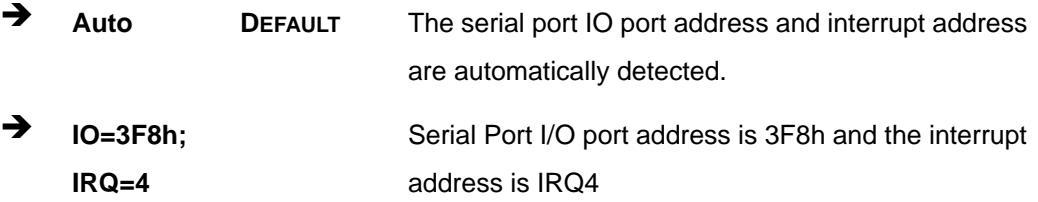

**Page 76** 

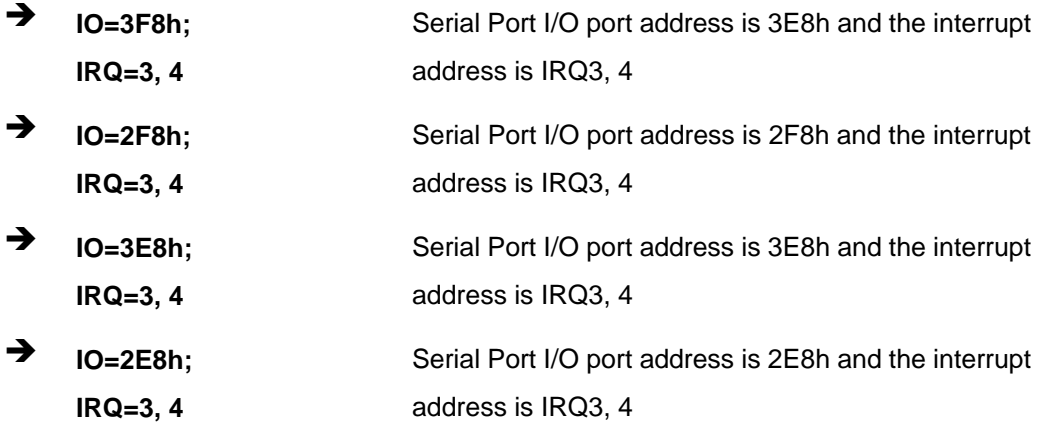

# **5.3.6.1.2 Serial Port 2 Configuration**

#### <span id="page-88-0"></span>**Serial Port [Enabled]**

Use the **Serial Port** option to enable or disable the serial port.

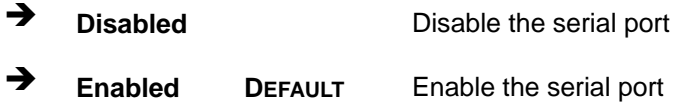

#### <span id="page-88-1"></span>**Change Settings [Auto]**

Use the **Change Settings** option to change the serial port IO port address and interrupt address.

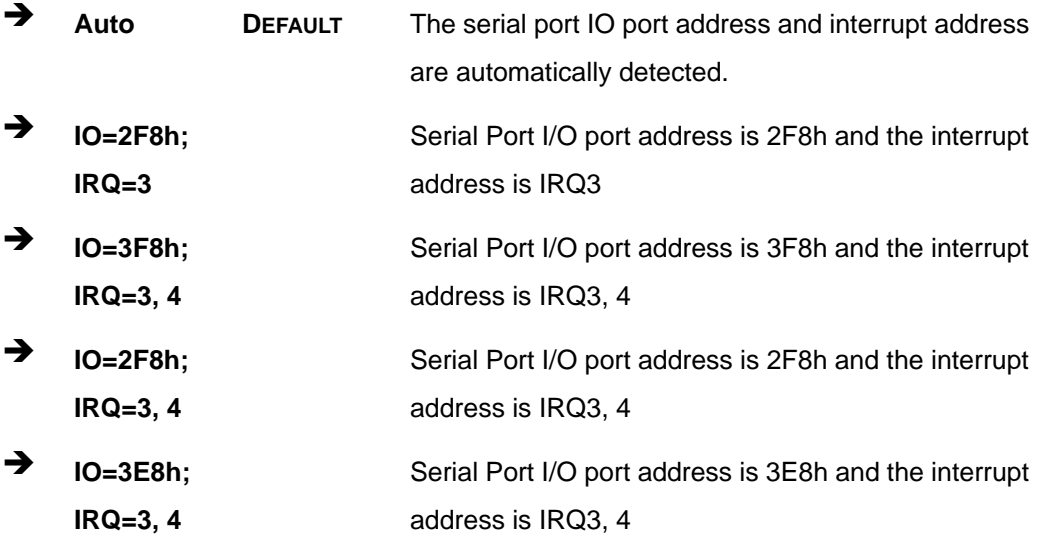

**Page 77**

 $\rightarrow$  **IO=2E8h**; **IRQ=3, 4**  Serial Port I/O port address is 2E8h and the interrupt address is IRQ3, 4

# **5.3.6.1.3 Serial Port 3 Configuration**

#### <span id="page-89-0"></span>**Serial Port [Enabled]**

Use the **Serial Port** option to enable or disable the serial port.

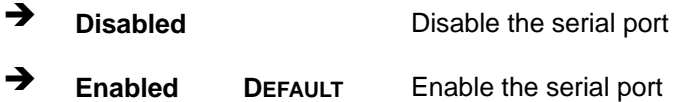

#### <span id="page-89-1"></span>**Change Settings [Auto]**

Use the **Change Settings** option to change the serial port IO port address and interrupt address.

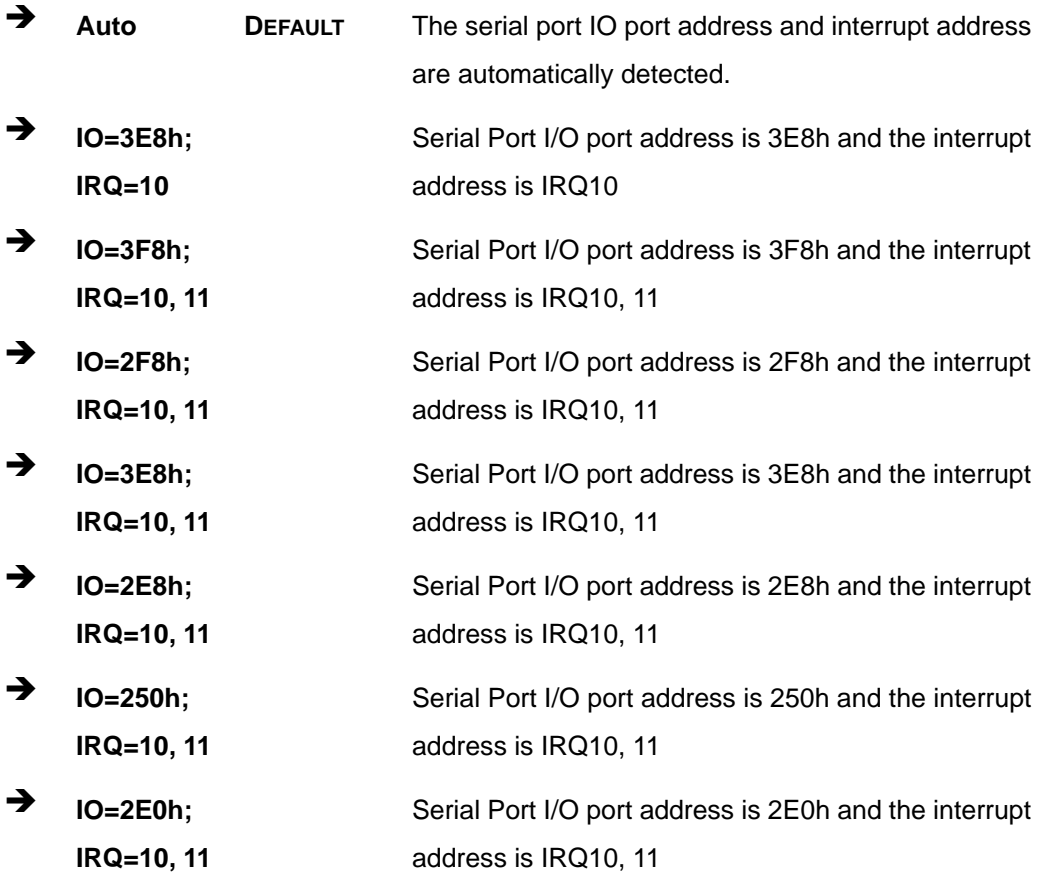

**Page 78** 

# **5.3.6.1.4 Serial Port 4 Configuration**

# <span id="page-90-0"></span>**Serial Port [Enabled]**

Use the **Serial Port** option to enable or disable the serial port.

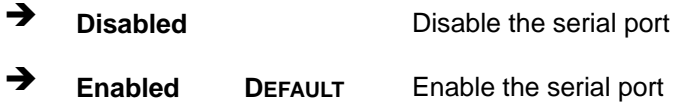

#### <span id="page-90-1"></span>**Change Settings [Auto]**

Use the **Change Settings** option to change the serial port IO port address and interrupt address.

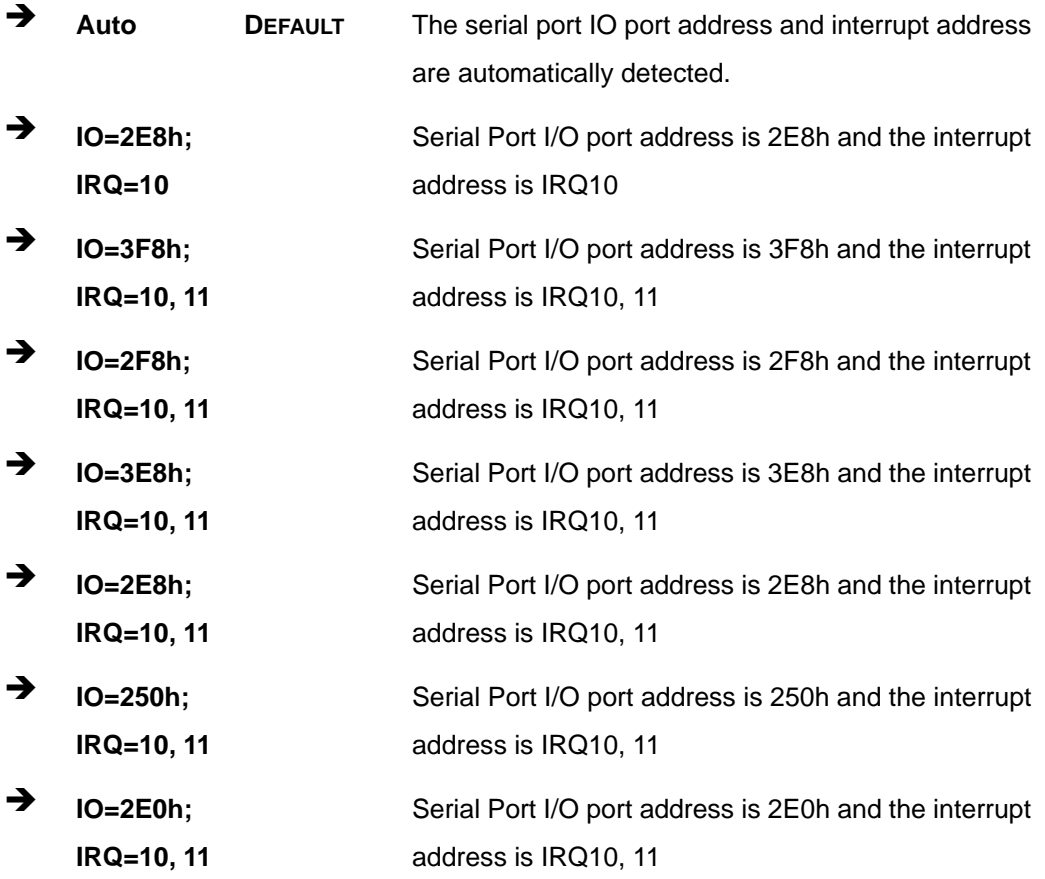

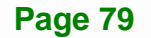

# **5.3.6.1.5 Serial Port 5 Configuration**

# <span id="page-91-0"></span>**Serial Port [Enabled]**

Use the **Serial Port** option to enable or disable the serial port.

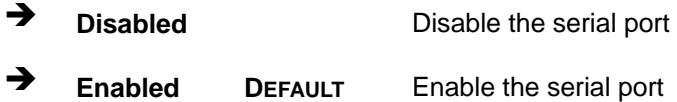

#### <span id="page-91-1"></span>**Change Settings [Auto]**

Use the **Change Settings** option to change the serial port IO port address and interrupt address.

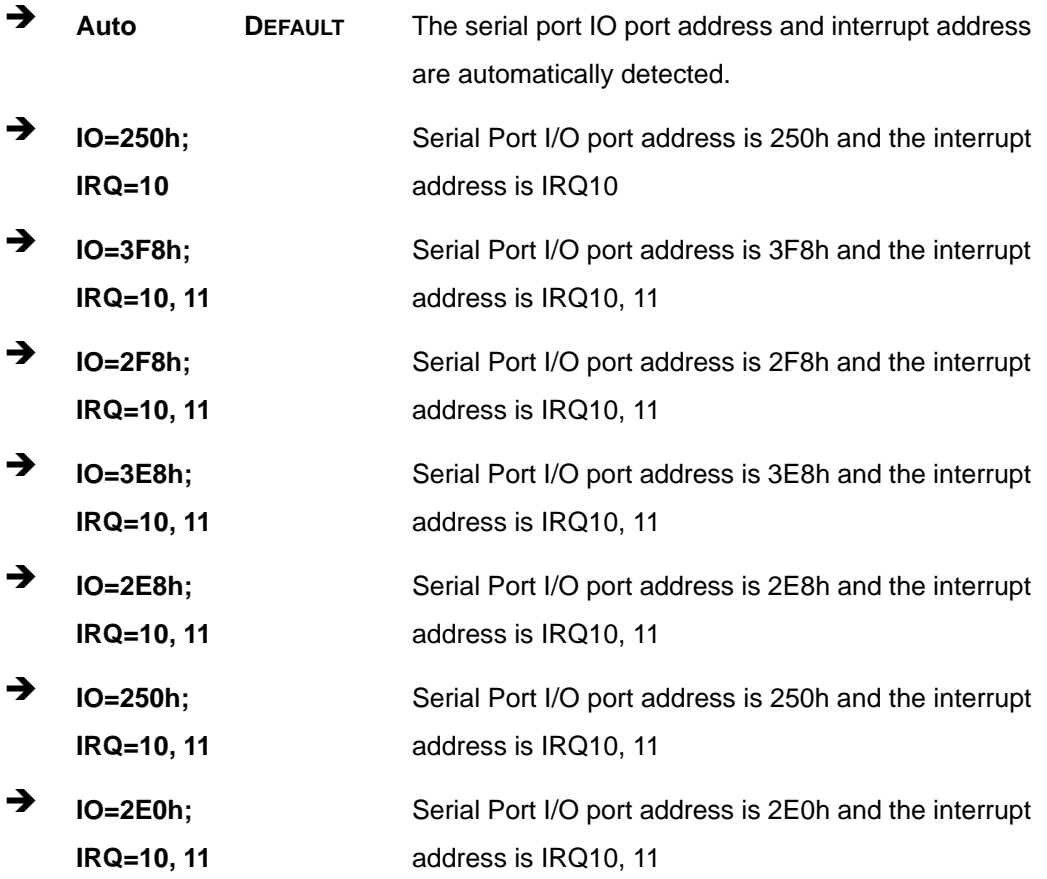

# **5.3.6.1.6 Serial Port 6 Configuration**

# <span id="page-92-0"></span>**Serial Port [Enabled]**

Use the **Serial Port** option to enable or disable the serial port.

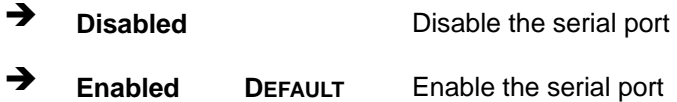

#### <span id="page-92-1"></span>**Change Settings [Auto]**

Use the **Change Settings** option to change the serial port IO port address and interrupt address.

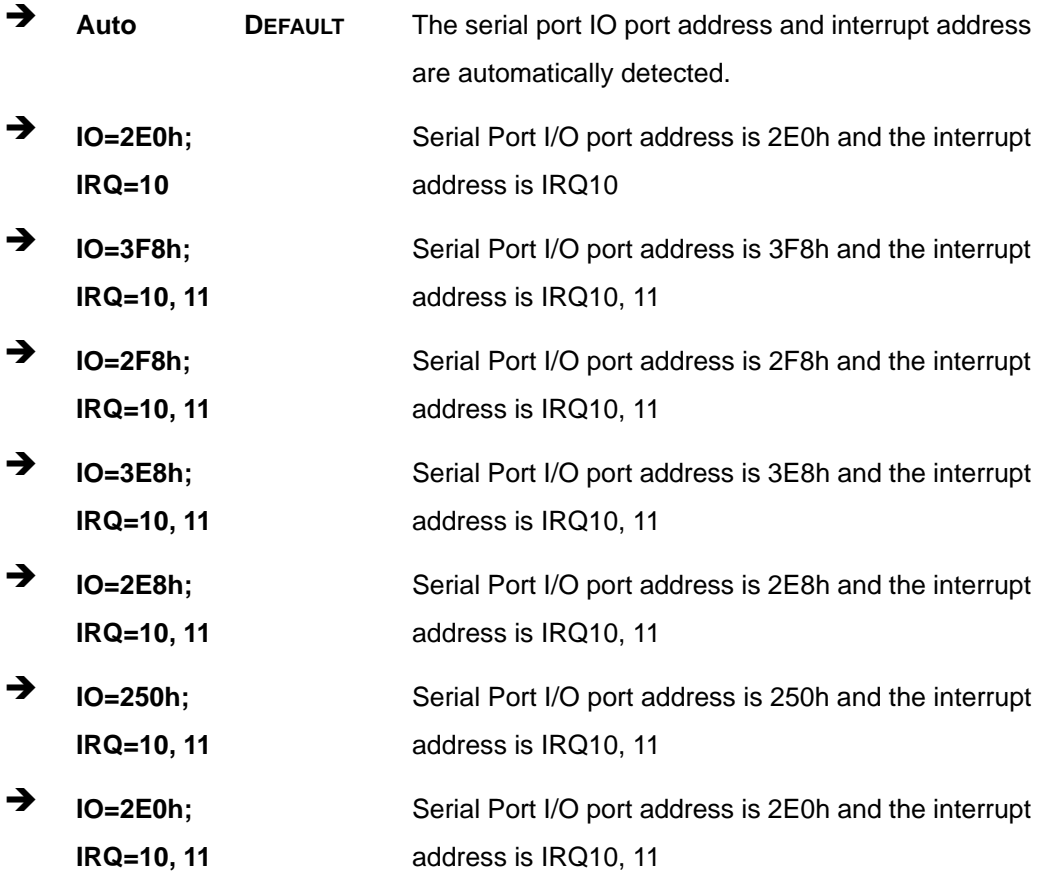

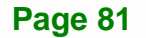

# **5.3.7 F81866 H/W Monitor**

The **F8186 H/W Monitor** menu (**[BIOS Menu 10](#page-93-0)**) shows the operating temperature, fan speeds and system voltages.

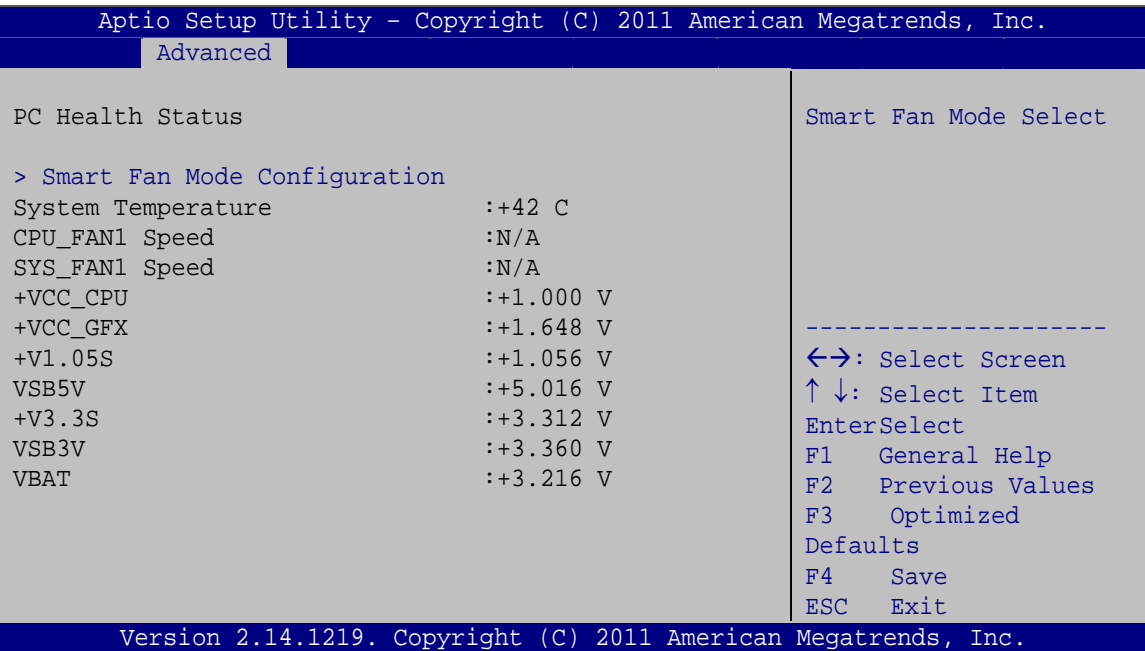

**BIOS Menu 10: Hardware Health Configuration**

#### <span id="page-93-1"></span><span id="page-93-0"></span>**PC Health Status**

The following system parameters and values are shown. The system parameters that are monitored are:

- System Temperatures
- Fan Speeds:
	- o CPU Fan Speed
	- o System Fan Speed
- Voltages:
	- o +VCC\_CPU
	- o +VCC\_GFX
	- o +V1.05S
	- o VSB5V
	- o +V3.3S

**Page 82** 

**Integration Corp.** 

- o VSB3V
- o VBAT

#### **5.3.7.1 Smart Fan Mode Configuration**

Use the **Smart Fan Mode Configuration** submenu (**[BIOS Menu 11](#page-94-0)**) to configure the smart fan temperature and speed settings.

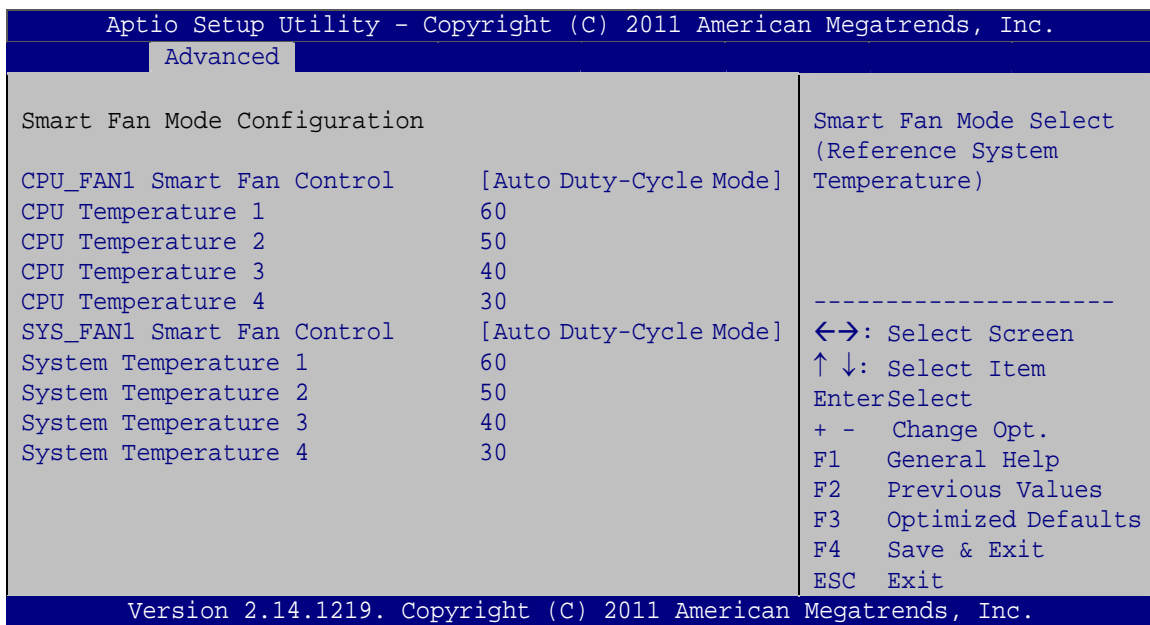

**BIOS Menu 11: FAN 1 Configuration**

#### <span id="page-94-1"></span><span id="page-94-0"></span>**CPU\_FAN1 Smart Fan Control [Auto Duty-Cycle Mode]**

Use the **CPU\_FAN1 Smart Fan Control** option to configure the CPU Smart Fan (CPU\_FAN1).

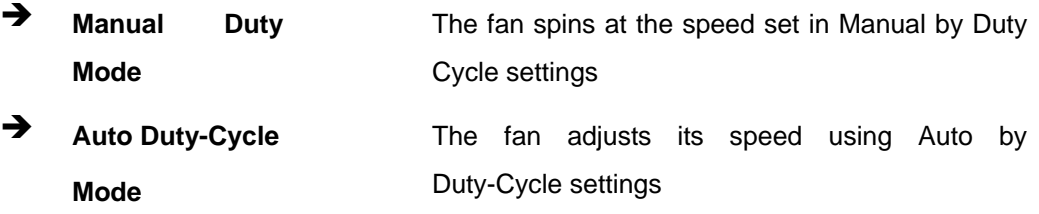

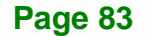

#### <span id="page-95-0"></span>**SYS\_FAN1 Smart Fan Control [Auto Duty-Cycle Mode]**

Use the **SYS\_FAN1 Smart Fan Control** option to configure the System Smart Fan (SYS\_FAN1).

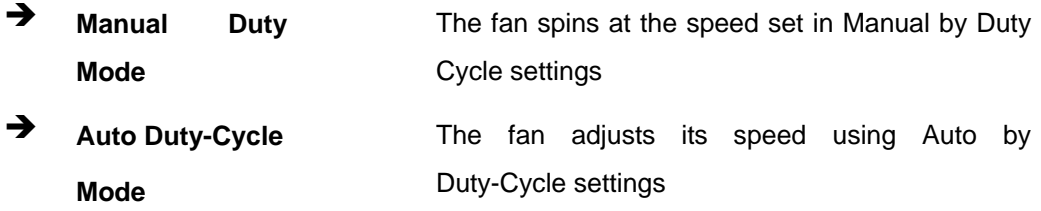

#### <span id="page-95-1"></span>**→** Temperature n

Use the + or – key to change the fan **Temperature n** value. Enter a decimal number between 0 and 85.

#### **5.3.8 Serial Port Console Redirection**

The **Serial Port Console Redirection** menu (**[BIOS Menu 12](#page-96-0)**) allows the console redirection options to be configured. Console redirection allows users to maintain a system remotely by re-directing keyboard input and text output through the serial port.

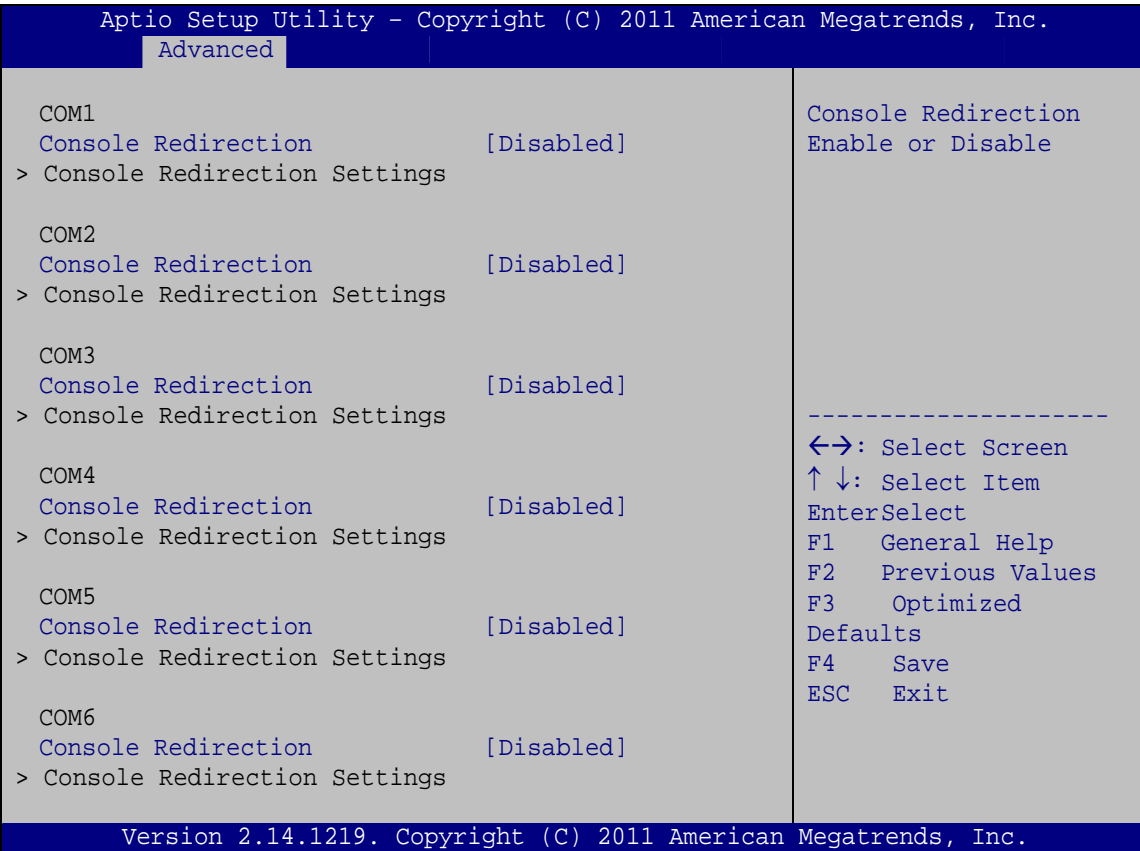

**Integration Corp.** 

**BIOS Menu 12: Serial Port Console Redirection**

#### <span id="page-96-1"></span><span id="page-96-0"></span>**Console Redirection [Disabled]**

Use **Console Redirection** option to enable or disable the console redirection function.

- **Disabled DEFAULT** Disabled the console redirection function
- **Enabled** Enabled the console redirection function

#### **5.3.9 IEI Feature**

Use the **IEI Feature** menu (**[BIOS Menu 13](#page-97-0)**) to configure One Key Recovery function.

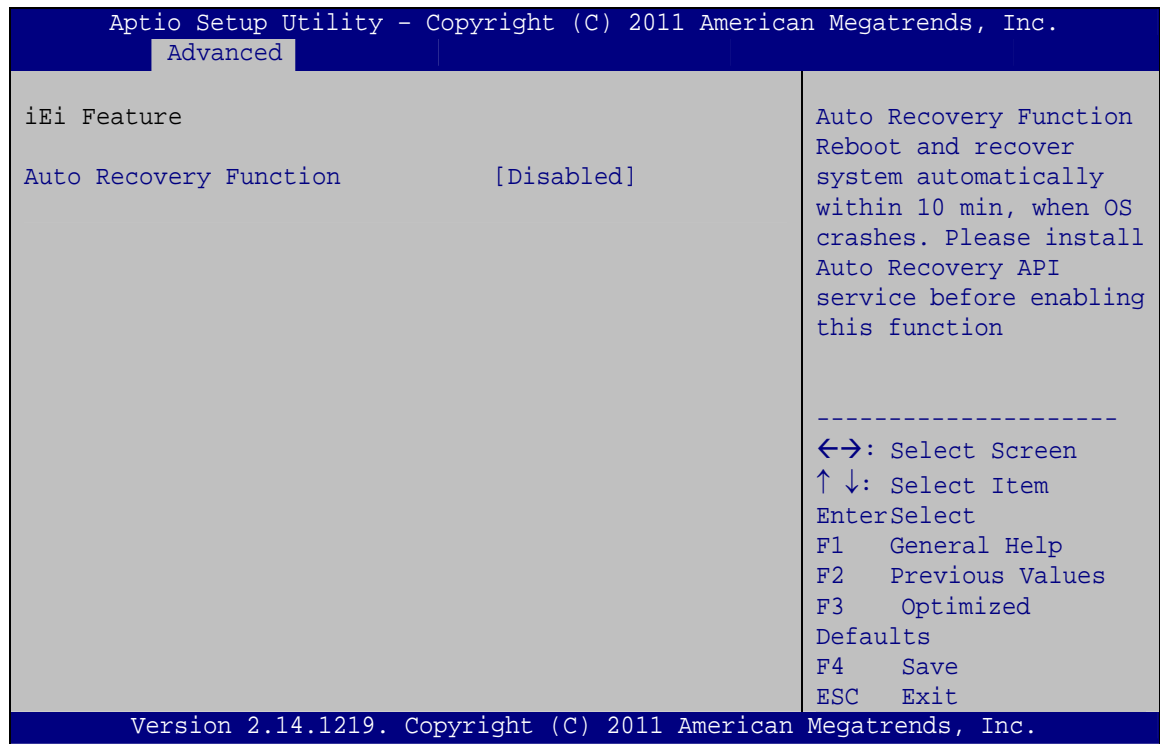

**BIOS Menu 13: IEI Feature**

#### <span id="page-97-1"></span><span id="page-97-0"></span>**Auto Recovery Function [Disabled]**

Use the **Auto Recovery Function** BIOS option to enable or disable the auto recovery function of the IEI One Key Recovery.

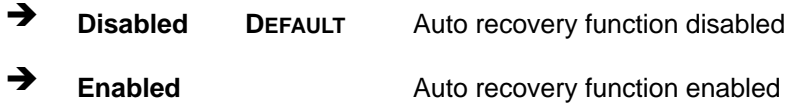

# **5.4 Chipset**

Use the **Chipset** menu (**[BIOS Menu 14](#page-98-0)**) to access the Hostbridge and Southbridge configuration menus

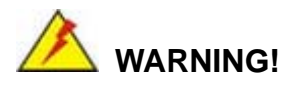

Setting the wrong values for the Chipset BIOS selections in the Chipset BIOS menu may cause the system to malfunction.

**Page 86** 

|                                 | Advanced<br>Main | Chipset | Boot Security Save & Exit |  | Aptio Setup Utility - Copyright (C) 2011 American Megatrends, Inc.                                                                                           |
|---------------------------------|------------------|---------|---------------------------|--|----------------------------------------------------------------------------------------------------|
| > Host Bridge<br>> South Bridge |                  |         |                           |  | Host Bridge Parameters                                                                                                    |
|                                 |                  |         |                           |  | $\leftrightarrow$ : Select Screen<br>$\uparrow \downarrow$ : Select Item<br>EnterSelect<br>F1 General Help<br>F2 Previous Values<br>F3 Optimized<br>Defaults |
|                                 |                  |         |                           |  | F4<br>Save<br>ESC Exit<br>Version 2.14.1219. Copyright (C) 2011 American Megatrends, Inc.                                                                    |

**BIOS Menu 14: Chipset**

# <span id="page-98-0"></span>**5.4.1 Host Bridge**

Use the **Host Bridge** menu (**[BIOS Menu 15](#page-98-1)**) to configure the host bridge chipset.

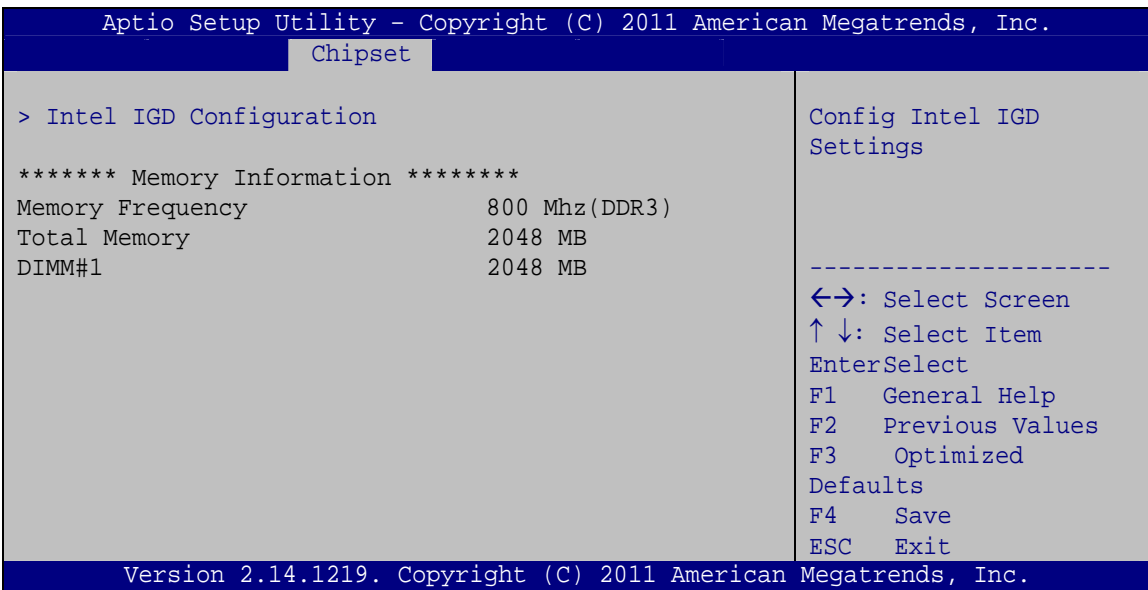

<span id="page-98-1"></span>**BIOS Menu 15: Host Bridge Configuration**

# **5.4.1.1 Intel IGD Configuration**

Use the **Intel IGD Configuration** menu to configure the video device connected to the system.

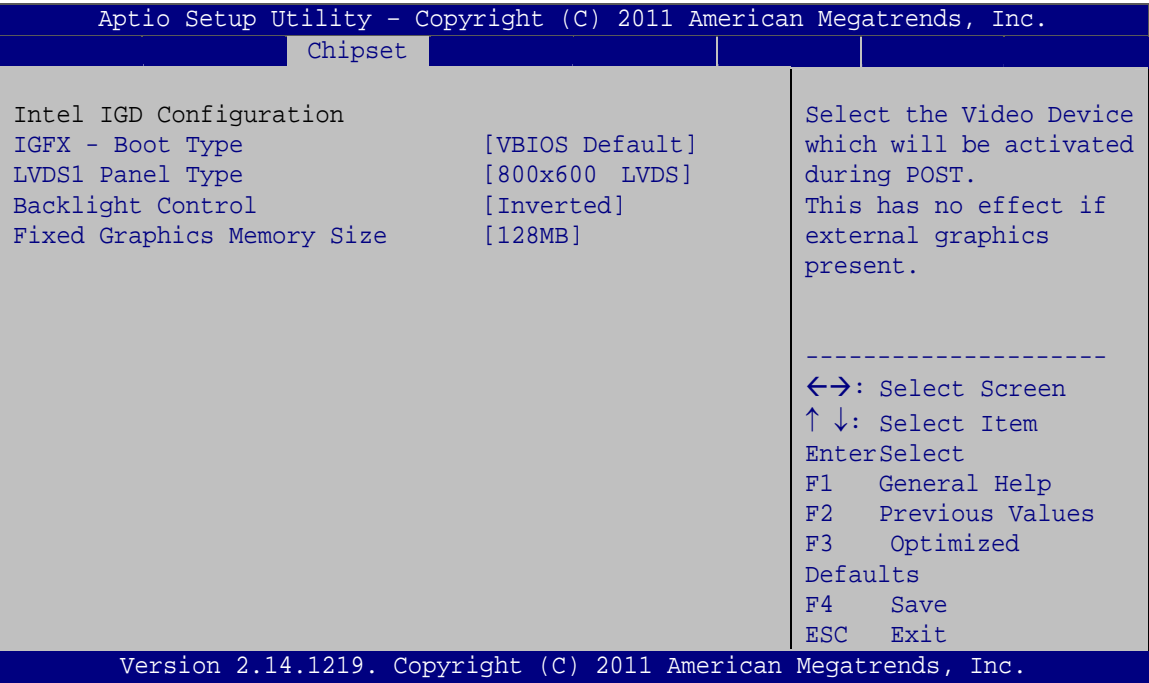

**BIOS Menu 16: Intel IGD SWSCI OpRegion**

#### <span id="page-99-0"></span>**IGFX - Boot Type [VBIOS Default]**

Use the **IGFX - Boot Type** option to select the display device used by the system when it boots. Configuration options are listed below.

- VBIOS Default **DEFAULT**
- CRT
- CRT + HDMI
- LVDS1
- LVDS2

#### <span id="page-99-1"></span>**LVDS1 Panel Type [800x600 LVDS]**

Use the **LVDS1 Panel Type** option to select the type of flat panel connected to the system. Configuration options are listed below.

- 640x480 LVDS
- 800x600 LVDS **DEFAULT**
- 1024x768 LVDS
- **1280x1024 LVDS**
- 1366x768 LVDS
- 1224x600 LVDS
- 1280x800 LVDS

#### <span id="page-100-0"></span>**Backlight Control [Inverted]**

Use the **Backlight Control** option to select the backlight control mode.

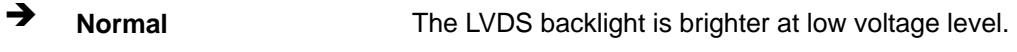

**Inverted DEFAULT** The LVDS backlight is brighter at high voltage level.

#### <span id="page-100-1"></span>**Fixed Graphics Memory Size [128MB]**

Use the **Fixed Graphics Memory Size** option to specify the maximum amount of memory that can be allocated as graphics memory. Configuration options are listed below.

- 128 MB **Default**
- 256 MB

#### **5.4.2 South Bridge**

Use the **South Bridge** menu (**[BIOS Menu 17](#page-101-0)**) to configure the Southbridge chipset.

# **Integration Corp.**

# **KINO-CV-D25501/N26001 SBC**

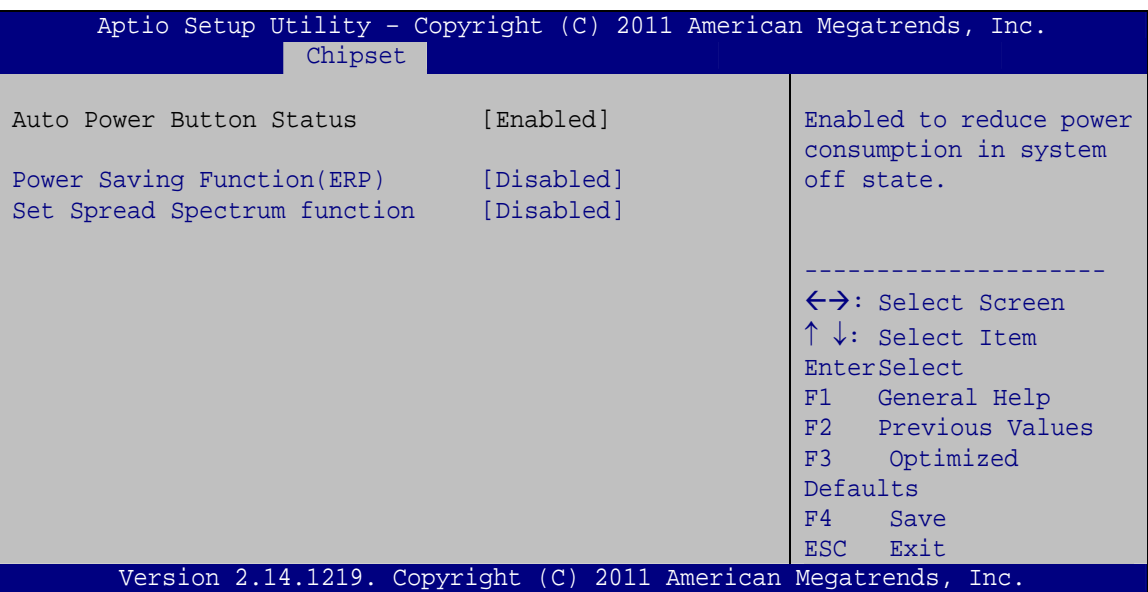

**BIOS Menu 17: Southbridge Chipset Configuration**

# <span id="page-101-1"></span><span id="page-101-0"></span>**Power Saving Function(ERP) [Disabled]**

Use the **Power Saving Function(ERP)** BIOS option to enable or disable the power saving function.

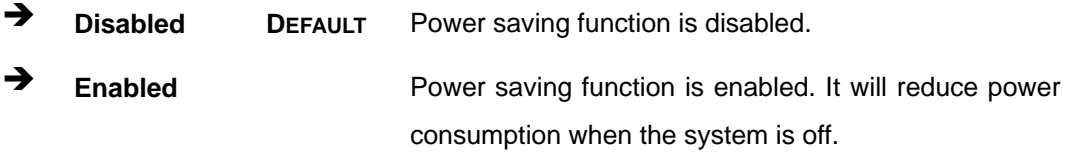

# **Set Spread Spectrum Function [Disabled]**

The **Set Spread Spectrum Function** option can help to improve CPU EMI issues.

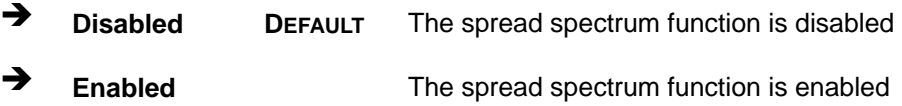

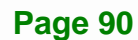

# **5.5 Boot**

Use the **Boot** menu (**[BIOS Menu 18](#page-102-0)**) to configure system boot options.

|                          |              | Aptio Setup Utility - Copyright (C) 2011 American Megatrends, Inc. |
|--------------------------|--------------|--------------------------------------------------------------------|
| Advanced Chipset<br>Main | <b>Boot</b>  | Security Save & Exit                                               |
|                          |              |                                                                    |
| Boot Configuration       |              | Select the keyboard                                                |
| Bootup NumLock State     | [On]         | NumLock state                                                      |
| Ouiet Boot               | [Enabled]    |                                                                    |
| Launch PXE OpROM         | [Disabled]   |                                                                    |
| Option ROM Messages      | [Force BIOS] |                                                                    |
| UEFI Boot                | [Disabled]   | $\leftrightarrow$ : Select Screen                                  |
|                          |              | $\uparrow \downarrow$ : Select Item                                |
| Boot Option Priorities   |              | EnterSelect                                                        |
|                          |              | F1 General Help                                                    |
|                          |              | F2 Previous Values                                                 |
|                          |              | Optimized<br>F3                                                    |
|                          |              | Defaults                                                           |
|                          |              | FA<br>Save                                                         |
|                          |              | Exit<br>ESC.                                                       |
|                          |              | Version 2.14.1219. Copyright (C) 2011 American Megatrends, Inc.    |

**BIOS Menu 18: Boot** 

#### <span id="page-102-0"></span>**→** Bootup NumLock State [On]

Use the **Bootup NumLock State** BIOS option to specify if the number lock setting must be modified during boot up.

- **On DEFAULT** Allows the Number Lock on the keyboard to be enabled automatically when the computer system boots up. This allows the immediate use of the 10-key numeric keypad located on the right side of the keyboard. To confirm this, the Number Lock LED light on the keyboard is lit.
	- **Off Does** not enable the keyboard Number Lock automatically. To use the 10-keys on the keyboard, press the Number Lock key located on the upper left-hand corner of the 10-key pad. The Number Lock LED on the keyboard lights up when the Number Lock is engaged.

# **Integration Corp.**

# **KINO-CV-D25501/N26001 SBC**

#### **Quiet Boot [Enabled]**

Use the **Quiet Boot** BIOS option to select the screen display when the system boots.

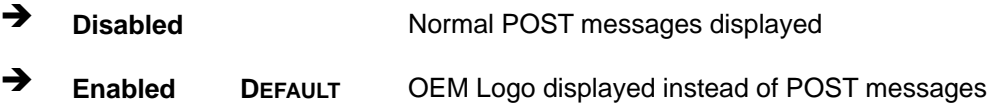

#### **Launch PXE OpROM [Disabled]**

Use the **Launch PXE OpROM** option to enable or disable boot option for legacy network devices.

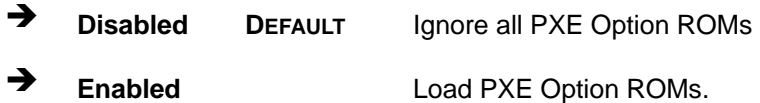

#### **Option ROM Messages [Force BIOS]**

Use the **Option ROM Messages** option to set the Option ROM display mode.

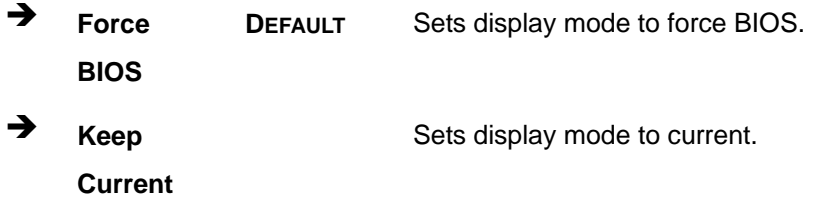

#### **UEFI Boot [Disabled]**

Use the **UEFI Boot** option to enable or disable to boot from the UEFI devices.

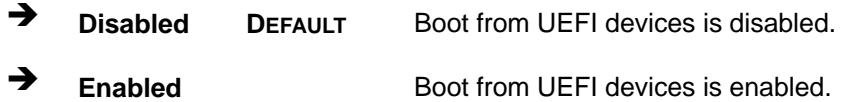

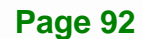

# **5.6 Security**

Use the **Security** menu (**[BIOS Menu 19](#page-104-0)**) to set system and user passwords.

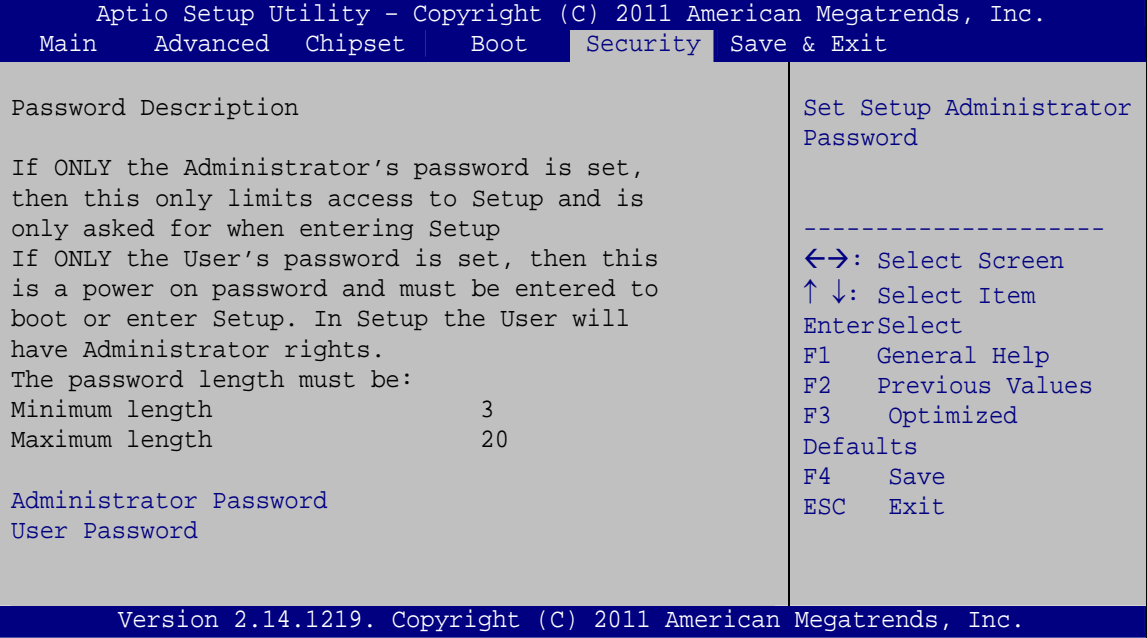

**BIOS Menu 19: Security** 

#### <span id="page-104-0"></span>**Administrator Password**

Use the **Administrator Password** to set or change a administrator password.

#### **User Password**

Use the **User Password** to set or change a user password.

# **5.7 Exit**

Use the **Exit** menu (**[BIOS Menu 20](#page-105-0)**) to load default BIOS values, optimal failsafe values and to save configuration changes.

# Integration Corp.

#### **KINO-CV-D25501/N26001 SBC**

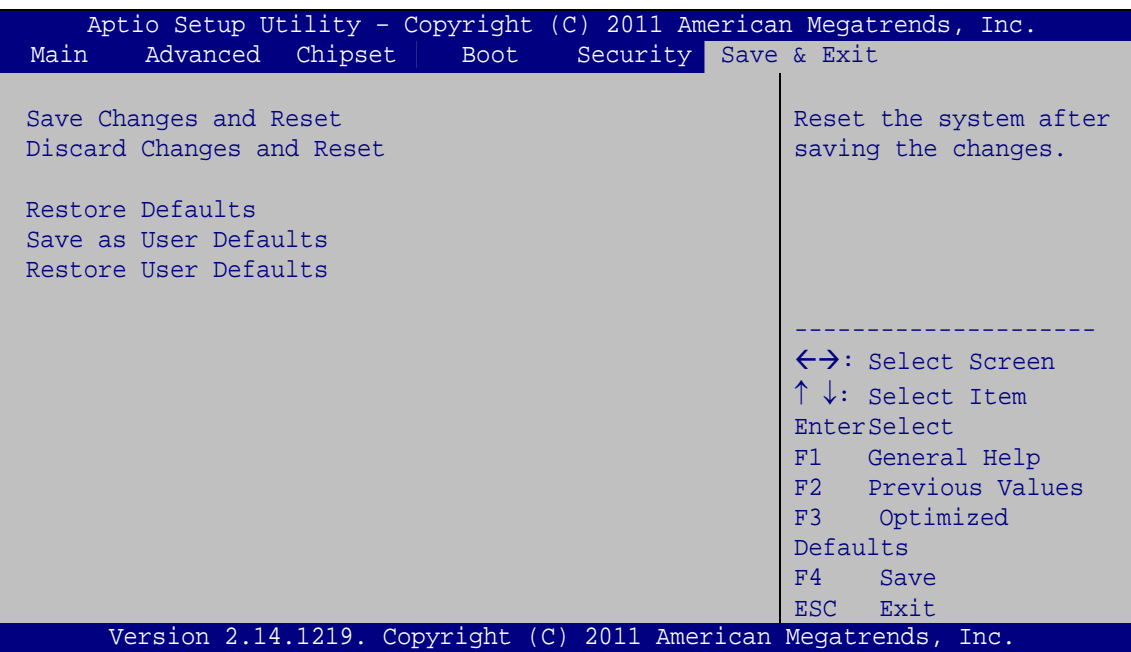

**BIOS Menu 20: Exit** 

#### <span id="page-105-0"></span>**→** Save Changes and Reset

Use the **Save Changes and Reset** option to save the changes made to the BIOS options and to exit the BIOS configuration setup program.

#### **Discard Changes and Reset**

Use the **Discard Changes and Reset** option to exit the system without saving the changes made to the BIOS configuration setup program.

#### **Restore Defaults**

Use the **Restore Defaults** option to load the optimal default values for each of the parameters on the Setup menus. **F3 key can be used for this operation.**

#### **→** Save as User Defaults

Use the **Save as User Defaults** option to save the changes done so far as user defaults.

#### **Restore User Defaults**

Use the **Restore User Defaults** option to restore the user defaults to all the setup options.

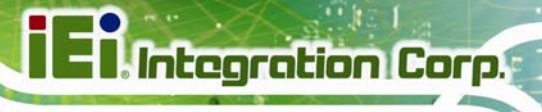

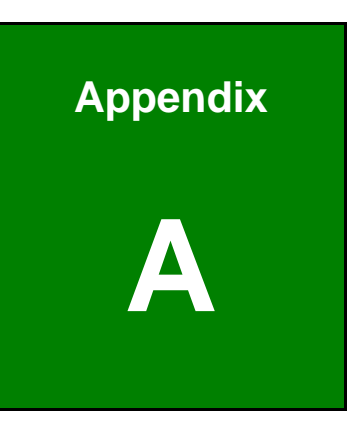

# **A BIOS Options**

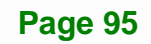

Below is a list of BIOS configuration options in the BIOS chapter.

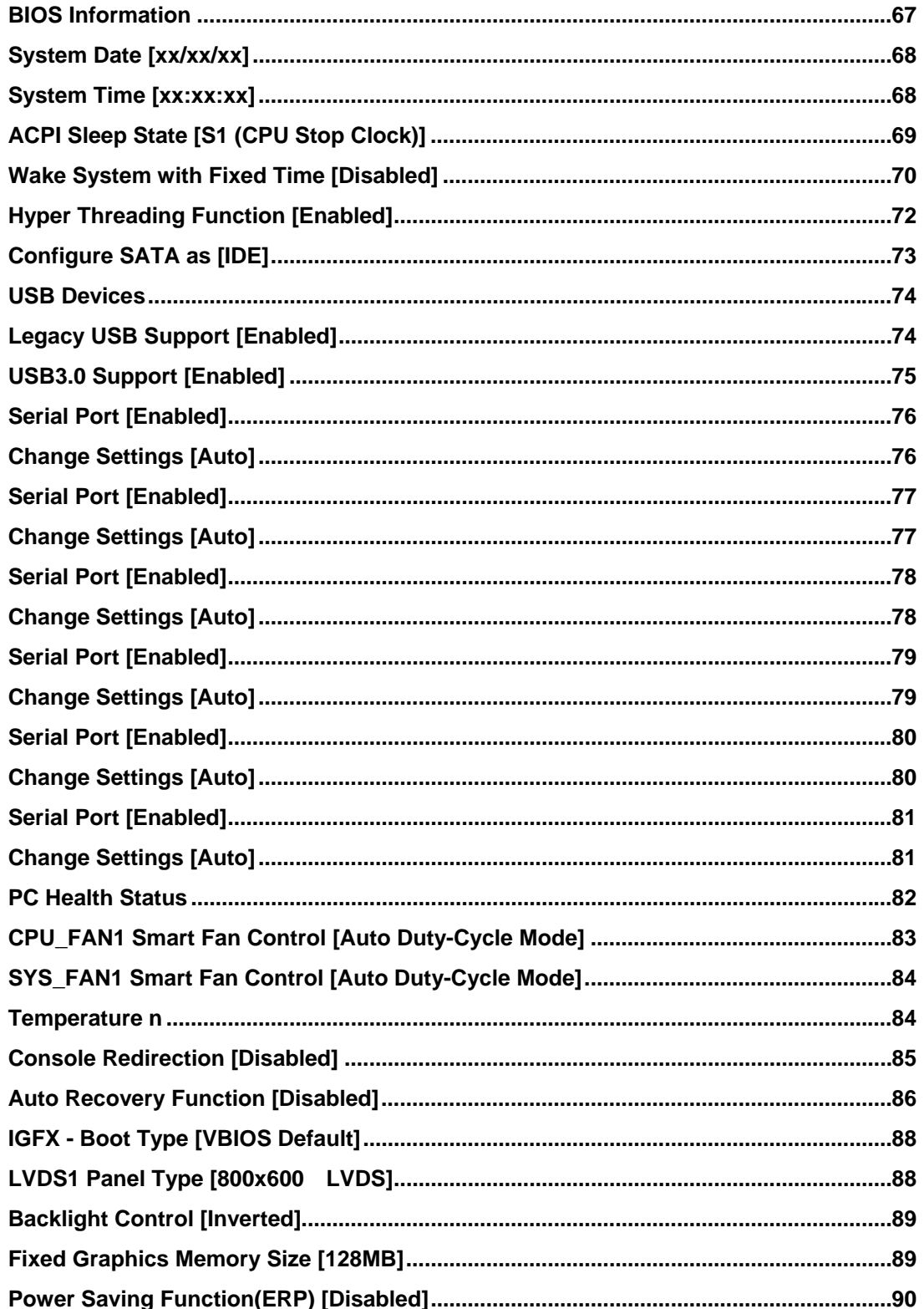
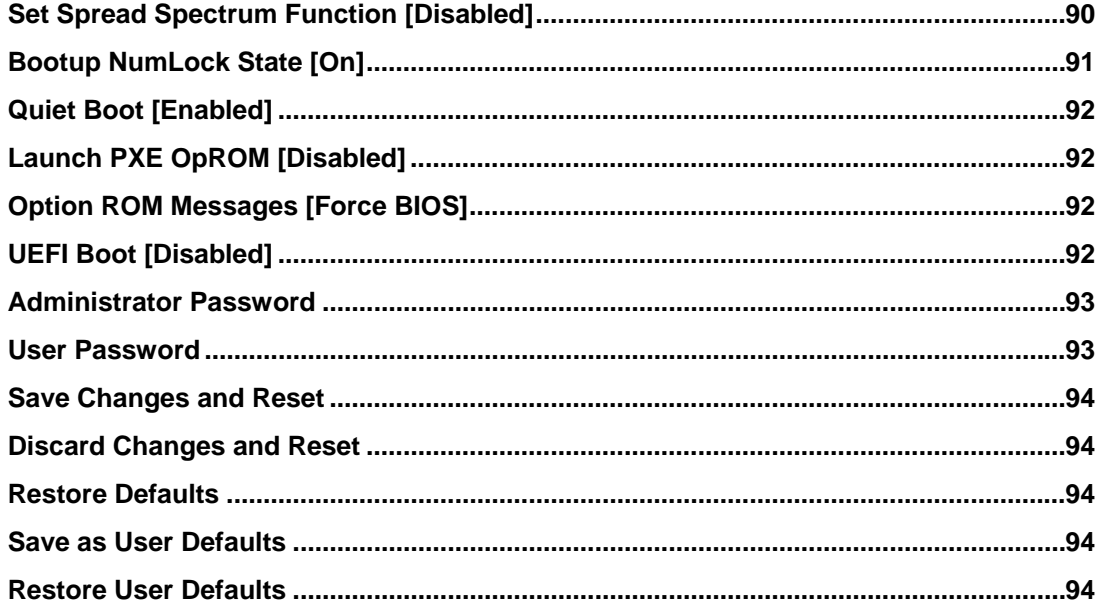

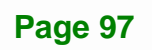

**TET Integration Corp.** 

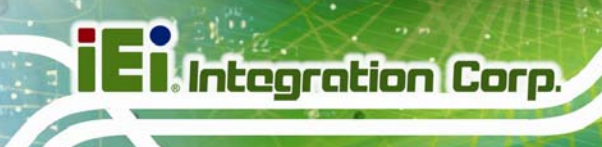

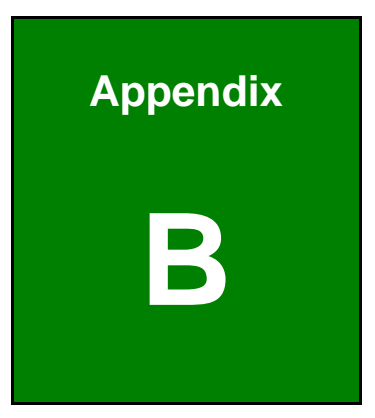

# **B Terminology**

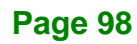

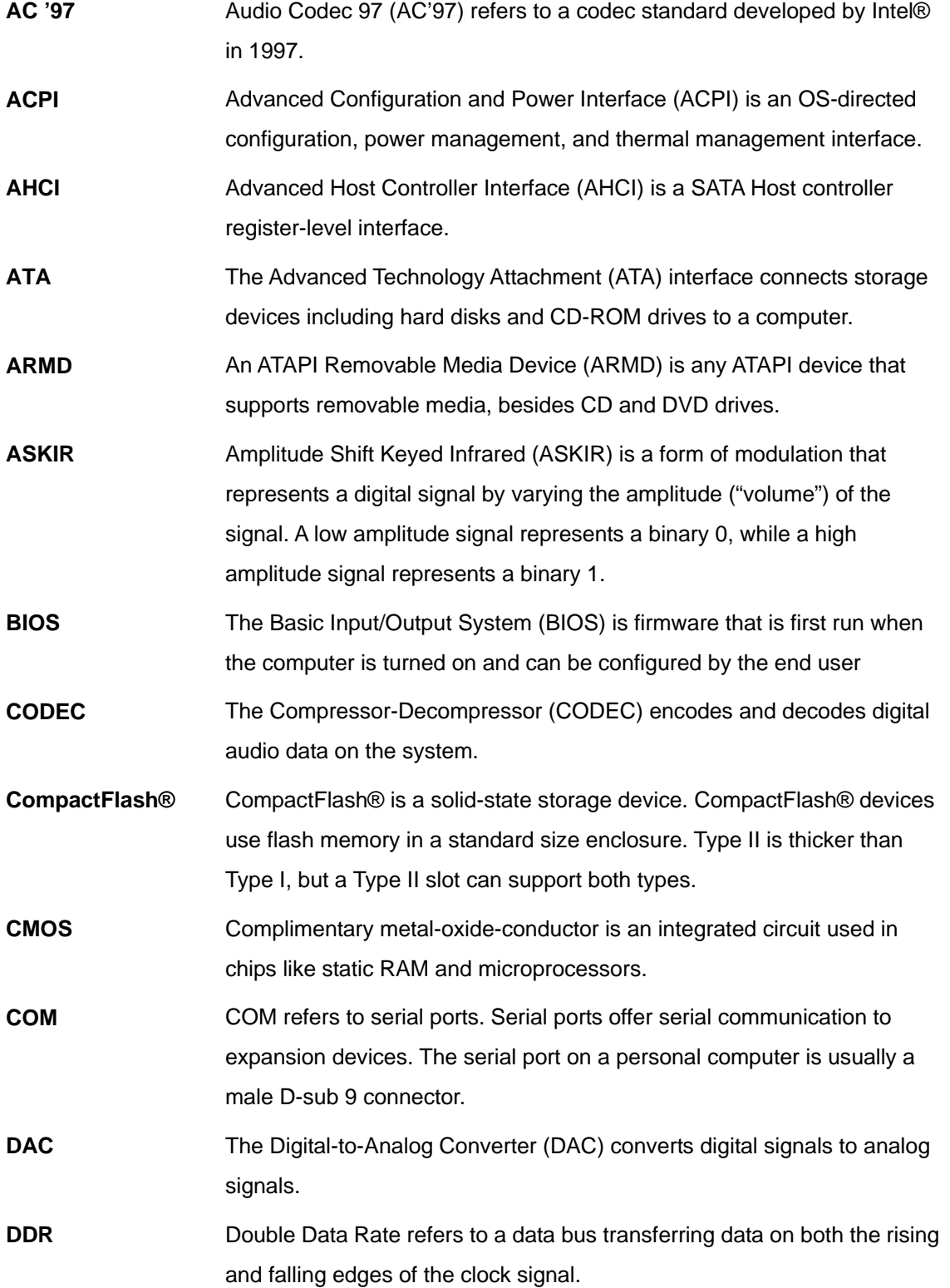

**Page 99**

**TET Integration Corp.** 

**TR** Integration Corp.

<u>esta est</u>

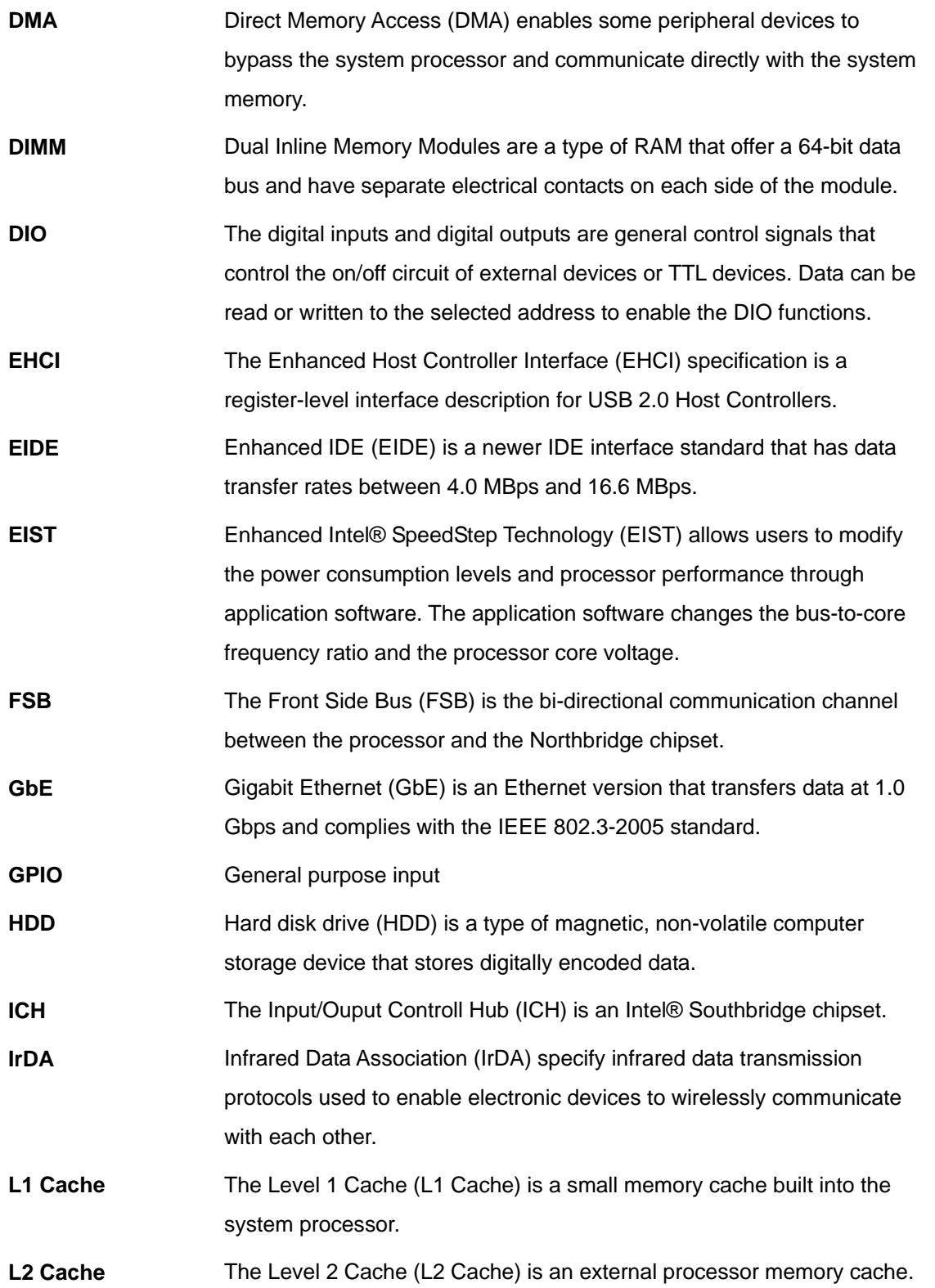

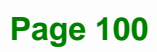

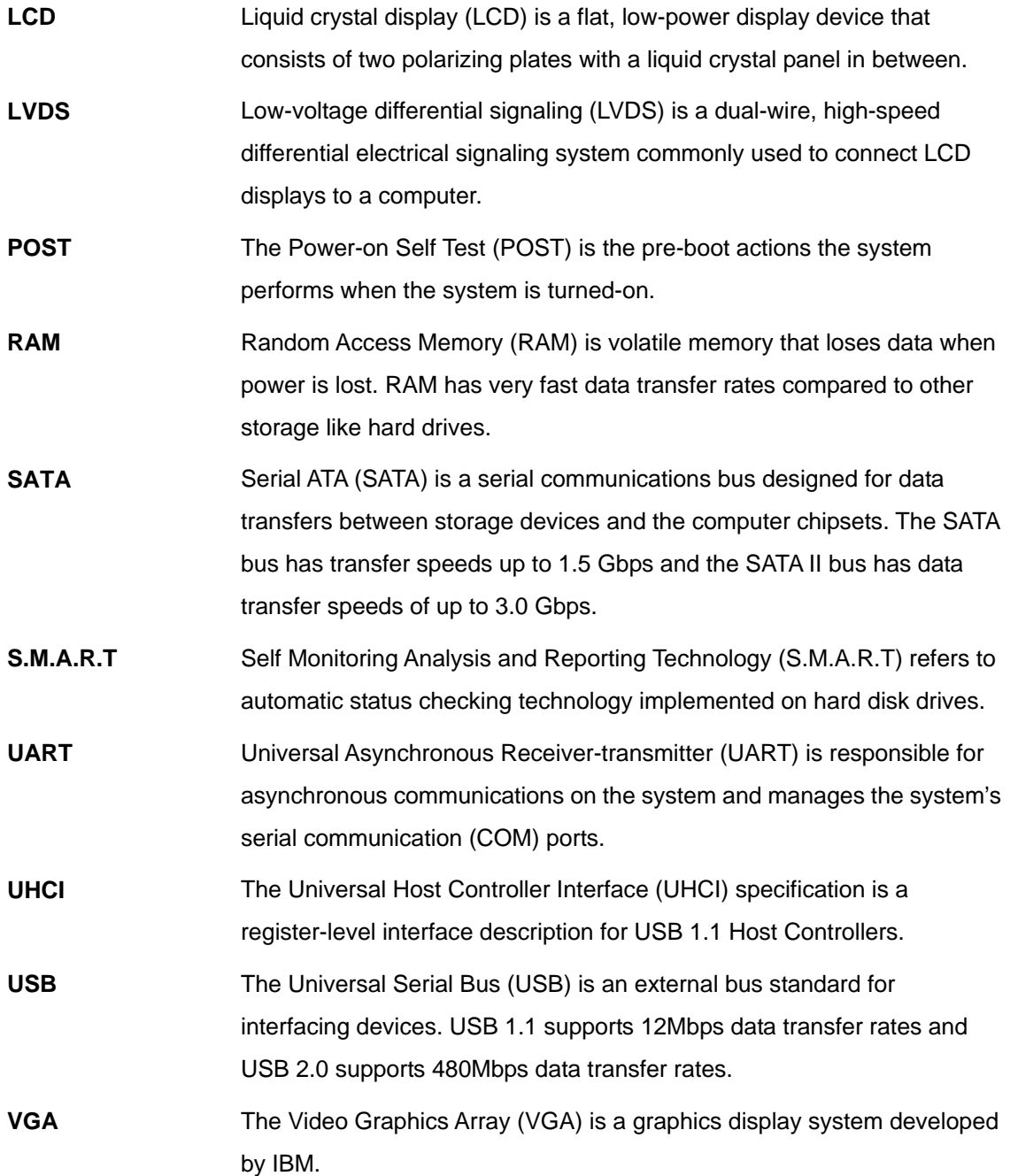

**Page 101**

**TET Integration Corp.** 

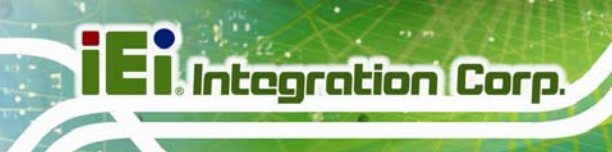

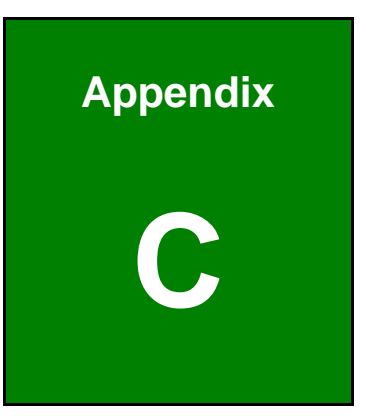

# **C Digital I/O Interface**

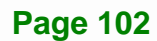

### **C.1 Introduction**

The DIO connector on the KINO-CV-D25501/N26001 is interfaced to GPIO ports on the Super I/O chipset. The DIO has both 4-bit digital inputs and 4-bit digital outputs. The digital inputs and digital outputs are generally control signals that control the on/off circuit of external devices or TTL devices. Data can be read or written to the selected address to enable the DIO functions.

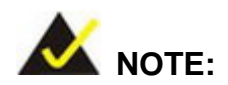

For further information, please refer to the datasheet for the Super I/O chipset.

The BIOS interrupt call **INT 15H** controls the digital I/O.

#### **INT 15H:**

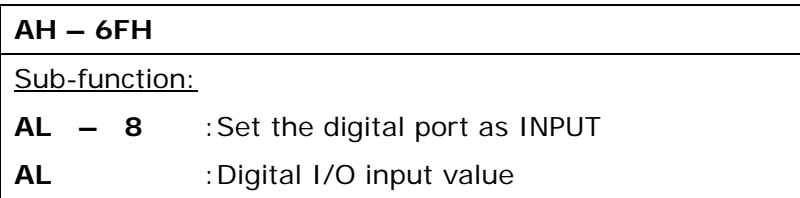

**Page 103**

**Integration Corp.** 

# **C.2 Assembly Language Sample 1**

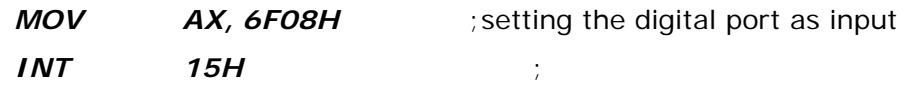

#### **AL low byte = value**

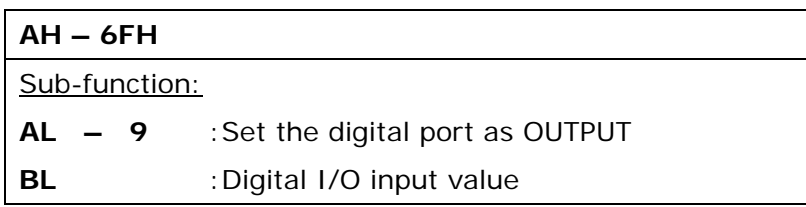

# **C.3 Assembly Language Sample 2**

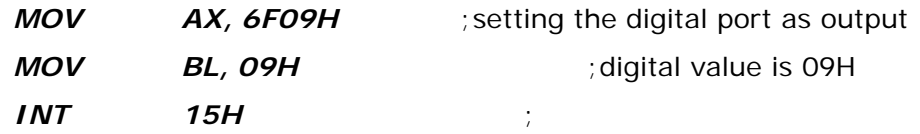

**Digital Output is 1001b** 

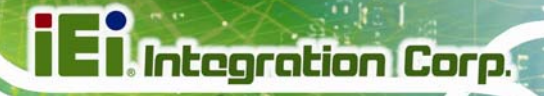

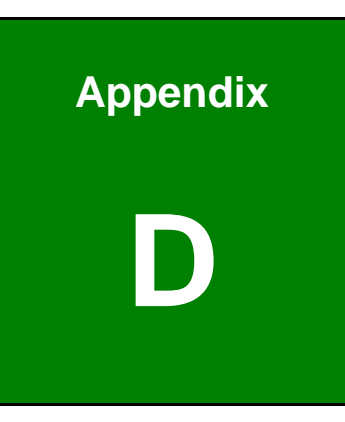

# **Hazardous Materials Disclosure**

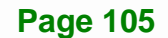

### **D.1 Hazardous Materials Disclosure Table for IPB Products Certified as RoHS Compliant Under 2002/95/EC Without Mercury**

The details provided in this appendix are to ensure that the product is compliant with the Peoples Republic of China (China) RoHS standards. The table below acknowledges the presences of small quantities of certain materials in the product, and is applicable to China RoHS only.

A label will be placed on each product to indicate the estimated "Environmentally Friendly Use Period" (EFUP). This is an estimate of the number of years that these substances would "not leak out or undergo abrupt change." This product may contain replaceable sub-assemblies/components which have a shorter EFUP such as batteries and lamps. These components will be separately marked.

Please refer to the table on the next page.

**Integration Corp.** 

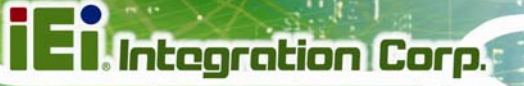

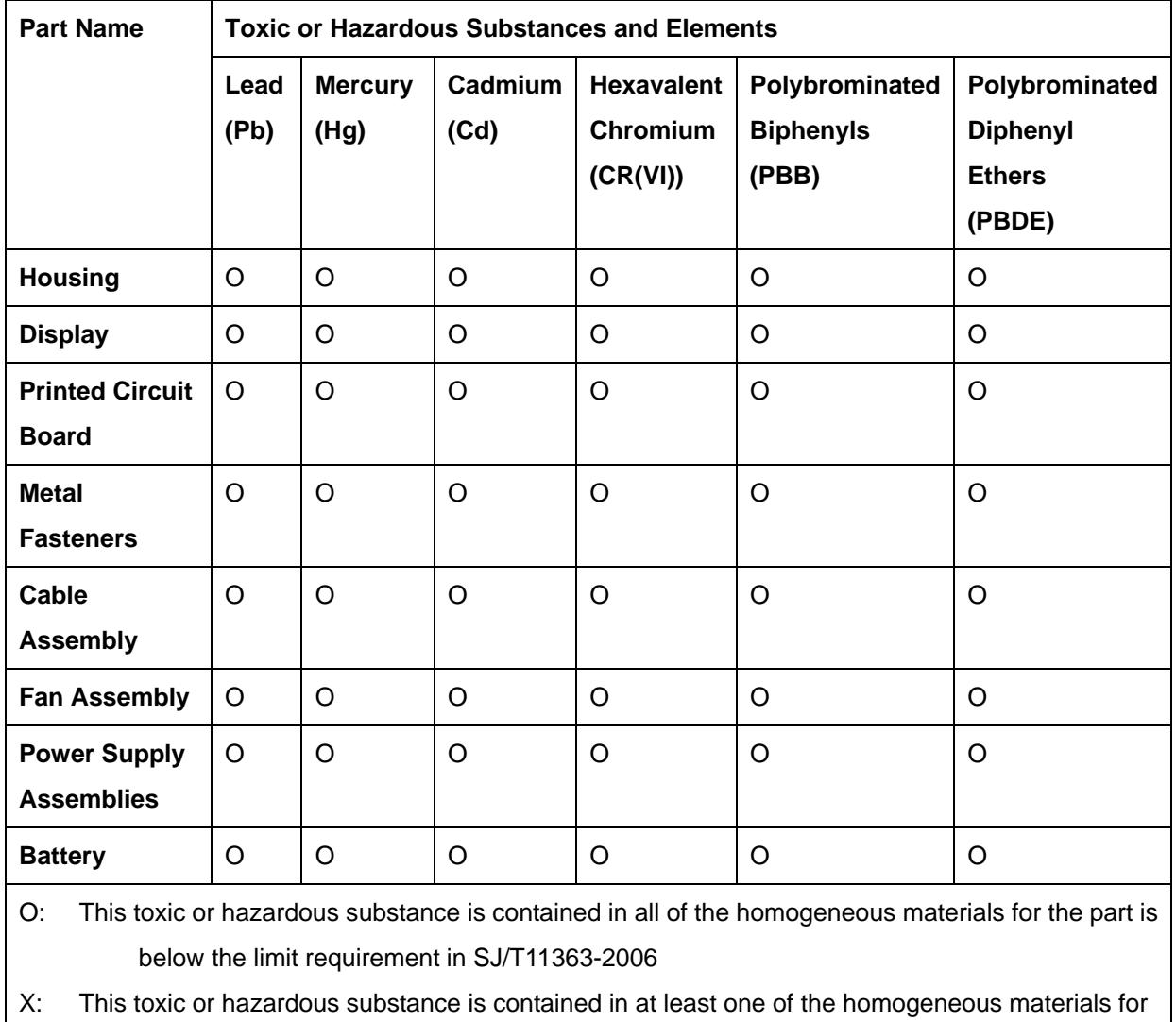

this part is above the limit requirement in SJ/T11363-2006

**Page 107**

此附件旨在确保本产品符合中国 RoHS 标准。以下表格标示此产品中某有毒物质的含量符 合中国 RoHS 标准规定的限量要求。

本产品上会附有"环境友好使用期限"的标签,此期限是估算这些物质"不会有泄漏或突变"的 年限。本产品可能包含有较短的环境友好使用期限的可替换元件,像是电池或灯管,这些元 件将会单独标示出来。

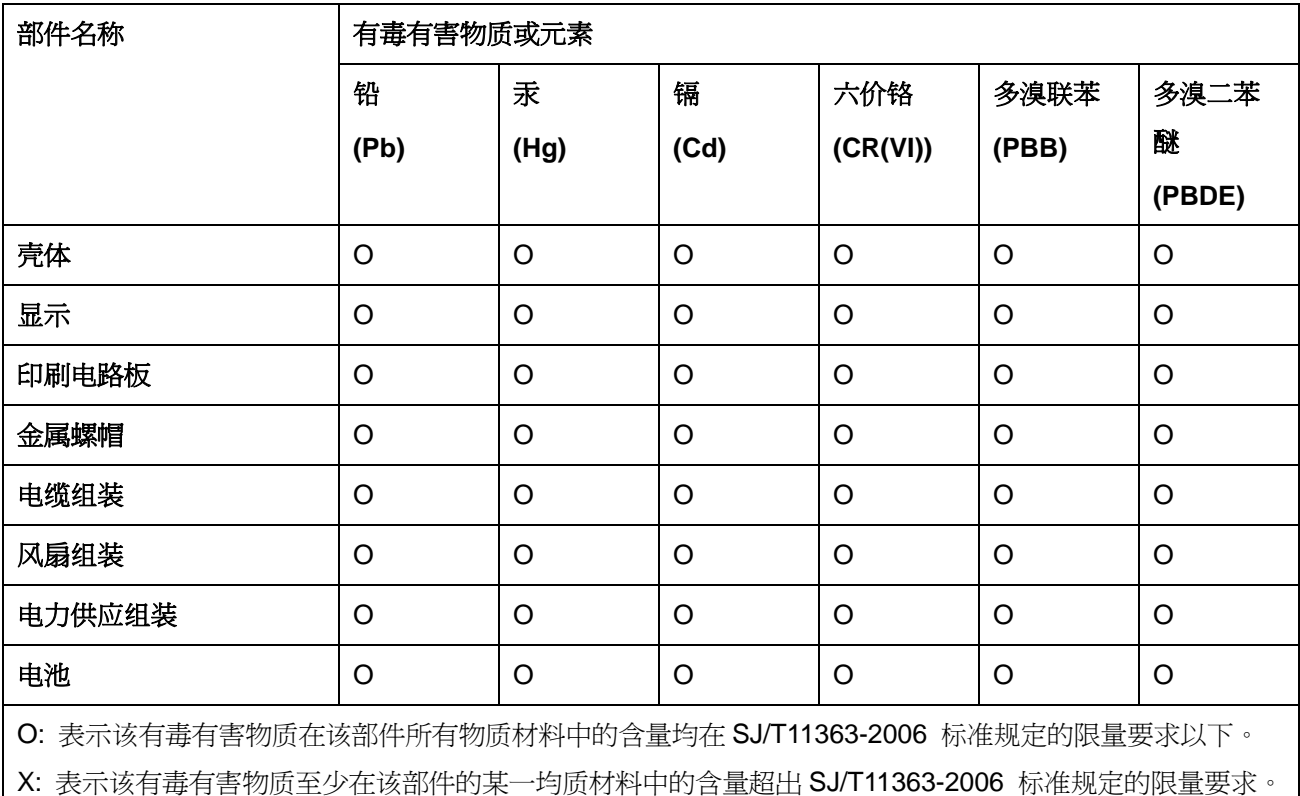